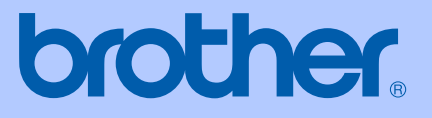

# USER'S GUIDE

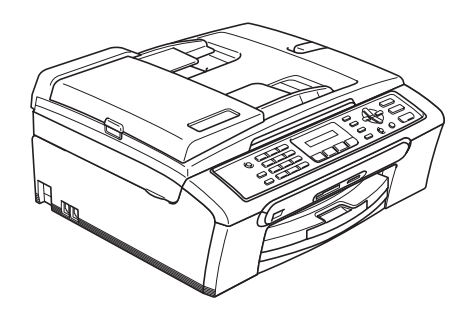

 $C \in$ 

# MFC-235C MFC-260C

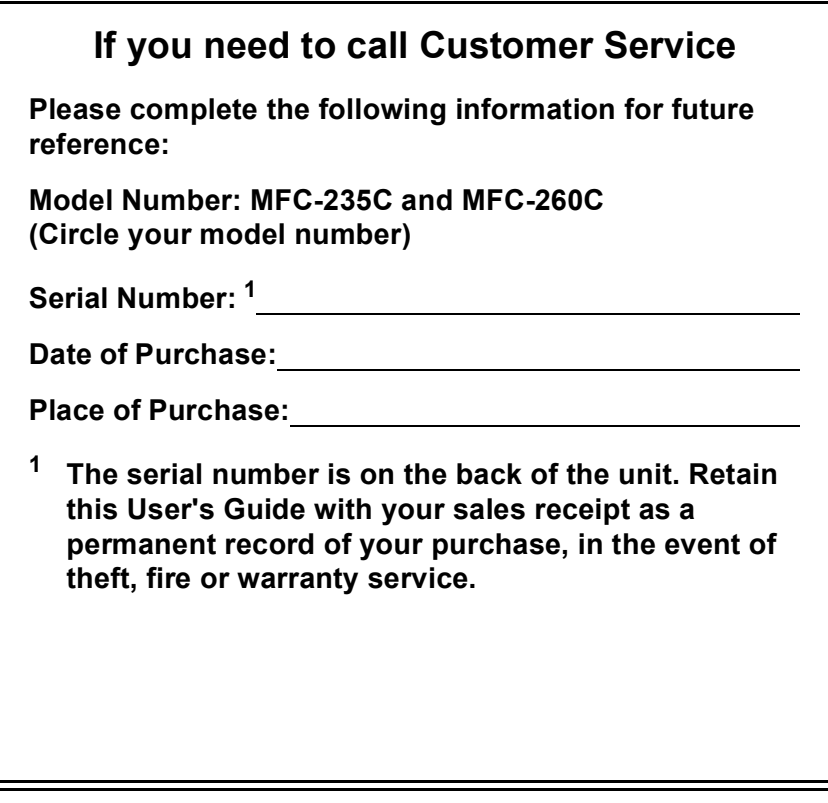

#### <span id="page-1-0"></span>**Register your product on-line at**

### **[http://www.brother.com/registration/](http://www.brother.com/registration)**

By registering your product with Brother, you will be recorded as the original owner of the product. Your registration with Brother:

- may serve as confirmation of the purchase date of your product should you lose your receipt; and
- $\blacksquare$  may support an insurance claim by you in the event of product loss covered by insurance.

# **Approval Information and Compilation and Publication Notice**

THIS EQUIPMENT IS DESIGNED TO WORK WITH A TWO WIRE ANALOGUE PSTN LINE FITTED WITH THE APPROPRIATE CONNECTOR.

### **APPROVAL INFORMATION**

Brother advises that this product may not function correctly in a country other than where it was originally purchased, and does not offer any warranty in the event that this product is used on public telecommunication lines in another country.

### **Compilation and Publication Notice**

Under the supervision of Brother Industries Ltd., this manual has been compiled and published, covering the latest product descriptions and specifications.

The contents of this manual and the specifications of this product are subject to change without notice.

Brother reserves the right to make changes without notice in the specifications and materials contained herein and shall not be responsible for any damages (including consequential) caused by reliance on the materials presented, including but not limited to typographical and other errors relating to the publication.

### EC Declaration of Conformity under the R & TTE **Directive**

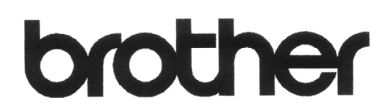

#### **EC Declaration of Conformity**

Manufacturer Brother Industries, Ltd. 15-1, Naeshiro-cho, Mizuho-ku, Nagoya 467-8561, Japan

Plant

Brother Industries (Shen Zhen) Ltd G02414-1, Bao Chang Li Bonded Transportation Industrial Park, Bao Long Industrial Estate, Longgang, Shenzhen, China

Herewith declare that:

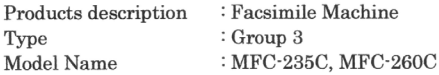

are in conformity with provisions of the R & TTE Directive  $(1999/5/\mathrm{EC})$  and we declare compliance with the following standards:

Standards applied:

Harmonized:

Safety EN60950-1:2001+A11:2004

: Nagoya, Japan

EN55022: 1998 +A1: 2000 +A2: 2003 Class B **EMC** EN55024: 1998 +A1: 2001 +A2: 2003 EN61000-3-2: 2006 EN61000-3-3: 1995 +A1: 2001

Year in which CE marking was first affixed : 2007

: Brother Industries, Ltd. Issued by

 $\ddot{\cdot}$ 

: 28th April, 2007 Date

Place

Signature

Junji Shiota General Manager Quality Management Dept. Printing & Solutions Company

# **Table of Contents**

# **Section I General**

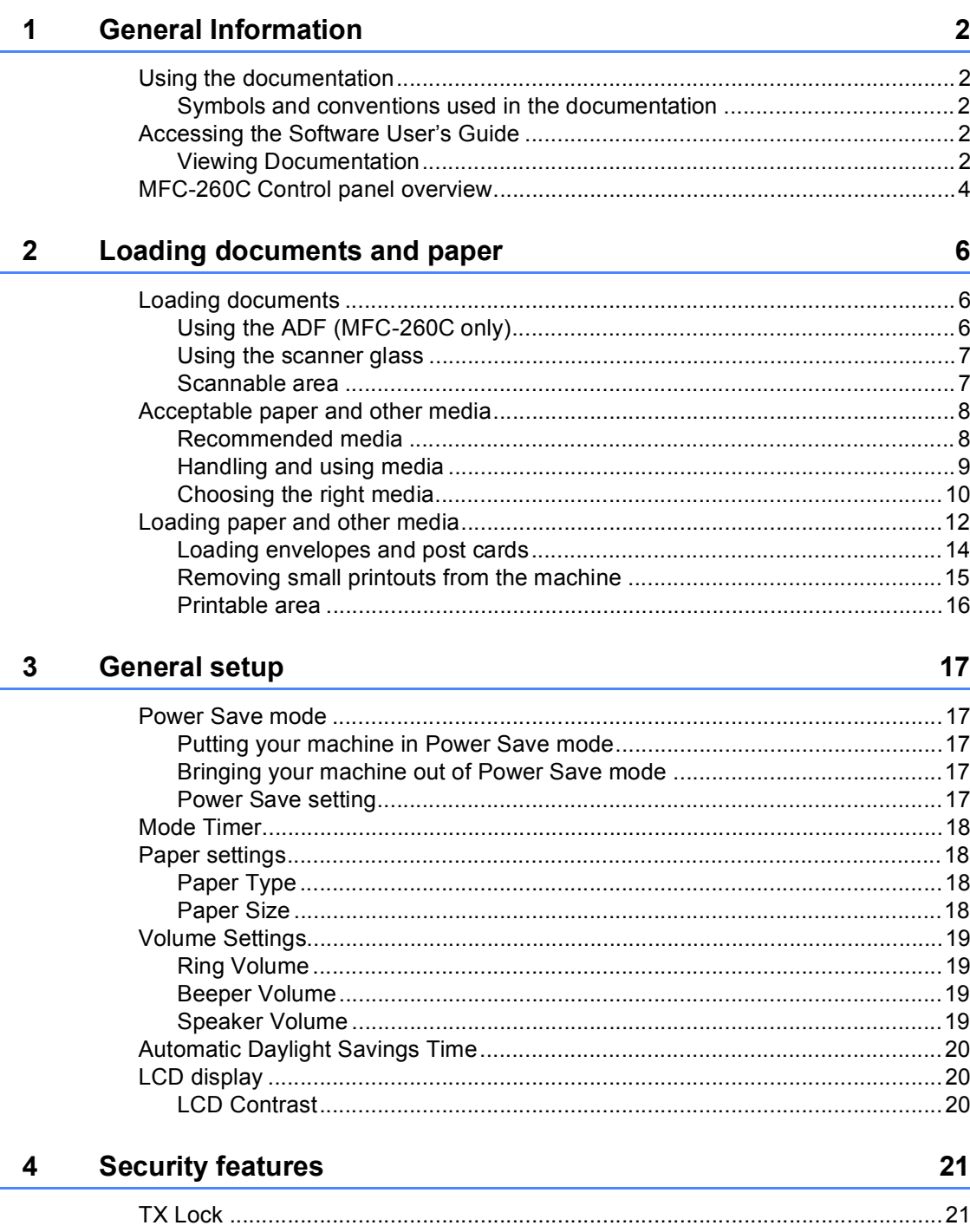

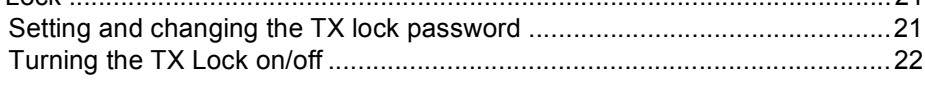

# **Section II Fax**

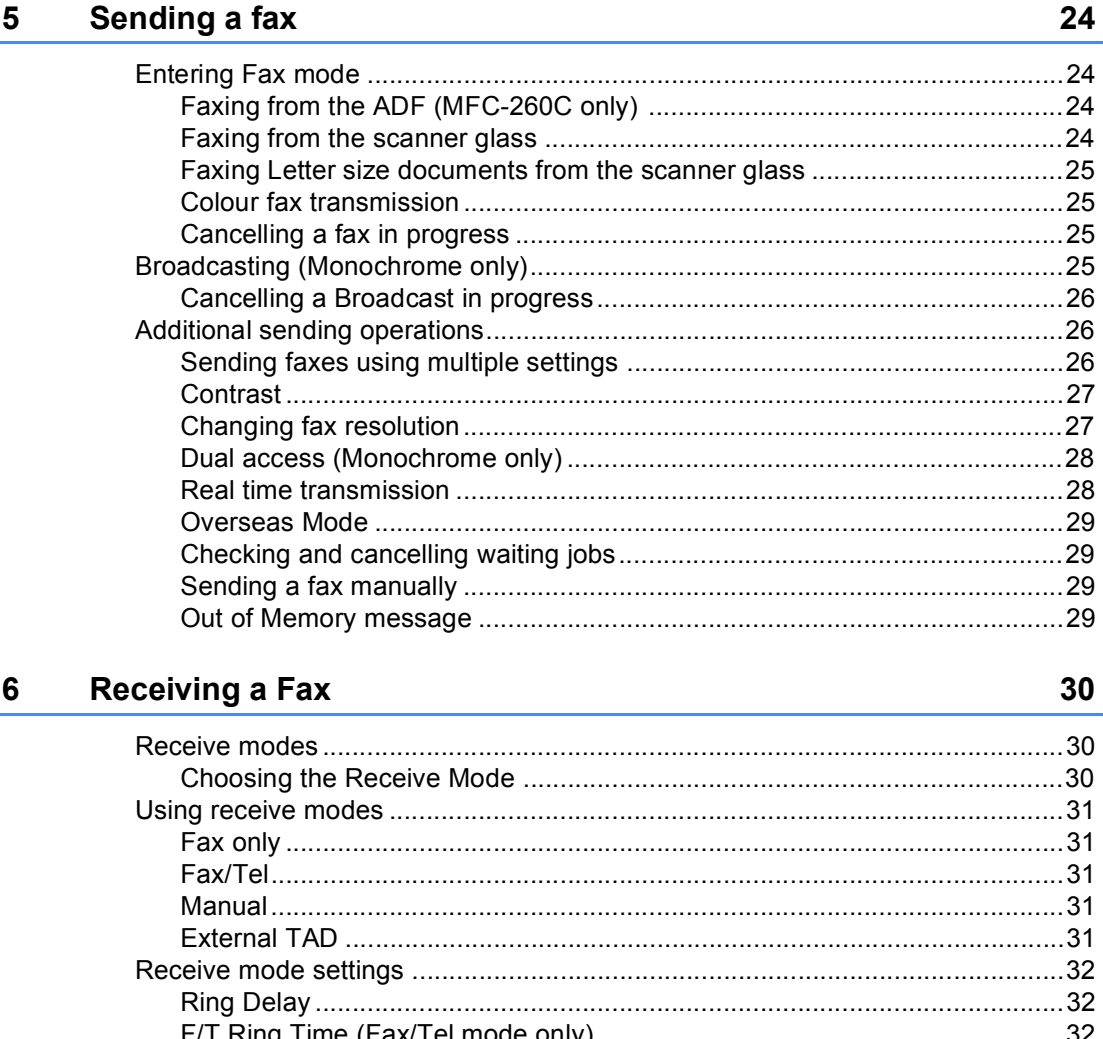

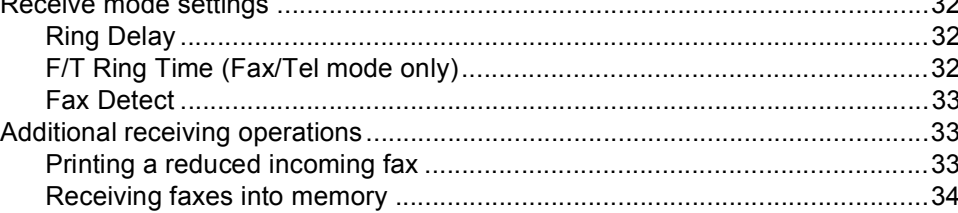

35

#### **Telephone and External devices**  $\overline{7}$

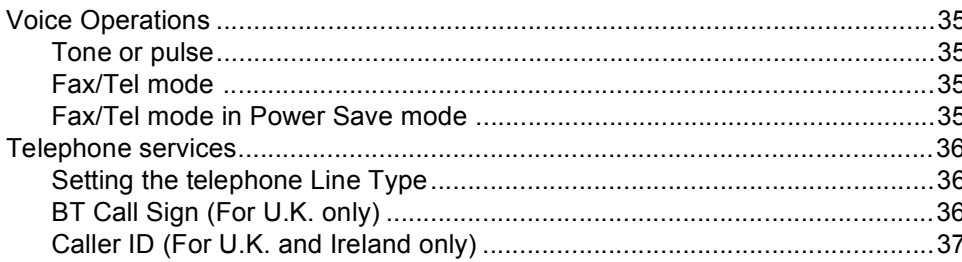

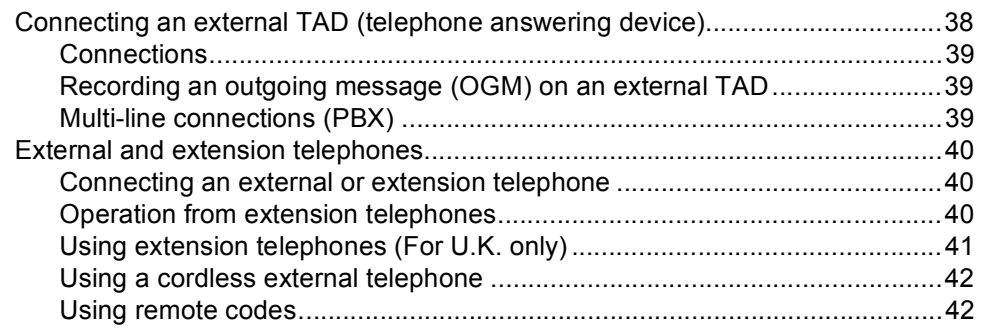

#### 8 **Dialling and storing numbers**

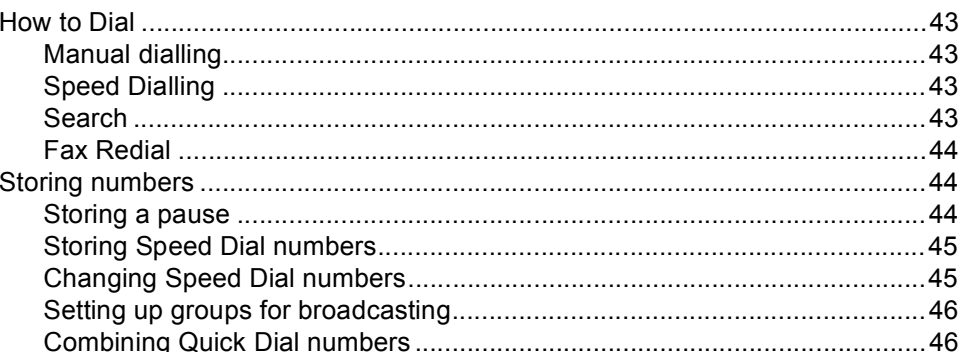

#### $9$ **Printing Reports**

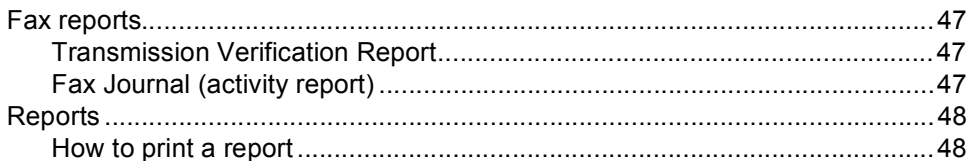

# **Section III Copy**

#### $10$ **Making copies**

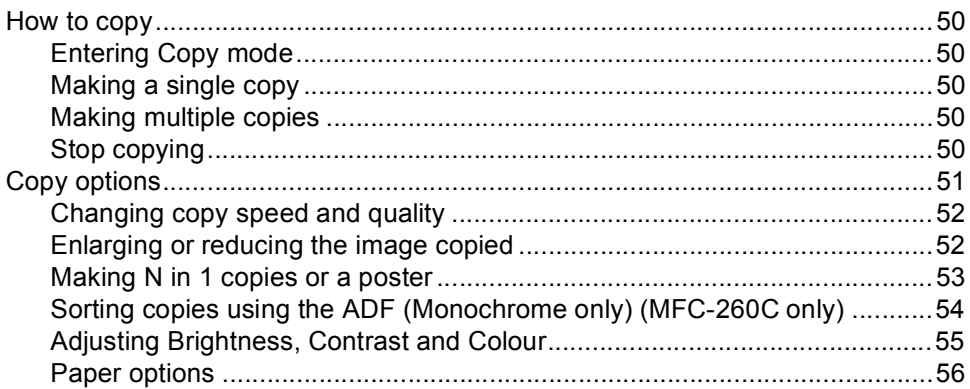

47

50

43

# **[Section IV Direct Photo Printing](#page-66-0)**

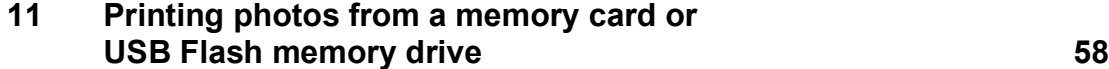

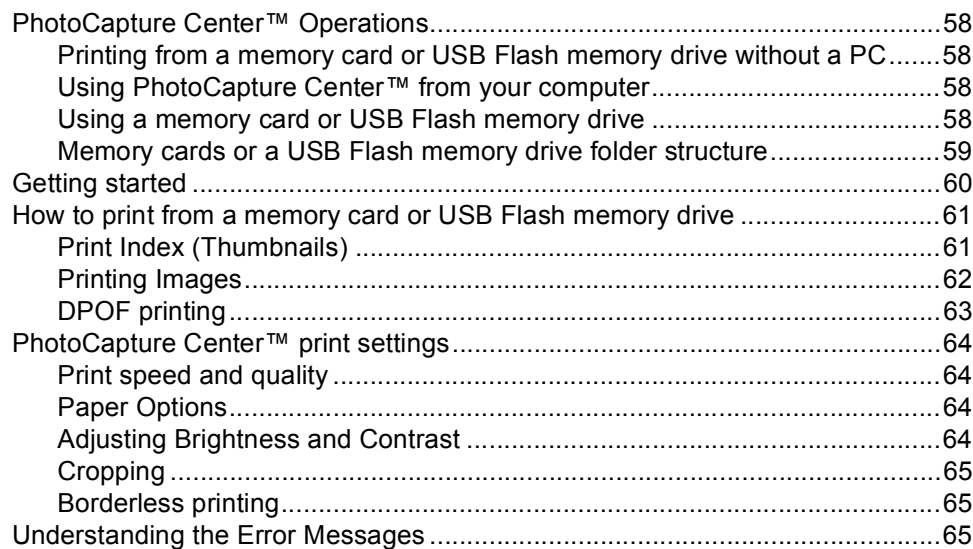

### **[12 Printing photos from a camera 66](#page-75-0)**

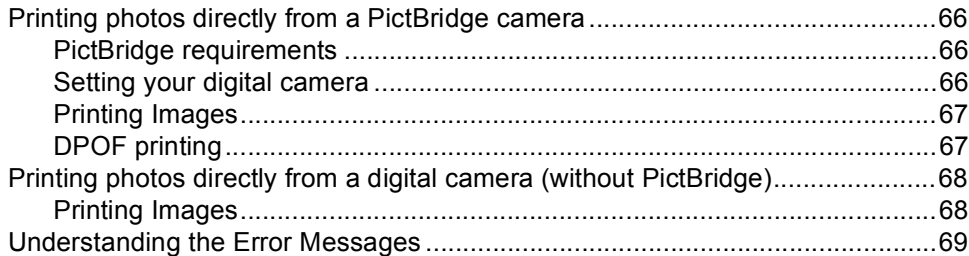

# **[Section V Software](#page-80-0)**

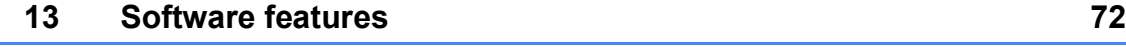

### **Section VI Appendixes**

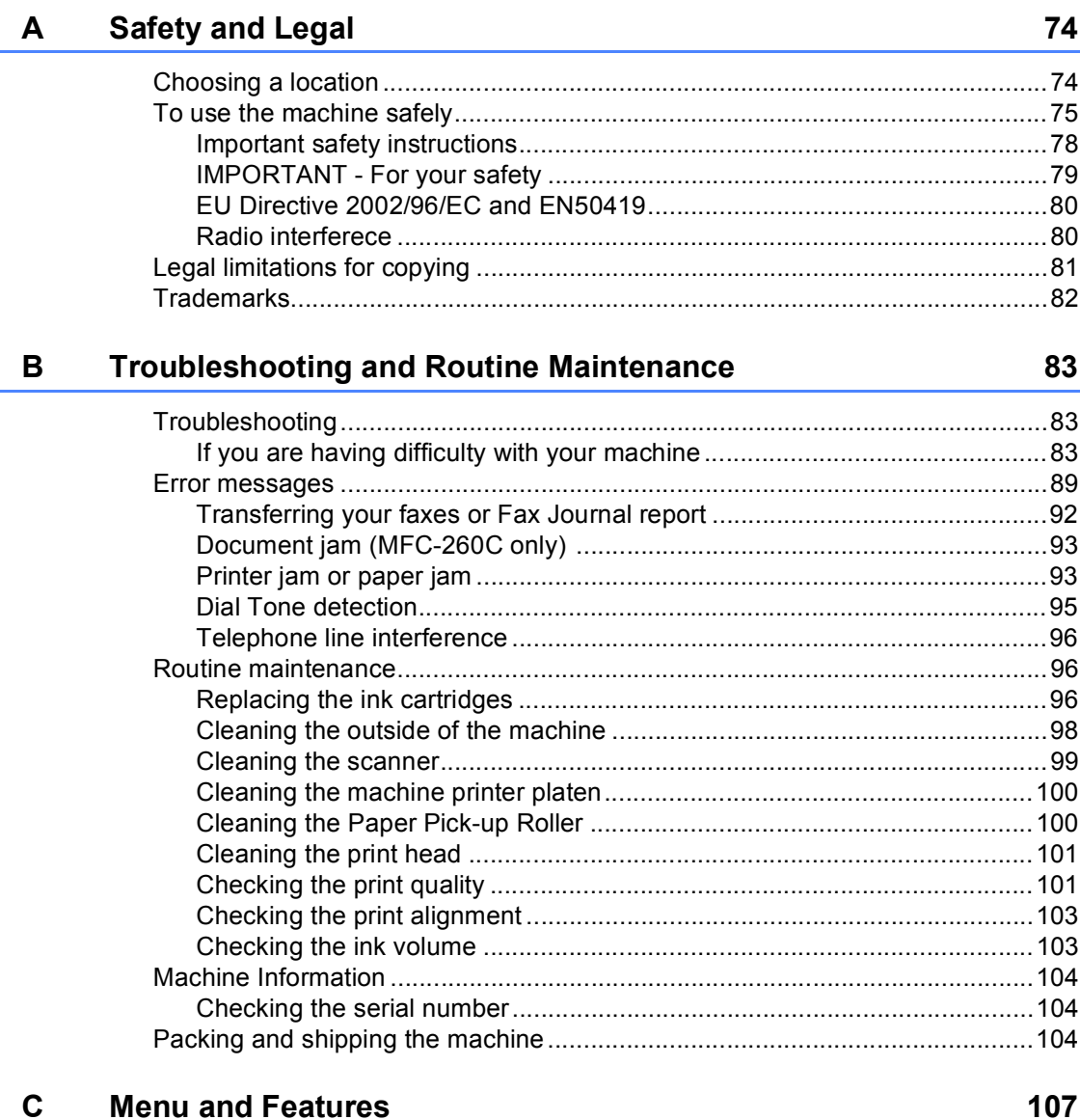

#### 

#### **Specifications** D

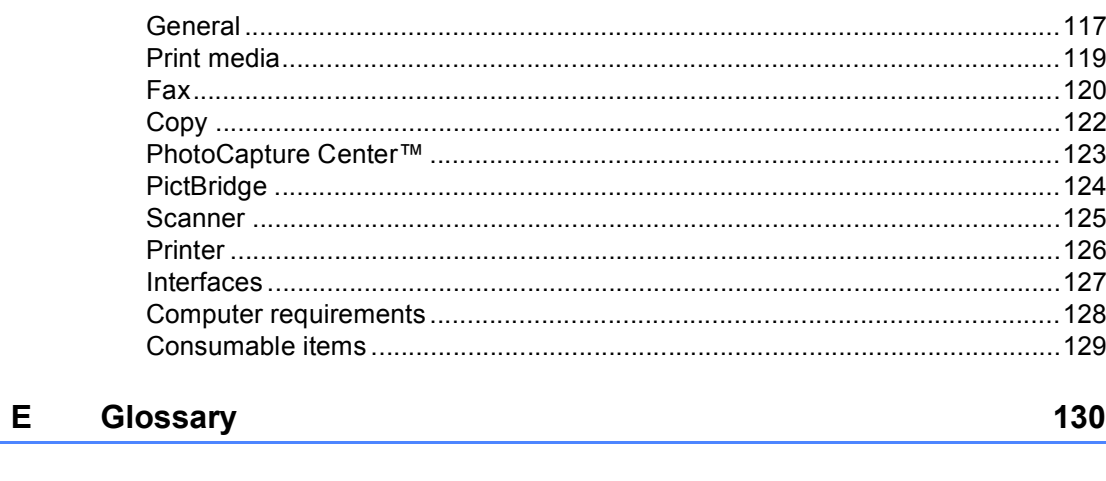

117

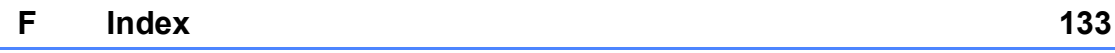

# **Section I**

 $\blacktriangleright$ 

# <span id="page-10-0"></span>**General <sup>I</sup>**

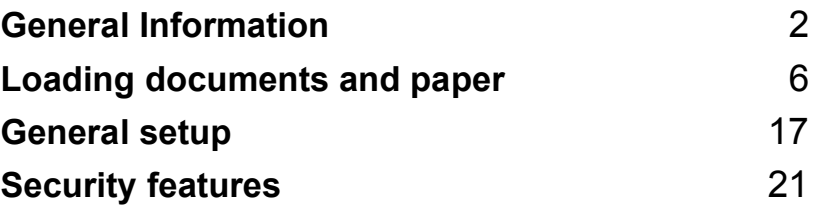

**1**

# <span id="page-11-0"></span>**General Information**

# <span id="page-11-1"></span>**Using the documentation <sup>1</sup>**

Thank you for buying a Brother machine! Reading the documentation will help you make the most of your machine.

### <span id="page-11-2"></span>**Symbols and conventions used in the documentation <sup>1</sup>**

The following symbols and conventions are used throughout the documentation.

- **Bold** Bold typeface identifies specific keys on the machine's control panel.
- *Italics* Italicized typeface emphasizes an important point or refers you to a related topic.
- Courier New Text in the Courier New font identifies messages on the LCD of the machine.

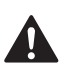

Warnings tell you what to do to prevent possible personal injury.

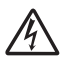

Electrical Hazard icons alert you to possible electrical shock.

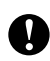

Cautions specify procedures you must follow or avoid to prevent possible damage to the machine or other objects.

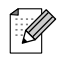

Notes tell you how you should respond to a situation that may arise or give tips about how the operation works with other features.

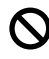

Improper Setup icons alert you to devices and operations that are not compatible with the machine.

# <span id="page-11-3"></span>**Accessing the Software User's Guide**

This User's Guide does not contain all the information about the machine such as how to use Printer, Scanner and PC Fax. When you are ready to learn detailed information about these operations, read the **Software User's Guide** that is on the CD-ROM.

### <span id="page-11-4"></span>**Viewing Documentation**

#### **Viewing Documentation (For Windows®) <sup>1</sup>**

To view the documentation, from the **Start** menu, point to **Brother**, **MFC-XXXX** (where XXXX is your model name) from the programs group, and then choose **User's Guides in HTML format**.

If you have not installed the software, you can find the documentation by following the instructions below:

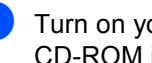

Turn on your PC. Insert the Brother CD-ROM into your CD-ROM drive.

- b If the model name screen appears, click your model name.
- $\overline{3}$  If the language screen appears, click your language. The CD-ROM main menu will appear.

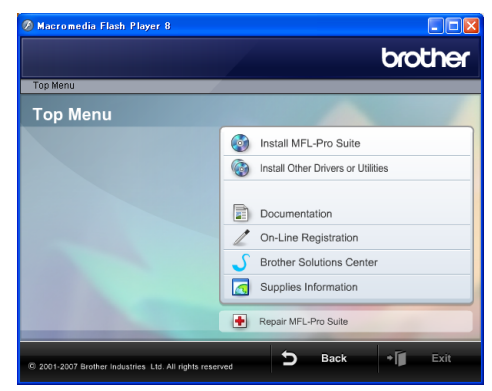

### **Note**

If this window does not appear, use Windows<sup>®</sup> Explorer to run the start.exe program from the root directory of the Brother CD-ROM.

d Click **Documentation**.

Click the documentation you want to read.

■ HTML documents: Software **User's Guide** in HTML format.

This format is recommended for viewing on your computer.

■ **PDF documents: User's Guide** for stand-alone operations, **Software User's Guide** in PDF format.

This format is recommended for printing the manuals. Click to go to the Brother Solution Center, where you can view or download the PDF documents. (Internet access and PDF Reader software are required.)

#### **How to find Scanning instructions <sup>1</sup>**

There are several ways you can scan documents. You can find the instructions as follows:

#### **Software User's Guide**

- *Scanning* (For Windows<sup>®</sup> 2000 Professional/Windows® XP and Windows Vista™)
- *ControlCenter3* (For Windows<sup>®</sup> 2000 Professional/Windows® XP and Windows Vista™)

#### **Scansoft™ PaperPort™ 11SE with OCR How-to-Guides**

■ The complete ScanSoft™ PaperPort™ 11SE with OCR How-to-Guide can be viewed from the Help selection in the ScanSoft™ PaperPort™ 11SE with OCR application.

#### **Viewing Documentation (For Macintosh®) <sup>1</sup>**

Turn on your Macintosh<sup>®</sup>. Insert the Brother CD-ROM into your CD-ROM drive. The following window will appear.

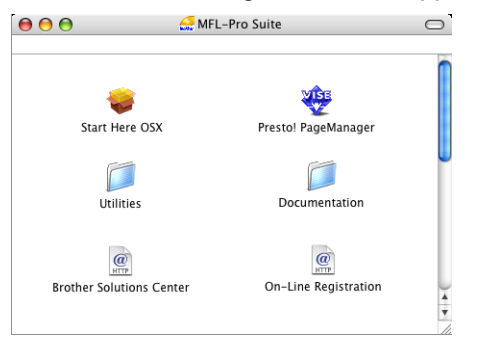

- **2** Double-click the **Documentation** icon.
- Double-click your language folder.
- Double-click the top page file to view the **Software User's Guide** in HTML format.
- $\overline{6}$  Click the documentation you want to read.
	- **Software User's Guide**

#### **How to find Scanning instructions <sup>1</sup>**

There are several ways you can scan documents. You can find the instructions as follows:

#### **Software User's Guide**

- *Scanning* (For Mac OS<sup>®</sup> X 10.2.4 or greater)
- *ControlCenter2* (For Mac OS<sup>®</sup> X 10.2.4 or greater)

#### **Presto!® PageManager® User's Guide**

**Instructions for scanning directly from** Presto!<sup>®</sup> PageManager<sup>®</sup>. The complete Presto!® PageManager® User's Guide can be viewed from the Help selection in the Presto!<sup>®</sup> PageManager<sup>®</sup> application.

Chapter 1

## <span id="page-13-0"></span>**MFC-260C Control panel overview <sup>1</sup>**

The **MFC-235C** and **MFC-260C** have the same control panel keys.

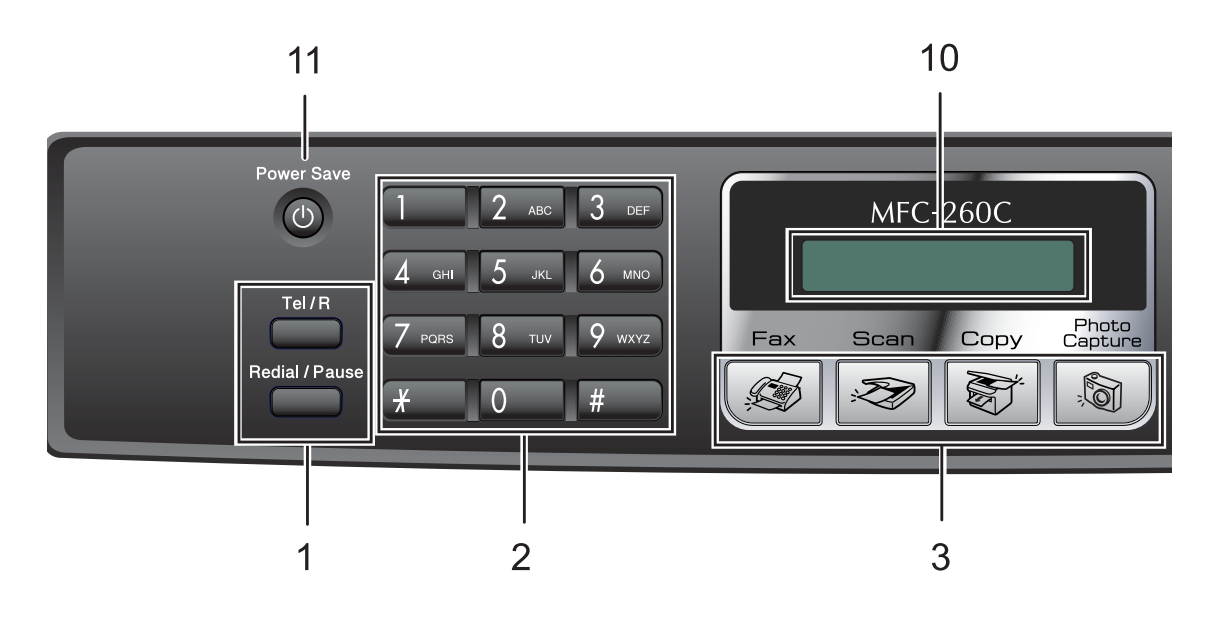

### **Note**

Most of the illustrations in this User's Guide show the MFC-260C.

#### **1 Fax keys**

#### ■ Redial/Pause

Redials the last number called. It also inserts a pause when programming quick dial numbers.

#### **Tel/R**

This key is used to have a telephone conversation after picking up the external handset during the F/T pseudo-ring.

Also, use this key to gain access to an outside line, or transfer a call to another extension when it is connected to a PBX.

#### **2 Dial Pad**

Use these keys to dial telephone and fax numbers and as a keyboard for entering information into the machine.

 The **#** key lets you temporarily switch the dialling mode during a telephone call from Pulse to Tone.

#### **3 Mode keys:**

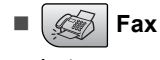

Lets you access Fax mode.

■ <del>Z</del>an

Lets you access Scan mode.

■  $\frac{2}{\sqrt{2}}$  Copy

Lets you access Copy mode.

#### **PhotoCapture**

Lets you access PhotoCapture Center™ mode.

#### **4 Fax Resolution**

Lets you temporarily change the resolution when sending a fax.

#### **5 Ink Management**

Lets you clean the print head, check the print quality, and check the available ink volume.

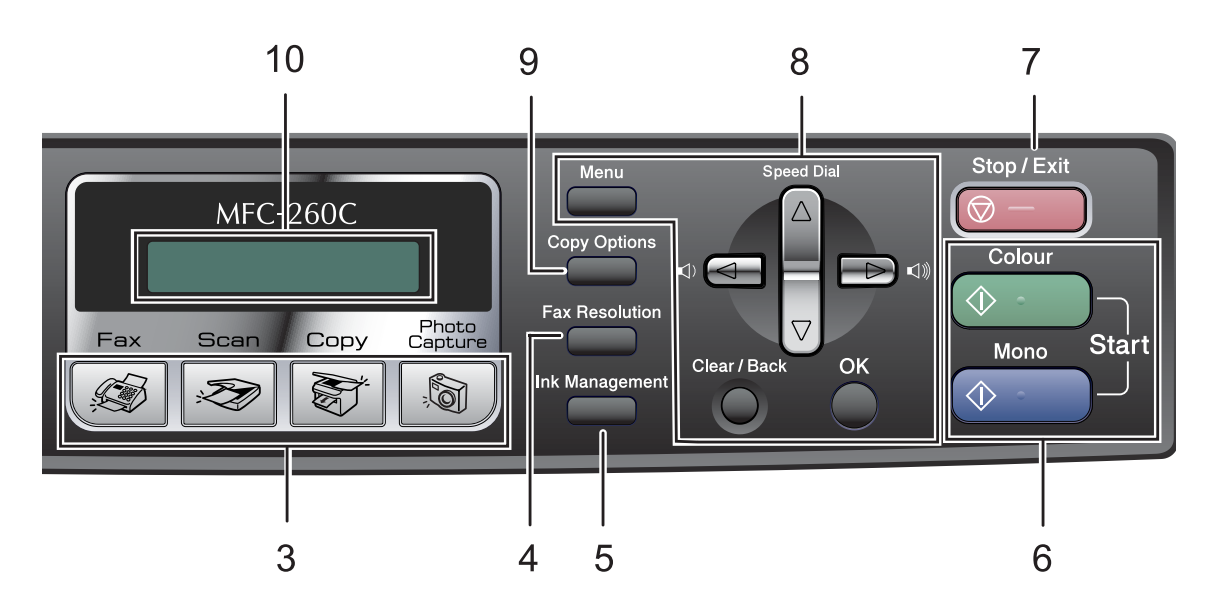

#### **6 Start keys:**

#### ■ **Colour Start**

Lets you start sending faxes or making copies in full colour. Also lets you start a scanning operation (in colour or mono, depending on the scanning setting in the ControlCenter software).

#### ■ **<b>Mono Start**

Lets you start sending faxes or making copies in monochrome. Also lets you start a scanning operation (in colour or mono, depending on the scanning setting in the ControlCenter software).

#### **7 Stop/Exit**

Stops an operation or exits from a menu.

**8 Menu keys:**

#### **Menu**

Lets you access the main menu to program the machine.

#### **a Speed Dial**

Lets you store, look up, and dial numbers in the memory.

#### **Volume keys**

 $\blacksquare() \blacktriangleleft \blacktriangleright \blacksquare() \rrbracket$ 

In Fax mode, you can press these keys to adjust the ring volume.

**d**

Press to scroll backward to a menu selection.

**a** or **b**

Press to scroll through the menus and options.

**Clear/Back**

Press to cancel the current setting.

**OK**

Lets you choose a setting.

#### **9 Copy Options**

Lets you temporarily change the copy settings when in copy mode.

#### **10 LCD (liquid crystal display)**

Displays messages on the screen to help you set up and use your machine.

#### **11 Power Save**

Lets you put the machine into Power Save mode.

**2**

# <span id="page-15-0"></span>**Loading documents and paper <sup>2</sup>**

# <span id="page-15-1"></span>**Loading documents <sup>2</sup>**

You can send a fax, make copies, and scan from the ADF (automatic document feeder) and from the scanner glass.

### <span id="page-15-2"></span>**Using the ADF (MFC-260C only) <sup>2</sup>**

The ADF can hold up to 10 pages and feeds each sheet individually. Use standard 80  $g/m^2$  paper and always fan the pages before putting them in the ADF.

### **Recommended environment <sup>2</sup>**

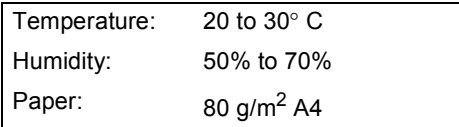

### **Document Sizes Supported <sup>2</sup>**

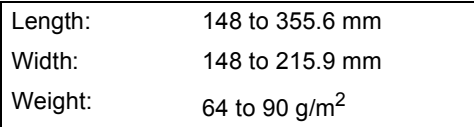

#### **How to load documents <sup>2</sup>**

### **CAUTION**

DO NOT pull on the document while it is feeding.

DO NOT use paper that is curled, wrinkled, folded, ripped, stapled, paper clipped, pasted or taped.

DO NOT use cardboard, newspaper or fabric.

- $\blacksquare$  Make sure documents written with ink are completely dry.
- Fan the pages well. Make sure you put the documents **face down, top edge first** in the ADF until you feel them touch the feed roller.
- $\overline{2}$  Adjust the paper guides to fit the width of your documents.
- **3** Unfold the ADF Document Output Support Flap (1).

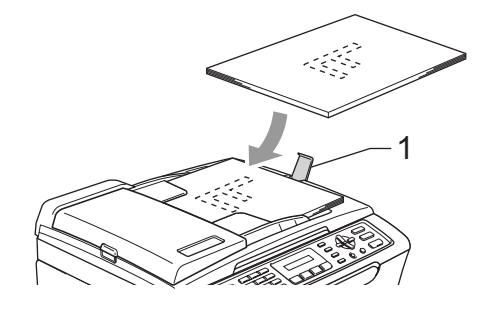

### **CAUTION**

DO NOT leave thick documents on the scanner glass. If you do this, the ADF may jam.

### <span id="page-16-0"></span>**Using the scanner glass <sup>2</sup>**

You can use the scanner glass to fax, copy or scan pages of a book or one page at a time.

#### **Document Sizes Supported <sup>2</sup>**

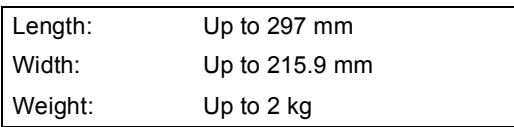

#### **How to load documents <sup>2</sup>**

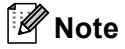

To use the scanner glass, the ADF must be empty.

- Lift the document cover.
- **2** Using the document guidelines on the left, center the document face down on the scanner glass.

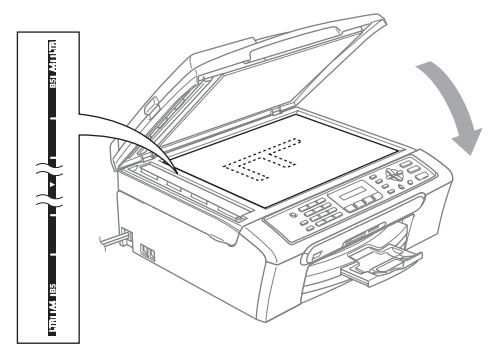

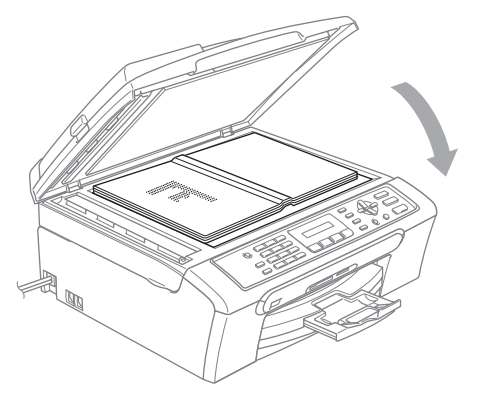

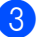

Close the document cover.

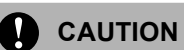

If you are scanning a book or thick document, DO NOT slam the cover or press on it.

### <span id="page-16-1"></span>**Scannable area**

The scannable area depends on the settings in the application you are using. The figures below show the areas you cannot scan on Letter and A4 paper.

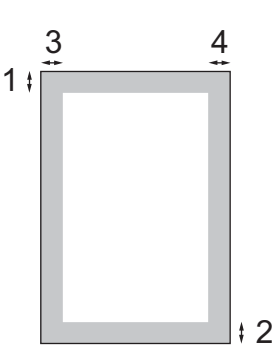

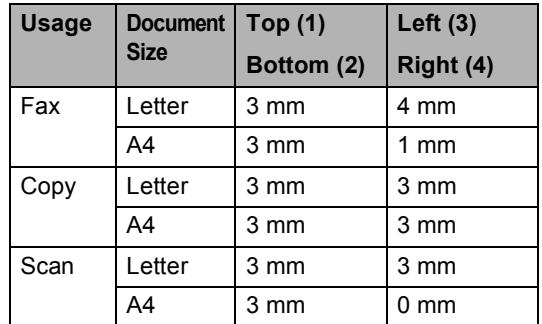

# <span id="page-17-0"></span>**Acceptable paper and other media <sup>2</sup>**

The print quality can be affected by the type of paper you are using in the machine.

To get the best print quality for the settings you have chosen, always set the Paper Type to match the type of paper you load.

You can use plain paper, inkjet paper (coated paper), glossy paper, transparencies and envelopes.

We recommend testing various paper types before buying large quantities.

For best results, use Brother paper.

- When you print on inkjet paper (coated paper), transparencies and photo paper, be sure to choose the correct media in the '**Basic**' tab of the printer driver or in the Paper Type setting of the menu (See *[Paper Type](#page-27-2)* on page 18).
- When you print on Brother photo paper, load the instruction sheet included with the photo paper in the paper tray first, and then put the photo paper on the instruction sheet.
- When you use transparencies or photo paper, remove each sheet at once to prevent smudging or paper jams.
- Avoid touching the printed surface of the paper immediately after printing; the surface may not be completely dry and may stain your fingers.

### <span id="page-17-1"></span>**Recommended media <sup>2</sup>**

To get the best print quality, we suggest using Brother paper. (See table below.)

If Brother paper is not available in your country, we recommend testing various papers before purchasing large quantities.

We recommend using '3M Transparency Film' when you print on transparencies.

#### **Brother paper**

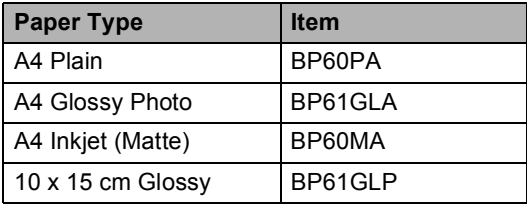

**2**

### <span id="page-18-0"></span>**Handling and using media <sup>2</sup>**

- Store paper in its original packaging, and keep it sealed. Keep the paper flat and away from moisture, direct sunlight and heat.
- The coated side of photo paper is shiny. Avoid touching the shiny (coated) side. Load photo paper with the shiny side facing down.
- Avoid touching either side of transparencies because they absorb water and perspiration easily, and this may cause decreased output quality. Transparencies designed for laser printers/copiers may stain your next document. Use only transparencies recommended for inkjet printing.

#### **Improper Setup**

DO NOT use the following kinds of paper:

• Damaged, curled, wrinkled, or irregularly shaped paper

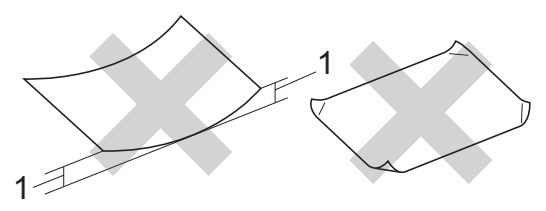

- **1 2 mm or longer**
- Extremely shiny or highly textured paper
- Paper already printed on by a printer
- Paper that cannot be arranged uniformly when stacked
- Paper made with a short grain

#### **Paper capacity of the output paper tray <sup>2</sup>**

Up to 50 sheets of 80 g/m<sup>2</sup> A4 or 20 lb Letter paper.

■ Transparencies or photo paper must be picked up from the output paper tray one page at a time to avoid smudging.

### <span id="page-19-0"></span>**Choosing the right media <sup>2</sup>**

### **Paper type and size for each operation <sup>2</sup>**

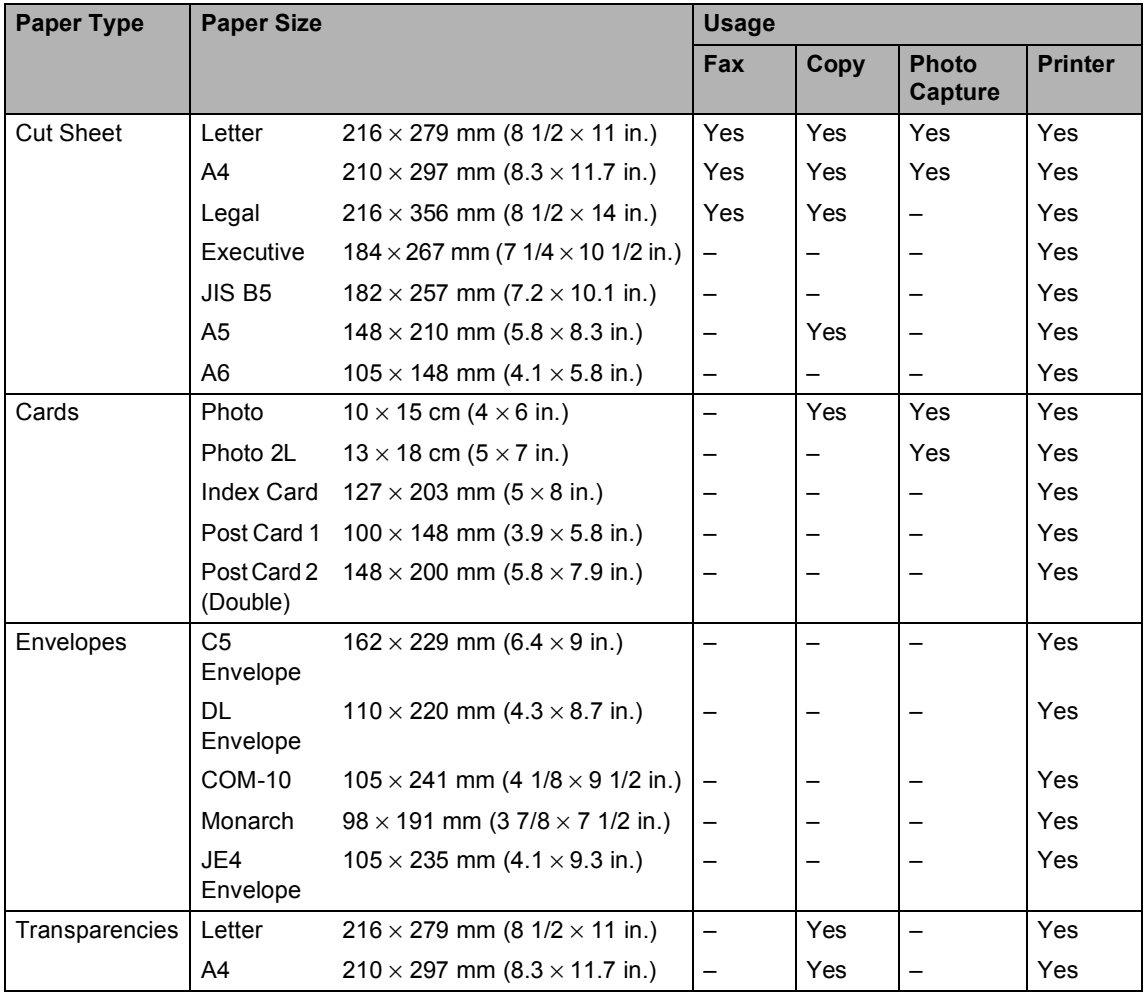

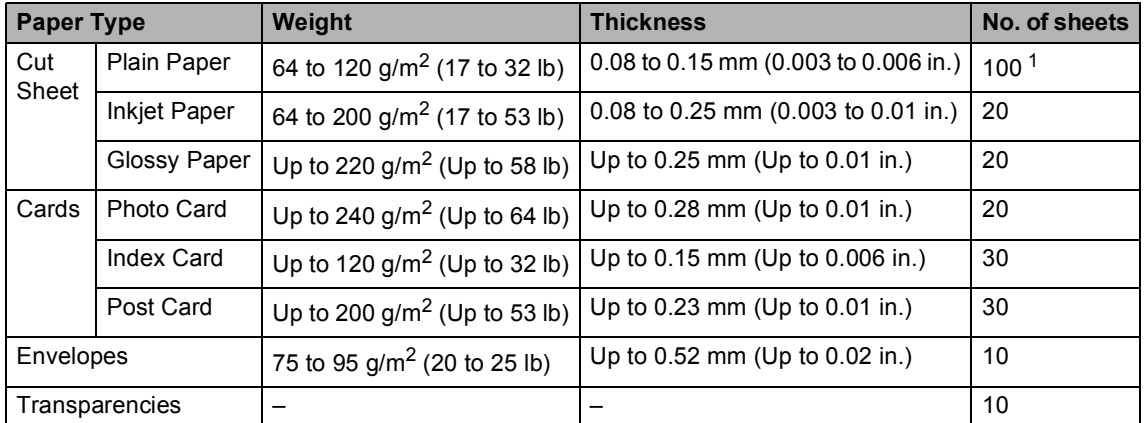

### **Paper weight, thickness and capacity <sup>2</sup>**

<span id="page-20-0"></span><sup>1</sup> Up to 50 sheets for Legal size paper 80 g/m<sup>2</sup> (20 lb). Up to 100 sheets of 80  $g/m^2$  (20 lb) paper.

# <span id="page-21-0"></span>**Loading paper and other media <sup>2</sup>**

**1** If the paper support flap is open, close it, and then pull the paper tray completely out of the machine. Lift the output paper tray cover (1).

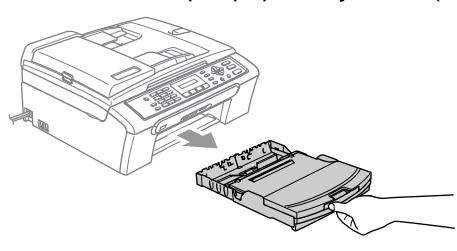

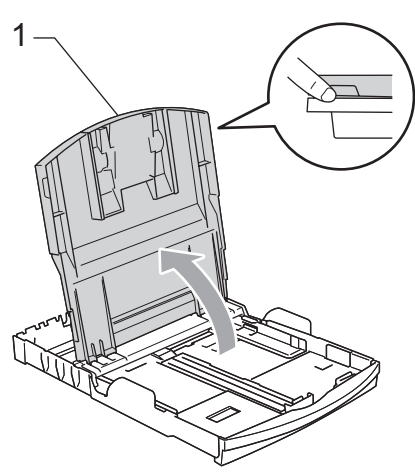

2 Press and slide the paper side guides (1) and paper length guide (2) to fit the paper size.

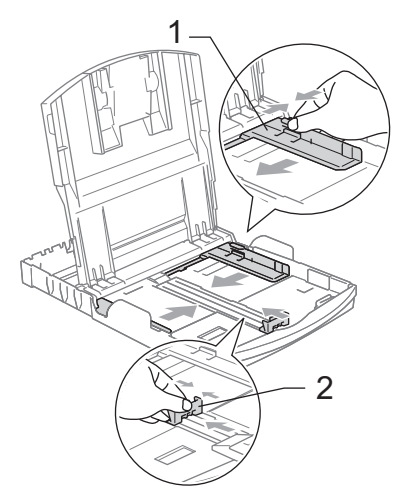

 $\overline{3}$  Fan the stack of paper well to avoid paper jams and misfeeds.

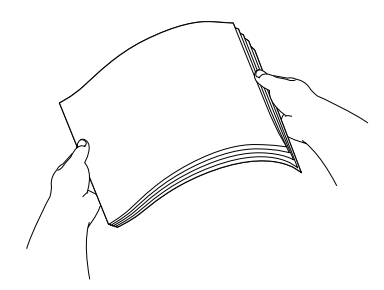

### **Note**

Always make sure the paper is not curled.

 $\overline{4}$  Gently put the paper into the paper tray print side down and top edge first. Check that the paper is flat in the tray.

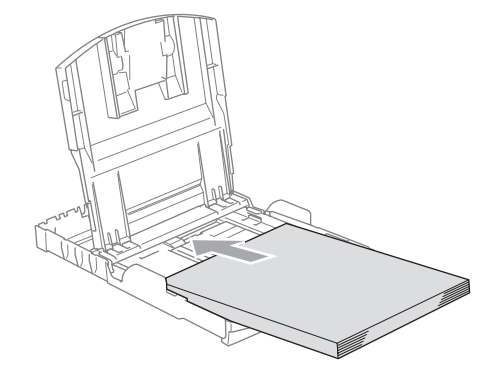

**Note**

When you use Legal size paper, press and hold the universal guide release button as you slide out the front of the paper tray.

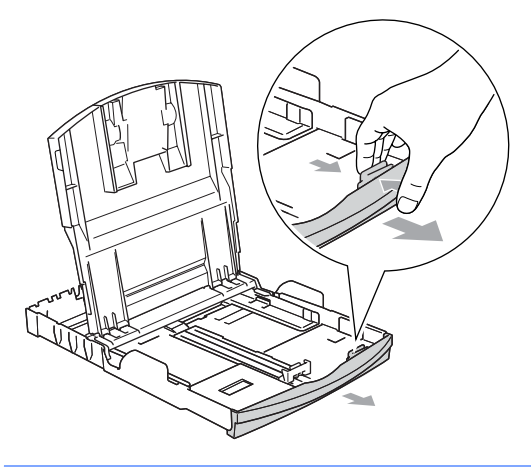

 $\overline{6}$  Gently adjust the paper side guides to the paper with both hands. Make sure the paper side guides touch the sides of the paper.

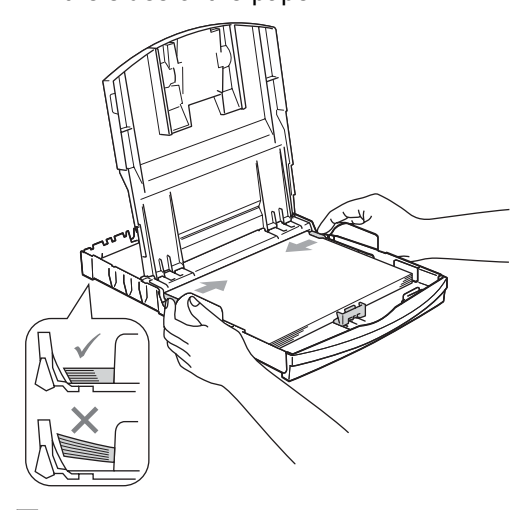

**Note**

Be careful that you do not push the paper in too far; it may lift at the back of the tray and cause feed problems.

**6** Close the output paper tray cover.

**T** Slowly push the paper tray completely into the machine.

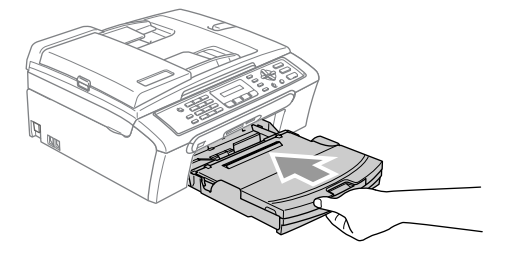

 $\left| \begin{array}{c} 8 \end{array} \right|$  While holding the paper tray in place, pull out the paper support (1) until it clicks and unfold the paper support flap (2).

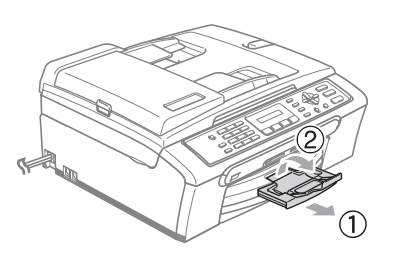

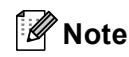

Do not use the paper support flap for Legal paper.

### <span id="page-23-0"></span>**Loading envelopes and post cards <sup>2</sup>**

#### **Loading envelopes <sup>2</sup>**

- Use envelopes that weigh from 75 to 95  $q/m^2$ .
- Some envelopes need margin settings to be set in the application. Make sure you do a test print first.

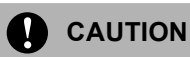

DO NOT use any of the following types of envelope, as they will cause paper feed problems:

- That are of a baggy construction.
- That are embossed (have raised writing on them).
- That have clasps or staples.
- That are pre-printed on the inside.

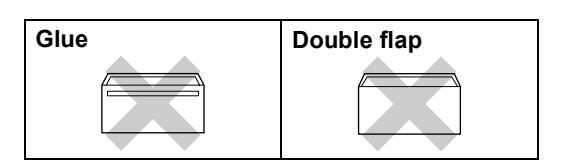

Occasionally you may experience paper feed problems caused by the thickness, size and flap shape of the envelopes you are using.

#### **How to load envelopes and post cards <sup>2</sup>**

Before loading, press the corners and sides of the envelopes or post cards to make them as flat as possible.

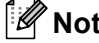

**Note**

If the envelopes or post cards are 'double-feeding,' put one envelope or post card in the paper tray at a time.

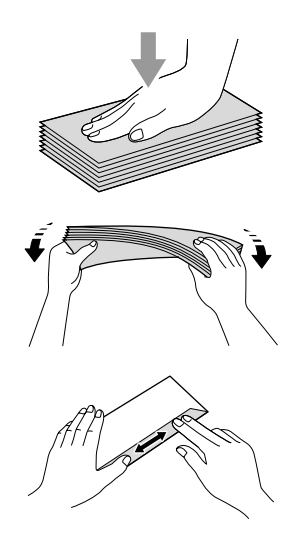

**2** Put the envelopes or post cards into the paper tray with the address side down and the leading edge in first as shown in the illustration. Slide the paper side guides (1) and paper length guide (2) to fit the size of the envelopes or post cards.

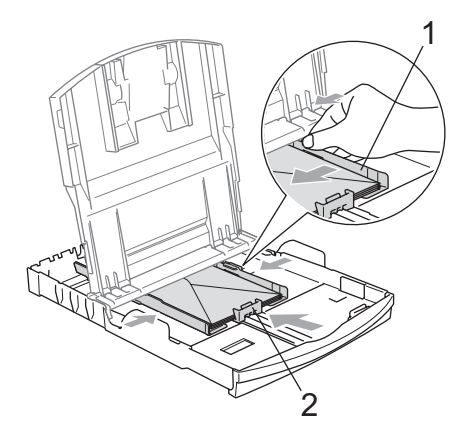

#### **If you have problems when printing on envelopes, try the following suggestions: <sup>2</sup>**

**1** Open the envelope flap.

 $\bigcirc$  Make sure the open flap is either to the side of the envelope or to the back edge of the envelope when printing.

**3** Adjust the size and margin in your application.

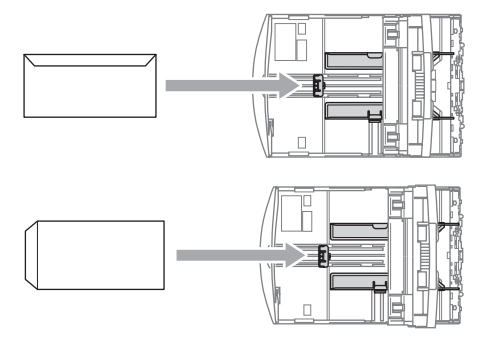

### <span id="page-24-0"></span>**Removing small printouts from the machine <sup>2</sup>**

When the machine ejects small paper onto the output paper tray you may not be able to reach it. Make sure printing has finished, and then pull the tray completely out of the machine.

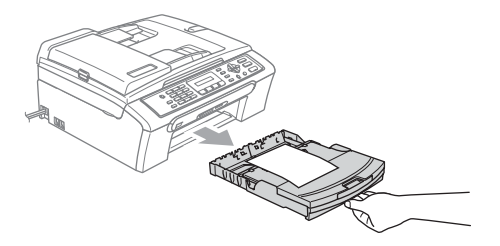

### <span id="page-25-0"></span>**Printable area**

The printable area depends on the settings in the application you are using. The figures below show the unprintable areas on cut sheet paper and envelopes. The machine can only print in the shaded areas when the Borderless print feature is available and turned on.

#### **Cut Sheet Paper Cut Sheet Paper Envelopes**

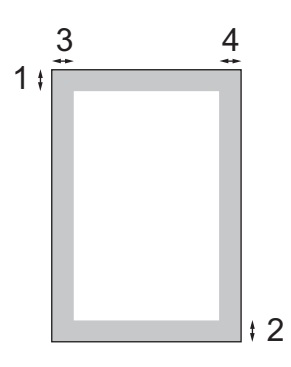

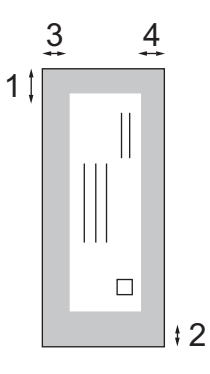

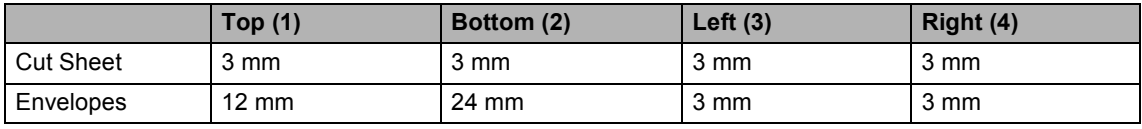

### **Note**

The Borderless feature is not available for envelopes.

**3**

# <span id="page-26-0"></span>**General setup <sup>3</sup>**

## <span id="page-26-7"></span><span id="page-26-1"></span>**Power Save mode <sup>3</sup>**

When the machine is idle, you can put the machine into Power Save mode by pressing the **Power Save** key. You can still receive telephone calls in Power Save mode. For further information on receiving faxes in the power save condition, please see the table on [page 17](#page-26-5). If you want to do other operations, you must take the machine out of Power Save mode.

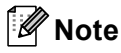

If you have connected an external telephone or TAD, it is always available.

### <span id="page-26-2"></span>**Putting your machine in Power Save mode <sup>3</sup>**

a Press and hold down the **Power Save** key. The LCD will show Shutting Down. The LCD will stay on for a few seconds before going off.

### <span id="page-26-3"></span>**Bringing your machine out of Power Save mode <sup>3</sup>**

a Press the **Power Save** key.

### **Note**

- Even if you have put the machine into Power Save mode, it will periodically clean the print head to preserve print quality.
- If you unplug the AC power cord, no machine operations will be available.
- You can customize Power Save mode so that, apart from automatic head cleaning, no machine operations are available. (See *[Power Save setting](#page-26-6)* on page 17.)

### <span id="page-26-6"></span><span id="page-26-4"></span>**Power Save setting <sup>3</sup>**

You can customize the machine's **Power Save** key. The default mode is Fax Receive:On. Your machine can receive faxes or calls even when the machine is in Power Save mode. If you do not want your machine to receive faxes or calls, turn this setting to Fax Receive:Off. (See *[Power Save mode](#page-26-7)* on page 17)

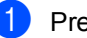

a Press **Menu**, **1**, **6**.

Press **A** or **▼** to choose Fax Receive:On, or Fax Receive:Off. Press **OK**.

### <span id="page-26-5"></span>Press Stop/Exit.

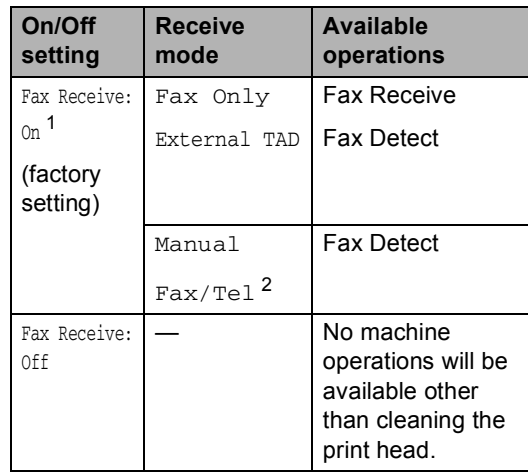

<span id="page-26-8"></span><sup>1</sup> You cannot receive a fax with **Mono Start** or **Colour Start**.

<span id="page-26-9"></span><sup>2</sup> You cannot receive a fax automatically if you have set the receive mode to Fax/Tel.

# <span id="page-27-0"></span>**Mode Timer <sup>3</sup>**

The machine has four temporary mode keys on the control panel: **Fax**, **Scan**, **Copy** and **PhotoCapture**. You can change the amount of time the machine takes after the last Scan, Copy or PhotoCapture operation before it returns to Fax mode. If you choose Off, the machine stays in the mode you used last.

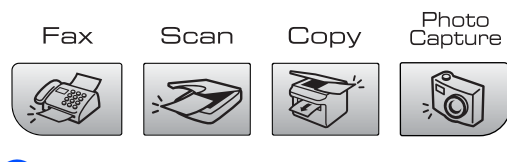

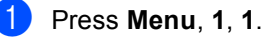

**Press ▲ or ▼ to choose 0 Sec,** 30 Secs, 1 Min, 2 Mins, 5 Mins or Off. Press **OK**.

c Press **Stop/Exit**.

# <span id="page-27-1"></span>**Paper settings <sup>3</sup>**

### <span id="page-27-2"></span>**Paper Type**

To get the best print quality, set the machine for the type of paper you are using.

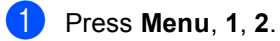

**Press ▲ or ▼ to choose** Plain Paper, Inkjet Paper, Brother Photo, Other Photo Of Transparency. Press **OK**.

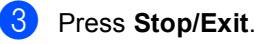

### **Note**

The machine ejects paper with printed surfaces face up onto the paper tray in front of the machine. When you use transparencies or glossy paper, remove each sheet at once to prevent smudging or paper jams.

### <span id="page-27-3"></span>**Paper Size**

You can use five sizes of paper for printing copies: Letter, Legal, A4, A5, and  $10 \times 15$  cm and three sizes for printing faxes: Letter, Legal and A4. When you change the size of paper you load in the machine, you will need to change the paper size setting at the same time so your machine can fit an incoming fax on the page.

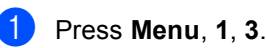

Press  $\triangle$  or  $\nabla$  to choose Letter, Legal, A4, A5 or 10x15cm.

Press **OK**.

Press Stop/Exit.

# <span id="page-28-0"></span>**Volume Settings <sup>3</sup>**

### <span id="page-28-1"></span>**Ring Volume <sup>3</sup>**

You can choose a range of ring volume levels, from High to Off.

While in Fax mode  $\mathcal{L}$ , press  $\mathcal{L}$  or  $\blacktriangleright$   $\mathcal{L}$ to adjust the volume level. The LCD shows the current setting, and each key press will change the volume to the next level. The machine will keep the new setting until you change it.

You can also change the volume through the menu, by following the instructions below:

#### **Setting the Ring Volume from the menu <sup>3</sup>**

a Press **Menu**, **1**, **4**, **1**.

- **Press ▲ or ▼ to choose** Low, Med, High or Off. Press **OK**.
- Press Stop/Exit.

### <span id="page-28-2"></span>**Beeper Volume <sup>3</sup>**

When the beeper is on, the machine will beep when you press a key, make a mistake or after you send or receive a fax.

You can choose a range of volume levels, from High to Off.

- a Press **Menu**, **1**, **4**, **2**.
- Press  $\triangle$  or  $\nabla$  to choose Low, Med, High or Off. Press **OK**.

Press Stop/Exit.

### <span id="page-28-3"></span>**Speaker Volume**

You can choose a range of speaker volume levels, from High to Off.

a Press **Menu**, **1**, **4**, **3**.

Press  $\triangle$  or  $\nabla$  to choose Low, Med, High or  $Off$ . Press **OK**.

Press Stop/Exit.

**3**

# <span id="page-29-0"></span>**Automatic Daylight Savings Time**

You can set the machine to change automatically for daylight savings time. It will reset itself forward one hour in the Spring and backward one hour in the Autumn. Make sure you have set the correct date and time in the Date&Time setting.

**i** Press Menu, 1, 5.

**Press ▲ or ▼ to choose** On or Off. Press **OK**.

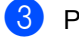

Press Stop/Exit.

# <span id="page-29-1"></span>**LCD display <sup>3</sup>**

### <span id="page-29-2"></span>**LCD Contrast <sup>3</sup>**

You can adjust the LCD contrast for a sharper and more vivid display. If you are having difficulty reading the LCD, try changing the contrast setting.

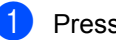

**1** Press Menu, 1, 7.

b Press **a** or **b** to choose Light or Dark. Press **OK**.

**3** Press Stop/Exit.

**4**

# <span id="page-30-0"></span>**Security features**

# <span id="page-30-1"></span>**TX Lock <sup>4</sup>**

TX Lock lets you prevent unauthorized access to the machine.

While TX Lock is On, the following operations are available:

Receiving faxes

While TX Lock is On, the following operations are NOT available:

- Sending faxes
- Copying
- PC printing
- Scanning
- PhotoCapture
- Operation from Control panel

### **Note**

If you forget the TX Lock password, please call your Brother dealer for service.

### <span id="page-30-2"></span>**Setting and changing the TX lock password <sup>4</sup>**

### **Note**

If you have already set the password, you will not need to set it again.

#### **Setting up the password <sup>4</sup>**

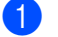

- a Press **Menu**, **2**, **0**, **1**.
- Enter a 4-digit number for the password. Press **OK**.
- $\overline{3}$  When the LCD shows Verify:, re-enter the password. Press **OK**.
- 4 Press Stop/Exit.

#### **Changing the TX Lock password <sup>4</sup>**

- a Press **Menu**, **2**, **0**, **1**.
- **Press ▲ or ▼ to choose** Set Password. Press **OK**.
- $\overline{3}$  Enter a 4-digit number for the current password. Press **OK**.
- $\overline{4}$  Enter a 4-digit number for a new password. Press **OK**.
- **b** When the LCD shows  $Verify:$ , re-enter the password. Press **OK**.
- **6** Press Stop/Exit.

### <span id="page-31-0"></span>**Turning the TX Lock on/off <sup>4</sup>**

#### **Turning TX Lock on**

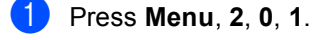

**Press ▲ or ▼ to choose** Set TX Lock. Press **OK**.

**3** Enter the registered 4-digit password. Press **OK**. The machine goes offline and the LCD shows TX Lock Mode.

#### **Turning TX Lock off <sup>4</sup>**

#### **1** Press Menu.

 $\blacksquare$  Enter the registered 4-digit password. Press **OK**. TX lock is automatically turned off.

### **Note**

If you enter the wrong password, the LCD shows Wrong Password and stays offline. The machine will stay in TX Lock mode until the registered password is entered.

# **Section II**

# <span id="page-32-0"></span>**Fax II**

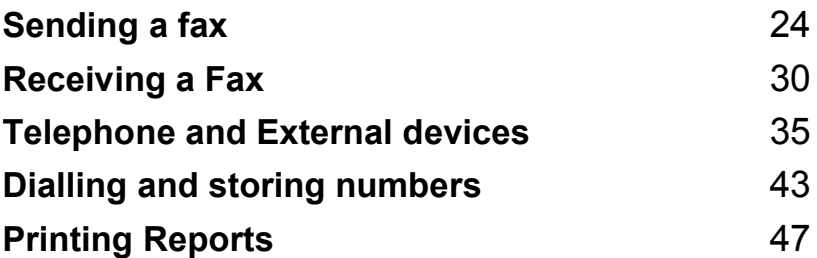

# <span id="page-33-0"></span>**Sending a fax**

# <span id="page-33-1"></span>**Entering Fax mode <sup>5</sup>**

To enter fax mode, press (**Fax**), and the key will glow green.

**5**

<span id="page-33-2"></span>**Faxing from the ADF (MFC-260C only) 5**

Make sure you are in Fax mode  $\sqrt{\frac{m}{m}}$ 

- $\blacksquare$  Put the document face down in the ADF. (See *[Loading documents](#page-15-1)* on page 6.)
- **3** Dial the fax number using the dial pad.
- **Press Mono Start or Colour Start.** The machine starts scanning the document.
- $\degree$ Note
- To cancel, press **Stop/Exit**.
- If you send a black & white fax when the memory is full it will be sent in real time.

### <span id="page-33-3"></span>**Faxing from the scanner glass <sup>5</sup>**

You can use the scanner glass to fax pages of a book one at a time. The documents can be up to letter or A4 size.

You cannot send multiple pages for colour faxes.

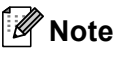

(MFC-260C only)

Since you can only scan one page at a time, it is easier to use the ADF if you are sending a multiple page document.

- Make sure you are in Fax mode  $\sqrt{\frac{m}{n}}$
- Load your document on the scanner glass.
- Dial the fax number.

**Press Mono Start or Colour Start.** 

- If you press **Mono Start**, the machine starts scanning the first pag[e](#page-33-4). Go to step  $\bigcirc$ .
- If you press **Colour Start**, the machine starts sending the document.

<span id="page-33-4"></span>Do one of the following:

■ To send a single page, press 2 to choose No (or press **Mono Start** again).

The machine starts sending the document.

- To send more than one page, press **1** to choose Yes and go to step  $\odot$ .
- <span id="page-33-5"></span> $\overline{6}$  Put the next page on the scanner glass. Press **OK**.

The machine starts scanning the page. (R[e](#page-33-4)peat step  $\bigcirc$  and step  $\bigcirc$  [f](#page-33-5)or each additional page.)

### <span id="page-34-0"></span>**Faxing Letter size documents from the scanner glass <sup>5</sup>**

When documents are Letter size, you need to set Scan Size to Letter. If you do not, the side portion of the faxes will be missing.

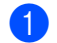

Make sure you are in Fax mode  $\mathcal{L}$ 

- b Press **Menu**, **2**, **2**, **0**.
- Press **A** or ▼ to choose Letter. Press **OK**.
- Press Stop/Exit.

### <span id="page-34-1"></span>**Colour fax transmission <sup>5</sup>**

Your machine can send a colour fax to machines that support this feature.

colour faxes cannot be stored in the memory. When you send a colour fax, the machine will send it in real time (even if Real Time TX is set to Off).

### <span id="page-34-2"></span>**Cancelling a fax in progress <sup>5</sup>**

If you want to cancel a fax while the machine is scanning, dialling or sending, press **Stop/Exit**.

## <span id="page-34-3"></span>**Broadcasting (Monochrome only) <sup>5</sup>**

Broadcasting is when the same fax message is automatically sent to more than one fax number. You can include Groups, Speed Dial numbers and up to 50 manually dialled numbers in the same broadcast.

After the broadcast is finished, a Broadcast Report will be printed.

- Make sure you are in Fax mode  $\mathcal{L}$ 
	- Load your document.
- <span id="page-34-4"></span>**3** Enter a number. Press OK. You can use either a Speed Dial, a Group or a manually entered number using the dial pad.
- Repeat  $\bigcirc$  $\bigcirc$  $\bigcirc$  until you have entered all the fax numbers you wish to broadcast to.
- Press Mono Start.

### **Note**

- If you did not use up any of the numbers for Groups, you can 'broadcast' faxes to as many as 90 different numbers.
- The available memory will vary depending on the types of jobs in the memory and the number of locations used for broadcasting. If you broadcast to the maximum numbers available, you will not be able to use dual access.
- If the memory is full, press **Stop/Exit** to stop the job. If more than one page has been scanned, press **Mono Start** to send the portion that is in the memory.

**5**

### <span id="page-35-0"></span>**Cancelling a Broadcast in progress <sup>5</sup>**

a Press **Menu**, **2**, **4**. The LCD will show the fax number being dialled.

XXXXXXXX

**2** Press OK. The LCD will show the job number:

1.Clear 2.Exit

**3** Press **1** to clear. The LCD will then show the Broadcast job number and 1.Clear 2.Exit.

**4** To cancel the Broadcast, press 1.

**5** Press Stop/Exit.

# <span id="page-35-1"></span>**Additional sending operations <sup>5</sup>**

### <span id="page-35-2"></span>**Sending faxes using multiple settings <sup>5</sup>**

When you send a fax you can choose any combination of these settings: resolution, contrast, overseas mode and real time transmission.

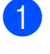

 $\Box$  Make sure you are in Fax mode  $\oslash$ 

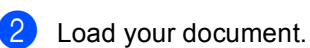

**6** Choose a setting you want to change in the Setup Send menu (**Menu**, **2**, **2**). Press **OK**.

- $\overline{4}$  Choose the option you want for the setting. Press **OK**.
- **b** Do one of the following:

Next

1.Yes 2.No

- **Press 1** to change another setting.
- **Press 2 when you have finished** choosing your settings.
- Send the fax as normal.
## **Contrast <sup>5</sup>**

If your document is very light or very dark, you may want to change the contrast. For most documents the default setting Auto can be used. It automatically chooses the suitable contrast for your document.

Use Light when sending a light document.

Use Dark when sending a dark document.

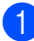

Make sure you are in Fax mode  $\sqrt{\frac{2}{2}}$ 

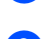

Load your document.

- c Press **Menu**, **2**, **2**, **1**.
- **Press ▲ or ▼ to choose Auto, Light or** Dark. Press **OK**.

**Note**

Even if you choose Light or Dark, the machine will send the fax using the Auto setting in any of the following conditions:

- When you send a colour fax.
- When you choose Photo as the Fax Resolution.

## **Changing fax resolution <sup>5</sup>**

The quality of a fax can be improved by changing the fax resolution. Resolution can be changed for the next fax *or* for all faxes.

#### **To change the fax resolution for the**  *next* **fax <sup>5</sup>**

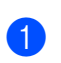

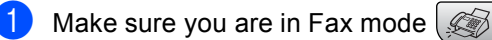

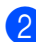

- Load your document.
- **Press Fax Resolution** then **A** or **V** to choose the resolution. Press **OK**.

### **To change the default fax resolution <sup>5</sup>**

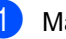

Make sure you are in Fax mode  $\mathscr{B}$ 

- b Press **Menu**, **2**, **2**, **2**.
	- Press **A** or ▼ to choose the resolution you want. Press **OK**.

## **Note**

You can choose four different resolution settings for monochrome faxes and two for colour.

#### **Monochrome**

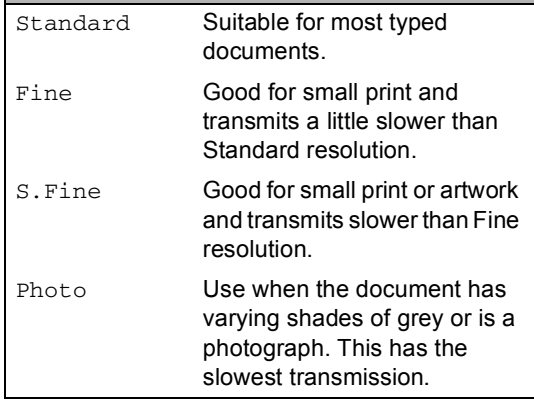

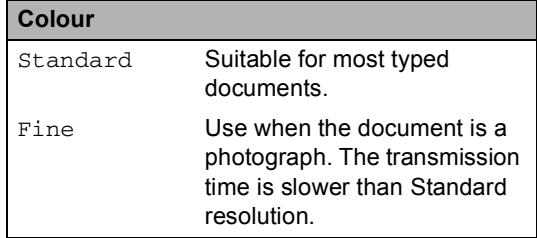

If you choose S.Fine or Photo and then use the **Colour Start** key to send a fax, the machine will send the fax using the Fine setting.

## **Dual access (Monochrome only) <sup>5</sup>**

You can dial a number and start scanning the fax into memory—even when the machine is sending from memory, receiving faxes or printing PC data. The LCD shows the new job number and available memory.

The number of pages you can scan into the memory will vary depending on the data that is printed on them.

## **Note**

If the Out of Memory message appears while scanning documents, press **Stop/Exit** to cancel or **Mono Start** to send the scanned pages.

## <span id="page-37-0"></span>**Real time transmission**

When you are sending a fax, the machine will scan the documents into the memory before sending. Then, as soon as the telephone line is free, the machine will start dialling and sending.

If the memory is full or you are sending a colour fax, the machine will send the document in real time (even if Real Time TX is set to Off).

Sometimes, you may want to send an important document immediately, without waiting for memory transmission. You can set Real Time TX to On for all documents or Next Fax Only for the next fax only.

## **Note**

In Real Time Transmission, the automatic redial feature does not work when using the scanner glass.

### **Sending in real time for all faxes <sup>5</sup>**

Make sure you are in Fax mode  $\sqrt{\frac{m}{n}}$ 

b Press **Menu**, **2**, **2**, **3**. 3.Real Time TX

Realtime TX:On

**Press <b>A** or ▼ to choose On (or Off). Press **OK**.

### **Sending in real time for the next fax only <sup>5</sup>**

- Make sure you are in Fax mode  $\mathcal{B}$ b Press **Menu**, **2**, **2**, **3**. Press **A** or ▼ to choose Next Fax Only. Press **OK**. **Press ▲ or ▼ to choose** Next Fax:Off or Next Fax:On.
- Press OK.

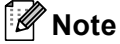

In real time transmission, the automatic redial feature does not work when using the scanner glass.

### **Overseas Mode**

If you are having difficulty sending a fax overseas due to possible interference on the telephone line, we recommend that you turn on the Overseas mode. After you send a fax using this feature, the feature will turn itself off.

Make sure you are in Fax mode

- 2 Load your document.
- c Press **Menu**, **2**, **2**, **4**.
- **Press ▲ or ▼ to choose** On (or Off). Press **OK**.

### **Checking and cancelling waiting jobs <sup>5</sup>**

You can check which jobs are still waiting in the memory to be sent and cancel a job. (If there are no jobs, the LCD shows No Jobs Waiting.)

a Press **Menu**, **2**, **4**. Any waiting jobs appear on the LCD.

2 Do one of the following:

■ Press **A** or **V** to scroll through the jobs and choose the job you want to cancel.

Press **OK** to choose a job, and then press **1** to cancel it.

- **Press 2 to exit without cancelling.**
- When you have finished, press **Stop/Exit**.

## **Sending a fax manually <sup>5</sup>**

Manual transmission lets you hear the dialling, ringing and fax-receiving tones while sending a fax.

- Make sure you are in Fax mode  $\mathcal{Q}$ Load your document.
- Pick up the handset of an external telephone and listen for a dial tone.
- Dial the fax number you want to call.
- $\overline{6}$  When you hear the fax tone, press **Mono Start** or **Colour Start**.
	- $\blacksquare$  If you load the document on the scanner glass, press **1** to send the fax.

#### 1.Send 2.Receive

Replace the handset.

### **Out of Memory message**

If you get an Out of Memory message while scanning the first page of a fax, press **Stop/Exit** to cancel the fax.

If you get an Out of Memory message while scanning a subsequent page, you will have the option to press **Mono Start** to send the pages scanned so far, or to press **Stop/Exit** to cancel the operation.

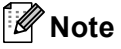

If you get an Out of Memory message while faxing and you do not want to delete your stored faxes to clear the memory, you can send the fax in real time. (See *[Real time transmission](#page-37-0)* on page 28.)

**Receiving a Fax <sup>6</sup>**

## **Receive modes <sup>6</sup>**

**6**

You must choose a receive mode depending on the external devices and telephone services you have on your line.

## <span id="page-39-0"></span>**Choosing the Receive Mode <sup>6</sup>**

By default, your machine will automatically receive any faxes that are sent to it. The diagram below will help you choose the correct mode. For more detailed information on the receive modes see *[Using receive modes](#page-40-0)* on page 31 and *[Receive mode settings](#page-41-0)* on page 32.

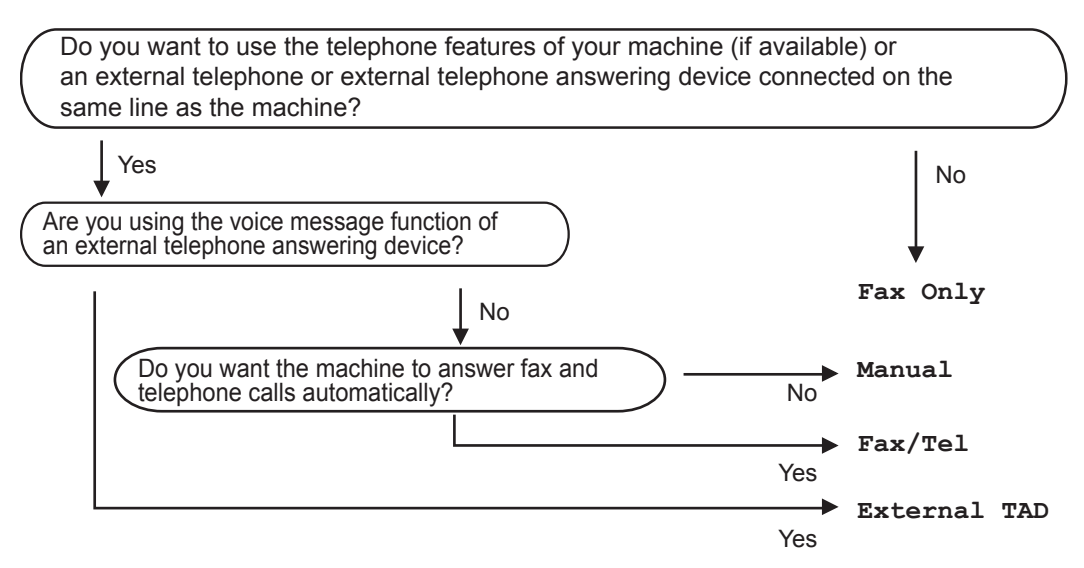

To set a receive mode follow the instructions below.

a Press **Menu**, **0**, **1**.

**Press A or**  $\blacktriangledown$  **to choose** Fax Only, Fax/Tel, External TAD or Manual. Press **OK**.

**3** Press Stop/Exit.

The LCD will display the current receive mode.

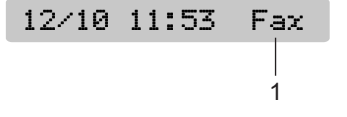

#### **1 Current receive mode**

Fax: Fax Only

## <span id="page-40-0"></span>**Using receive modes <sup>6</sup>**

Some receive modes answer automatically (Fax Only and Fax/Tel). You may want to change the ring delay before using these modes see *Ring Delay* [on page 32](#page-41-1).

## **Fax only <sup>6</sup>**

Fax only mode will automatically answer every call. If the call is a fax your machine will receive it.

## **Fax/Tel <sup>6</sup>**

Fax/Tel mode helps you automatically manage incoming calls, by recognising whether they are fax or voice calls and dealing with them in one of the following ways:

- Faxes will be automatically received.
- Voice calls will start the F/T ring to tell you to pick up the line. The F/T ring is a fast double ring made by your machine.

Also see *[F/T Ring Time \(Fax/Tel mode](#page-41-2)  only)* [on page 32](#page-41-2) and *[Ring](#page-41-1)  Delay* [on page 32](#page-41-1).

### **Manual <sup>6</sup>**

Manual mode turns off all automatic answering functions unless you are using the BT Call sign feature.

To receive a fax in manual mode lift the handset of an external telephone or press **Tel/R**. When you hear fax tones (short repeating beeps), press **Mono Start** or **Colour Start**. You can also use the Fax Detect feature to receive faxes by lifting a handset on the same line as the machine.

Also see *Fax Detect* [on page 33](#page-42-0).

## **External TAD <sup>6</sup>**

External TAD mode lets an external answering device manage your incoming calls. Incoming calls will be dealt with in one of the following ways:

- $\blacksquare$  Faxes will be automatically received.
- Voice callers can record a message on the external TAD.

For more information see *[Connecting an](#page-47-0)  [external TAD \(telephone answering](#page-47-0)  device)* [on page 38.](#page-47-0)

## <span id="page-41-0"></span>**Receive mode settings**

## <span id="page-41-1"></span>**Ring Delay <sup>6</sup>**

The Ring Delay sets the number of times the machine rings before it answers in  $\text{Fix}$  only or Fax/Tel mode. If you have external or extension telephones on the same line as the machine or subscribe to the telephone company's BT Call Sign service, choose the maximum number of rings.

(See *[Operation from extension](#page-49-0)  telephones* [on page 40](#page-49-0) and *[Fax](#page-42-0)  Detect* [on page 33](#page-42-0).)

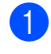

**1** Press Menu, 2, 1, 1.

**Press ▲ or ▼ to choose how many times** the line rings before the machine answers (00-08 UK only). Press **OK**. If you choose 00, the line will not ring at all.

## **Note**

The 00 setting is not available in Ireland.

Press Stop/Exit.

## <span id="page-41-3"></span><span id="page-41-2"></span>**F/T Ring Time (Fax/Tel mode only) <sup>6</sup>**

If you set the Receive Mode to Fax/Tel, you need to decide how long the machine will signal you with its special pseudo/double-ring when you have a voice call. If it's a fax call, the machine receives the fax.

This pseudo/double-ring happens after the initial ringing from the telephone company. Only the machine rings and no other telephones on the same line will ring with the special pseudo/double-ring. However, you can still answer the call on any telephone on the same line as the machine. (See *[Operation from extension](#page-49-0)  telephones* [on page 40](#page-49-0).)

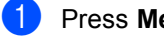

- a Press **Menu**, **2**, **1**, **2**.
- Press **A** or ▼ to choose how long the machine will ring to alert you that you have a voice call (20, 30, 40 or 70 seconds). Press **OK**.

### Press Stop/Exit.

### **Note**

Even if the caller hangs up during the pseudo/double-ringing, the machine will continue to ring for the set time.

## <span id="page-42-1"></span><span id="page-42-0"></span>**Fax Detect <sup>6</sup>**

### **If Fax Detect is On:**

The machine receives a fax call automatically, even if you answer the call. When you see Receiving on the LCD or when you hear 'chirps' through the handset you are using, just replace the handset. Your machine will do the rest.

### **If Fax Detect is Off:**

If you are at the machine and answer a fax call by lifting the handset, press **Mono Start**  or **Colour Start**, then press **2** to receive the fax.

If you answered at an extension telephone, press **l 5 1**. (See *[Operation from extension](#page-49-0)  telephones* [on page 40.](#page-49-0))

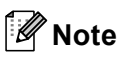

- If this feature is set to  $On$ , but your machine does not connect a fax call when you lift an extension or external telephone handset, press the Remote Activation Code  $*$  **5 1**. At the machine, press **Mono Start** or **Colour Start**.
- If you send faxes from a computer on the same telephone line and the machine intercepts them, set Fax Detect to Off.
- 

a Press **Menu**, **2**, **1**, **3**.

**Press <b>A** or ▼ to choose On (or Off). Press **OK**.

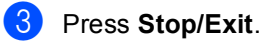

## **Additional receiving operations <sup>6</sup>**

## **Printing a reduced incoming fax <sup>6</sup>**

If you choose On, the machine automatically reduces each page of an incoming fax to fit on one page of A4, Letter or Legal size paper.

The machine calculates the reduction ratio by using the page size of the fax and your Paper Size setting (**Menu**, **1**, **3**).

Make sure you are in Fax mode  $\mathcal{L}$ b Press **Menu**, **2**, **1**, **5**. 5.Auto Reduction Press **A** or **V** to choose On or Off. Press **OK**. Press Stop/Exit.

**6**

## **Receiving faxes into memory <sup>6</sup>**

As soon as the paper tray becomes empty during fax reception, the screen will display No Paper Fed, asking you to put paper in the paper tray. (See *[Loading paper and other](#page-21-0)  media* [on page 12.](#page-21-0)) If you are unable to put paper in the paper tray the following will happen:

### **If Memory Receive is On: <sup>6</sup>**

The machine will carry on receiving the fax, with the remaining pages being stored in memory, if enough memory is available. Further incoming faxes will also be stored into memory until the memory is full. When the memory is full the machine will stop automatically answering calls. To print the faxes, put fresh paper in the tray.

### **If Memory Receive is Off: 6**

The machine will carry on receiving the fax, with the remaining pages being stored in memory, if enough memory is available. The machine will then stop automatically answering calls until fresh paper is put in the paper tray. To print the last fax you received, put fresh paper in the tray.

Make sure you are in Fax mode.

- b Press **Menu**, **2**, **1**, **6**.
- **3** Press **A** or **V** to choose On or Off. Press **OK**.
- Press Stop/Exit.

**7**

## **Telephone and External devices <sup>7</sup>**

## **Voice Operations <sup>7</sup>**

## **Tone or pulse**

If you are using an external telephone and have a pulse dialling service, but need to send tone signals (for example, for telephone banking), follow the instructions below. If you have Touch Tone service, you will not need this feature to send tone signals.

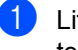

 $\blacksquare$  Lift the handset of the external telephone.

**2** Press # on the control panel of your machine. Any digits dialled after this will send tone signals. When you hang up, the machine will

return to the pulse dialling service.

## **Fax/Tel mode 7**

When the machine is in Fax/Tel mode, it will use the F/T Ring Time

(pseudo/double-ringing) to alert you to pick up a voice call.

If you are at an external telephone, lift the handset of the external telephone, and then press **Tel/R** to answer.

If you are at an extension telephone, you'll need to lift the handset during the F/T Ring Time and then press **#51** between the pseudo/double-rings. If no one is on the line, or if someone wants to send you a fax, send the call back to the machine by pressing **l 5 1**.

### **Fax/Tel mode in Power Save mode <sup>7</sup>**

When the machine is in Power Save mode you can receive faxes if the Power Save setting is Fax Receive:On. (See *[Power](#page-26-0)  [Save setting](#page-26-0)* on page 17.)

Fax/Tel mode does not work in power save mode. The machine will not answer telephone or fax calls and will keep ringing. If you are at an external or extension telephone, lift the handset and talk. If you hear fax tones, hold the handset until Fax Detect activates your machine. If the other party says they want to send you a fax, activate the machine by pressing  $*$  5 1.

## **Telephone services <sup>7</sup>**

## <span id="page-45-0"></span>**Setting the telephone Line Type <sup>7</sup>**

If you are connecting the machine to a line that features PBX or ISDN to send and receive faxes, it is necessary to change the Telephone Line Type accordingly by completing the following steps.

#### a Press **Menu**, **0**, **6**.

0.Initial Setup

6.Phone Line Set

**2** Press  $\triangle$  or  $\nabla$  to choose PBX, ISDN (or Normal). Press **OK**.

**3** Press Stop/Exit.

### **PBX and TRANSFER <sup>7</sup>**

The machine is initially set to Normal, which lets the machine connect to a standard PSTN (Public Switched Telephone Network) line. However, many offices use a central telephone system or Private Branch Exchange (PBX). Your machine can be connected to most types of PBX. The machine's recall feature supports timed break recall only (TBR). TBR will work with most PBX systems allowing you to gain access to an outside line, or transfer calls to another extension. The feature works when **Tel/R** is pressed.

### **Note**

You can program a **Tel/R** key press as part of a number stored in a Speed Dial location. When programming the Speed Dial number press **Tel/R** first (the screen displays "!") then enter the telephone number. If you do this, you do not need to press **Tel/R** each time before you dial using a Speed Dial location. (See *[Storing Speed Dial numbers](#page-54-0)* on page 45.) However, if PBX is not chosen in the Telephone Line Type setting, you cannot use the Speed Dial number that **Tel/R** press is programmed into.

## **BT Call Sign (For U.K. only) <sup>7</sup>**

This machine feature lets you use the BT Call Sign subscriber service which allows you to have at least two separate telephone numbers on one telephone line. Each telephone number has its own distinctive ringing pattern, so you know which telephone number is ringing. This is one way you can have a separate telephone number for your machine.

Your machine has a BT Call Sign compatible distictive ringing functions, allowing you to dedicate a second telephone number (on the same telephone line) just for receiving faxes.

### **Note**

- You can switch BT Call Sign off temporarily, then turn it back on. When you get a new fax number, make sure you reset this function. This machine will automatically answer incoming calls that use your new fax number.
- When you set the BT Call Sign feature to ON, the receive mode is set to Manual automatically. Manual mode will not respond to incoming telephone calls, since the number you use for telephone calls will use the normal ring pattern.

### **To enable the machine to work with BT Call Sign (With your external telephone only) <sup>7</sup>**

a Press **Menu**, **2**, **0**, **3**.

### 0.Miscellaneous

### 3.BT Call Sign

**2** Press **A** or **v** to choose On (or Off). Press **OK**.

Press Stop/Exit.

## **Note**

If you turn off BT Call Sign, the receive mode stays in Manual. You will need to set receive mode again. (See *[Choosing](#page-39-0)  [the Receive Mode](#page-39-0)* on page 30)

## **Caller ID (For U.K. and Ireland only) <sup>7</sup>**

The Caller ID feature lets you use the Caller ID subscriber service offered by many local telephone companies. Call your telephone company for details. This service shows the telephone number, or name if it is available, of your caller as the line rings.

After a few rings, the LCD shows the telephone number of your caller (and name, if available). Once you answer a call, the Caller ID information disappears from the LCD, but the call information stays stored in the Caller ID memory.

- You will see the number (or name) on the LCD.
- The ID Unknown message means the call originated outside your Caller ID service area.
- The ID Withheld message means the caller has intentionally blocked transmission of information.

You can print a list of the Caller ID information received by your machine. (See *[Printing the](#page-47-1)  [Caller ID List](#page-47-1)* on page 38.)

## **Note**

The Caller ID service varies with different carriers. Call your local telephone company to find out about the kind of service available in your area.

### **Setting the Caller ID to On <sup>7</sup>**

If you have Caller ID on your line, then this function should be set to  $On$  to display the caller's phone number on the LCD as the telephone rings.

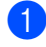

a Press **Menu**, **2**, **0**, **4**.

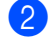

**Press ▲ or ▼ to choose On (or Off).** Press **OK**.

**Press Stop/Exit.** 

### **Viewing the Caller ID List <sup>7</sup>**

Your machine stores information for the last thirty calls in the Caller ID list. You can view or print this list. When the thirty-first call comes in to the machine, it replaces information about the first call.

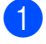

a Press **Menu**, **2**, **0**, **4**.

**Press ▲ or ▼ to choose** Display #. Press **OK**.

The Caller ID of the last call will appear on the display. If no ID is stored, the beeper will sound and No Caller ID will appear on the display.

**8** Press **▲** or ▼ to scroll through the Caller ID memory to choose the Caller ID you want to view, and then press **OK**. The LCD shows the caller's number or name and the date and time of the call.

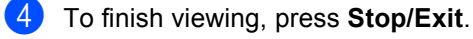

### <span id="page-47-1"></span>**Printing the Caller ID List <sup>7</sup>**

a Press **Menu**, **2**, **0**, **4**.

b Press **a** or **b** to choose Print Report. Press **OK**.

If no ID is stored, the beeper will sound and No Caller ID will appear on the LCD.

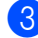

#### c Press **Mono Start** or **Colour Start**.

4 After printing has finished, press **Stop/Exit**.

## <span id="page-47-0"></span>**Connecting an external TAD (telephone answering device) <sup>7</sup>**

You may choose to connect an external answering device. However, when you have an **external** TAD on the same telephone line as the machine, the TAD answers all calls and the machine 'listens' for fax calling (CNG) tones. If it hears them, the machine takes over the call and receives the fax. If it does not hear CNG tones, the machine lets the TAD continue playing your outgoing message so your caller can leave you a voice message.

The TAD must answer within four rings (the recommended setting is two rings). The machine cannot hear CNG tones until the TAD has answered the call, and with four rings there are only 8 to 10 seconds of CNG tones left for the fax 'handshake'. Make sure you carefully follow the instructions in this guide for recording your outgoing message. We do not recommend using the toll saver feature on your external answering machine if it exceeds five rings.

### **Note**

If you do not receive all your faxes, cut the Ring Delay setting on your external TAD.

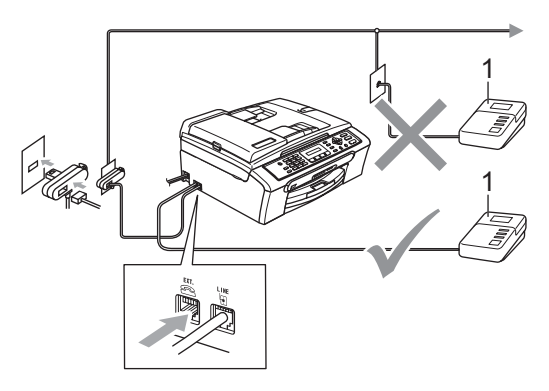

**1 TAD**

When the TAD answers a call, the LCD shows Telephone.

### **Improper Setup**

DO NOT connect a TAD elsewhere on the same telephone line.

## **Connections <sup>7</sup>**

The external TAD must be connected as shown in the previous illustration.

- Set your external TAD to one or two rings. (The machine's Ring Delay setting does not apply.)
- **2** Record the outgoing message on your external TAD.
- $\blacktriangleright$  Set the TAD to answer calls.
- 4 Set the Receive Mode to External TAD. (See *[Choosing the](#page-39-0)  [Receive Mode](#page-39-0)* on page 30.)

### **Recording an outgoing message (OGM) on an external TAD <sup>7</sup>**

Timing is important in recording this message. The message sets up the ways to handle both manual and automatic fax reception.

 $\blacksquare$  Record 5 seconds of silence at the beginning of your message. (This allows your machine time to listen for the fax CNG tones of automatic transmissions before they stop.)

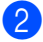

Limit your speaking to 20 seconds.

### **Note**

We recommend beginning your OGM with an initial 5-second silence because the machine cannot hear fax tones over a resonant or loud voice. You may try omitting this pause, but if your machine has trouble receiving, then you must re-record the OGM to include it.

### **Multi-line connections (PBX) <sup>7</sup>**

We suggest you ask the company who installed your PBX to connect your machine. If you have a multi line system we suggest you ask the installer to connect the unit to the last line on the system. This prevents the machine being activated each time the system receives telephone calls. If all incoming calls will be answered by a switchboard operator we recommend that you set the Receive Mode to Manual.

We cannot guarantee that your machine will operate properly under all circumstances when connected to a PBX. Any difficulties with sending or receiving faxes should be reported first to the company who handles your PBX.

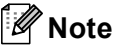

Make sure the Telephone Line Type is set to PBX. (See *[Setting the telephone Line](#page-45-0)  Type* [on page 36.](#page-45-0))

**7**

## <span id="page-49-2"></span>**External and extension telephones <sup>7</sup>**

### <span id="page-49-1"></span>**Connecting an external or extension telephone <sup>7</sup>**

You can connect a separate telephone as shown in the diagram below.

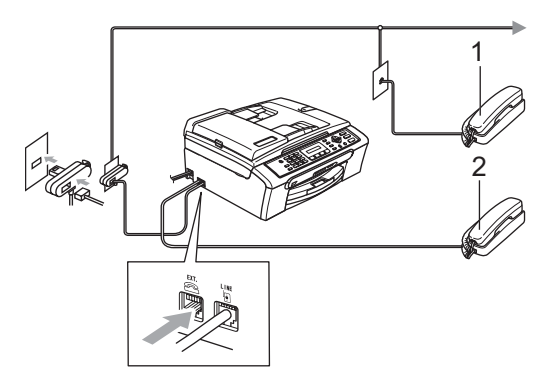

**1 Extension telephone**

#### **2 External telephone**

When you are using an external telephone, the LCD shows Telephone.

## <span id="page-49-0"></span>**Operation from extension telephones <sup>7</sup>**

If you answer a fax call on an extension or an external telephone plugged into the correct socket on the machine, you can make your machine take the call by using the Remote Activation Code. When you press the Remote Activation Code  $*$  5 1, the machine starts to receive the fax.

If the machine answers a voice call and pseudo/double-rings for you to take over, use the Remote Deactivation Code **#51** to take the call at an extension telephone. (See *[F/T](#page-41-3)  [Ring Time \(Fax/Tel mode only\)](#page-41-3)* on page 32.)

#### **If you answer a call and no one is on the line: <sup>7</sup>**

You should assume that you're receiving a manual fax.

Press  $*$  5 1 and wait for the chirp or until the LCD shows Receiving, and then hang up.

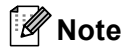

You can also use the Fax Detect feature to make your machine automatically take the call. (See *Fax Detect* [on page 33](#page-42-1))

## **Using extension telephones (For U.K. only) <sup>7</sup>**

Your premises may already be wired with parallel extension telephones, or you may plan to add extension telephones to your line, as well as your machine. While the simplest arrangement is a straightforward parallel connection, there are some problems with this arrangement, the most obvious of which is inadvertent interruption of a facsimile transmission caused by someone picking up an extension telephone to make an outgoing call. Also, Remote Activation Code may not operate reliably in such a simple configuration.

This machine may also be set to make a delayed transmission (i.e. a transmission at a pre-set time). This pre-set job may coincide with someone picking up an extension handset.

These problems can easily be eliminated, if you arrange modification of your extension wiring circuit, such that extension devices are connected 'downstream' of your machine in a master/slave configuration (see fig. 2). In this configuration the machine can always detect whether a telephone is in use. Thus it will not attempt to seize the line during that time. This is known as 'telephone off-hook detection.'

The inadvisable configuration is shown in figure 1, and the recommended master/slave configuration is shown in figure 2.

This new connection configuration can be arranged by contacting BT, Kingston upon Hull Telecommunications, your PBX maintainer or a qualified telephone installation company as appropriate. Simply explained, the extension telephone circuit should be terminated on a normal modular plug (BT 431A style), which in turn should be put into the modular socket of the white 'T'-shaped connector provided as part of the line cord assembly.

#### **Inadvisable connection of extension sockets (Fig. 1.) <sup>7</sup>**

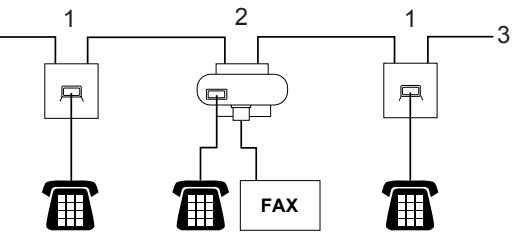

- **1 Extension socket**
- **2 Master socket**
- **3 Incoming line**

#### **Recommended connection of extension sockets (Fig. 2.) <sup>7</sup>**

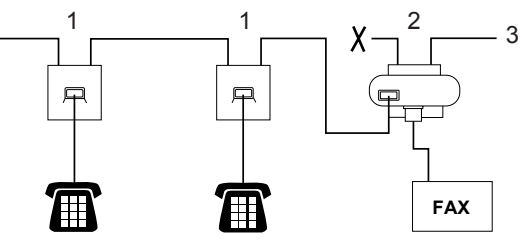

- **1 Extension socket**
- **2 Master socket**
- **3 Incoming line**

The fax machine must be plugged into master socket.

## **Note**

These telephones are now connected as external devices (see *[Connecting an](#page-49-1)  [external or extension](#page-49-1)  telephone* [on page 40\)](#page-49-1), because they are connected to the fax machine via the T-connector.

## **Using a cordless external telephone <sup>7</sup>**

Once the base unit of the cordless telephone has been connected to the same telephone line as the machine (see *[External and](#page-49-2)  [extension telephones](#page-49-2)* on page 40), it is easier to answer calls during the Ring Delay if you carry the cordless handset around with you.

If you let the machine answer first, you will have to go to the machine so you can press **Tel/R** to send the call to the cordless handset.

## **Using remote codes <sup>7</sup>**

### **Remote Activation Code**

If you answer a fax call on an extension or external telephone, you can tell your machine to receive it by dialling the Remote Activation Code  $*$  5 1. Wait for the chirping sounds then replace the handset. See *[Fax](#page-42-1)  Detect* [on page 33](#page-42-1). Your caller will have to press **Start** to send the fax.

### **Remote Deactivation Code**

If you receive a voice call and the machine is in F/T mode, it will start to sound the F/T (double) ring after the initial ring delay. If you pick up the call on an extension telephone you can turn the F/T ring off by pressing **#51** (make sure you press this *between* the rings).

### **Changing the remote codes <sup>7</sup>**

If you want to use Remote Activation, you have to turn on the remote codes. The preset Remote Activation Code is  $*$  5 1. The preset Remote Deactivation Code is **#51**. If you want to, you can replace them with your own codes.

**1** Press Menu, 2, 1, 4.

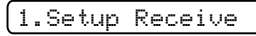

4.Remote Codes

- **2** Press **A** or **▼** to choose On (or Off). Press **OK**.
- Enter the new Remote Activation Code. Press **OK**.
- Enter the new Remote Deactivation Code. Press **OK**.
- e Press **Stop/Exit**.

### **Note**

- If you are always disconnected when accessing your external TAD remotely, try changing the Remote Activation Code and Remote Deactivation Code to another three-digit code using the numbers  $0-9$ ,  $\times$ , **#**.
- Remote Codes might not work with some telephone systems.

**8**

## **Dialling and storing numbers <sup>8</sup>**

## **How to Dial <sup>8</sup>**

## **Manual dialling <sup>8</sup>**

Press all of the digits of the fax number.

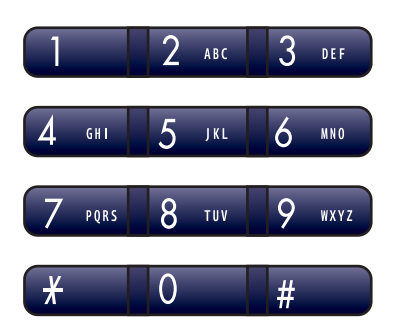

## **Speed Dialling**

**Press Speed Dial.** 

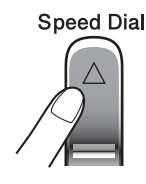

**2** Press OK and the # (hash) key, and then the two digit Speed Dial number.

## **Note**

If the LCD shows Not Registered when you enter a Speed Dial number, a number has not been stored at this location.

## **Search <sup>8</sup>**

You can search for names you have stored in the Speed-Dial memories.

Press **Speed Dial**. Press **OK** and the navigation keys to search numerically, or use the dial pad to search alphabetically.

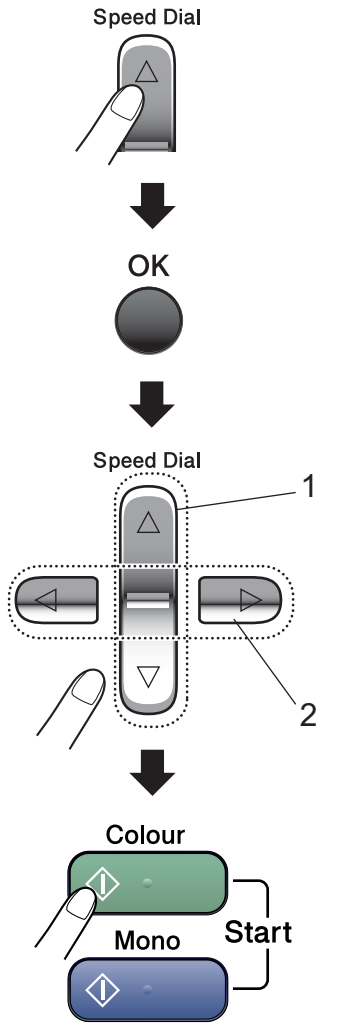

- **1 To search numerically.**
- **2 To search alphabetically, you can use the dial pad to enter the first letter of the name you are looking for.**

## **Fax Redial <sup>8</sup>**

If you are sending a fax manually and the line is busy, press **Redial/Pause**, and then press **Mono Start** or **Colour Start** to try again. If you want to make a second call to the last number dialled, you can save time by pressing **Redial/Pause** and **Mono Start** or **Colour Start**.

**Redial/Pause** only works if you dialled from the control panel.

If you are sending a fax automatically and the line is busy, the machine will automatically redial up to three times at five minute intervals.

### **Note**

In Real Time Transmission the automatic redial feature does not work when using the scanner glass.

## **Storing numbers**

You can set up your machine to do the following types of easy dialling: Speed Dial and Groups for broadcasting faxes. When you dial a Quick Dial number, the LCD shows the name, if you stored it, or the number.

## **Note**

If you lose electrical power, the Quick Dial numbers that are in the memory will not be lost.

## **Storing a pause**

Press **Redial/Pause** to put a 3.5-second pause between numbers. If you are dialling overseas, you can press **Redial/Pause** as many times as needed to increase the length of the pause.

## <span id="page-54-0"></span>**Storing Speed Dial numbers <sup>8</sup>**

You can store up to 40 2-digit Speed Dial locations with a name. When you dial you will only have to press a few keys (For example: **Speed Dial**, **OK**, **#**, the two-digit number, and **Mono Start** or **Colour Start**).

- Press **Speed Dial** and **A** or ▼ to choose Set Speed Dial. Press **OK**.
- <span id="page-54-1"></span> $\overline{2}$  Use the dial pad to enter a 2-digit Speed Dial location number (01-40). Press **OK**.
- $\begin{array}{c} 3 \\ \end{array}$  Enter the fax or telephone number (up to 20 digits). Press **OK**.

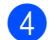

- $\overline{4}$  Do one of the following:
	- $\blacksquare$  Enter the name (up to 16 characters) using the dial pad.

Press **OK**. (To help you enter letters, see *[Entering Text](#page-125-0)* on page 116.)

 $\blacksquare$  To store the number without a name, press **OK**.

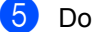

- **b** Do one of the following:
	- To store another Speed Dial num[b](#page-54-1)er, go to step  $\bullet$ .
	- $\blacksquare$  To finish the setting, press **Stop/Exit**.

## **Changing Speed Dial**   $numbers$

If you try to store a Speed Dial number where a number has already been stored, the LCD will show the name or number that has been stored there, and will ask you to do one of the following:

**Press 1** to change the stored number.

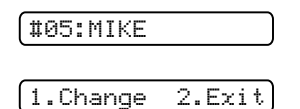

**Press 2** to exit without making a change.

If you chose **1**, you will be able to change the stored number and name, or enter a new one. Follow the instructions below:

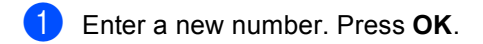

- b Enter a new name. Press **OK**.
- To change a character, use **4** or **▶** to position the cursor under the character you want to change, then press **Clear/Back**. Re-enter the character.
- To finish the setting, press **Stop/Exit**.

## **Setting up groups for broadcasting <sup>8</sup>**

If you regularly want to send the same fax message to many fax numbers you can set up a Group. Groups are stored on a Speed Dial number. Each group uses up a Speed Dial location. You can then send the fax message to all the numbers stored in a group just by entering a Speed Dial number, and then pressing **Mono Start**.

Before you can add numbers to a Group, you need to store them as Speed Dial numbers. You can have up to six small Groups, or you can assign up to 39 numbers to one large Group.

- Press **Speed Dial** and **A** or ▼ to choose Setup Groups. Press **OK**.
- $\overline{2}$  Use the dial pad to enter the two-digit Speed Dial number where you want to store the Group. Press **OK**.
- $\overline{3}$  Use the dial pad to enter a Group number (1 to 6). Press **OK**.

Setup Group:G0\_

4 To add Speed Dial numbers follow the instructions below: For example, for Speed Dial numbers 05 and 09. Press **Speed Dial**, **05**, **Speed Dial**, **09**. The LCD shows: #05#09.

G01:#05#09

**b** Press OK when you have finished adding numbers.

 $\boxed{6}$  Use the dial pad to enter a name for the Group. Press **OK**.

**Note**

You can easily print a list of all your Speed Dial numbers. Numbers that are part of a group will be marked in the GROUP column. (See *[How to print a](#page-57-0)  report* [on page 48.](#page-57-0))

## **Combining Quick Dial numbers <sup>8</sup>**

You can combine more than one Quick Dial number when you dial. This feature may be useful if you need to dial an access code for a cheaper rate long distance carrier.

For example, you might have stored '555' on Speed Dial #03 and '7000' on Speed Dial #02. You can use them both to dial '555-7000' if you press the following keys:

**Speed Dial, OK**, **#03**, **Speed Dial**, **#02**, and **Start**.

Numbers can be added manually by entering them on the dial pad:

**Speed Dial, OK**, **#03**, **7**, **0**, **0**, **1** (on the dial pad), and **Start**.

This would dial '555–7001'. You can also add a pause by pressing the **Redial/Pause** key.

**9**

## **Printing Reports <sup>9</sup>**

## **Fax reports <sup>9</sup>**

You need to set up the Transmission Verification Report and Journal Period using the **Menu** key.

## **Transmission Verification Report <sup>9</sup>**

You can use the Transmission Report as proof that you sent a fax. This report lists the time and date of transmission and whether the transmission was successful (OK). If you choose On or On+Image, the report will print for every fax you send.

If you send a lot of faxes to the same place, you may need more than the job numbers to know which faxes you must send again. Choosing On+Image or Off+Image will print a section of the fax's first page on the report to help you remember.

When the Verification Report is turned Off or Off+Image, the Report will only print if there is a transmission error, with ERROR in the RESULT column.

a Press **Menu**, **2**, **3**, **1**.

**Press ▲ or ▼ to choose** Off+Image, On, On+Image or Off. Press **OK**.

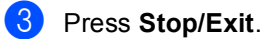

## **Fax Journal (activity report) <sup>9</sup>**

You can set the machine to print a journal at specific intervals (every 50 faxes, 6, 12 or 24 hours, 2 or 7 days). If you set the interval to Off, you can still print the report *Reports* [on page 48.](#page-57-1) The default setting is Every 50 Faxes.

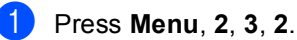

Press **A** or ▼ to choose an interval. Press **OK**.

(If you choose 7 days, the LCD will ask you to choose the first day for the 7-day countdown.)

■ 6, 12, 24 hours, 2 or 7 days

The machine will print the report at the chosen time and then erase all jobs from its memory. If the machine's memory becomes full with 200 jobs before the time you chose has passed, the machine will print the Journal early and then erase all jobs from the memory. If you want an extra report before it is due to print, you can print it without erasing the jobs from the memory.

■ Every 50 Faxes

The machine will print the Journal when the machine has stored 50 jobs.

Enter the time to start printing in 24-hour format. Press **OK**. (For example: enter 19:45 for 7:45 PM.)

Press Stop/Exit.

```
Chapter 9
```
## <span id="page-57-1"></span>**Reports <sup>9</sup>**

The following reports are available:

```
1.XMIT Verify
```
Prints a Transmission Verification Report for your last transmission.

2.Help List

A help list about how to quickly program your machine.

3.Quick Dial

Lists names and numbers stored in the Speed Dial memory, in numerical order.

4.Fax Journal

Lists information about the last incoming and outgoing faxes. (TX: Transmit.) (RX: Receive.)

5.User Settings

Lists your settings.

## <span id="page-57-0"></span>**How to print a report <sup>9</sup>**

**1** Press Menu, 5.

**Do one of the following:** 

- $\blacksquare$  Press  $\blacktriangle$  or  $\nabla$  to choose the report you want. Press **OK**.
- **Enter the number of the report you** want to print. For example, press **2** to print the help list.

c Press **Mono Start**.

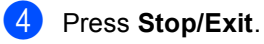

## **Section III**

# $\mathbf{Copy}$

**[Making copies](#page-59-0)** 50

<span id="page-59-0"></span>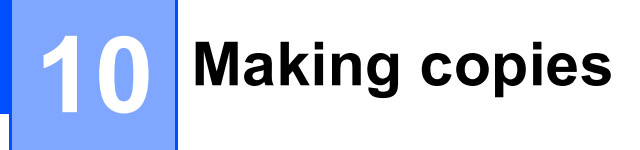

## **How to copy**

## **Entering Copy mode**

**Press**  $\left[\frac{1}{2}\right]$  **(Copy**) to enter Copy mode. The default setting is Fax. You can change the number of seconds or minutes that the machine stays in Copy mode. (*[Mode](#page-27-0)  Timer* [on page 18.](#page-27-0))

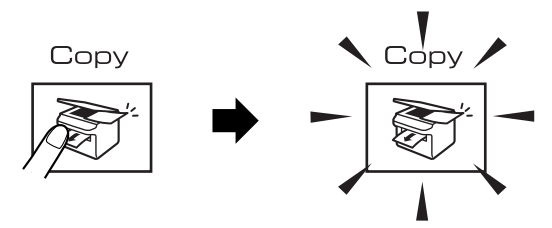

The LCD shows the default copy setting:

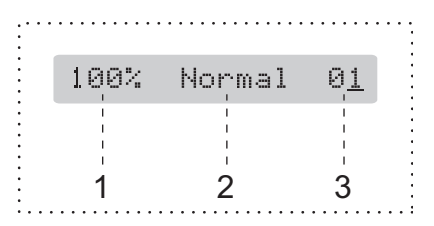

- **1 Copy Ratio**
- **2 Quality**
- **3 No of Copies**

## **Making a single copy**

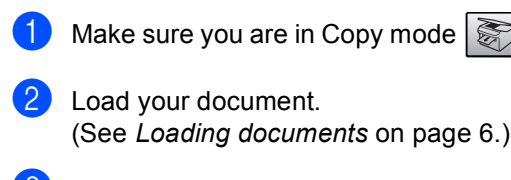

c Press **Mono Start** or **Colour Start**.

## **Making multiple copies**

You can make up to 99 copies.

- Make sure you are in Copy mode  $\sqrt{\frac{2}{n}}$
- Load your document. (See *[Loading documents](#page-15-0)* on page 6.)
- **3** Use the dial pad to enter the number of copies (up to 99).
- **Press Mono Start or Colour Start.**

### **Note**

(MFC-260C only)

To sort your copies, press the **Copy Options** key. (See *[Sorting copies](#page-63-0)  [using the ADF \(Monochrome only\)](#page-63-0)  [\(MFC-260C only\)](#page-63-0)* on page 54.)

## **Stop copying**

To stop copying, press **Stop/Exit**.

## **Copy options**

When you want to quickly change the copy settings *temporarily* for the next copy, use the **Copy Options** key.

Copy Options

The machine returns to its default settings 1 minute after it finishes copying, or if the mode timer returns the machine to Fax mode. For more information see *[Mode](#page-27-0)  Timer* [on page 18](#page-27-0).

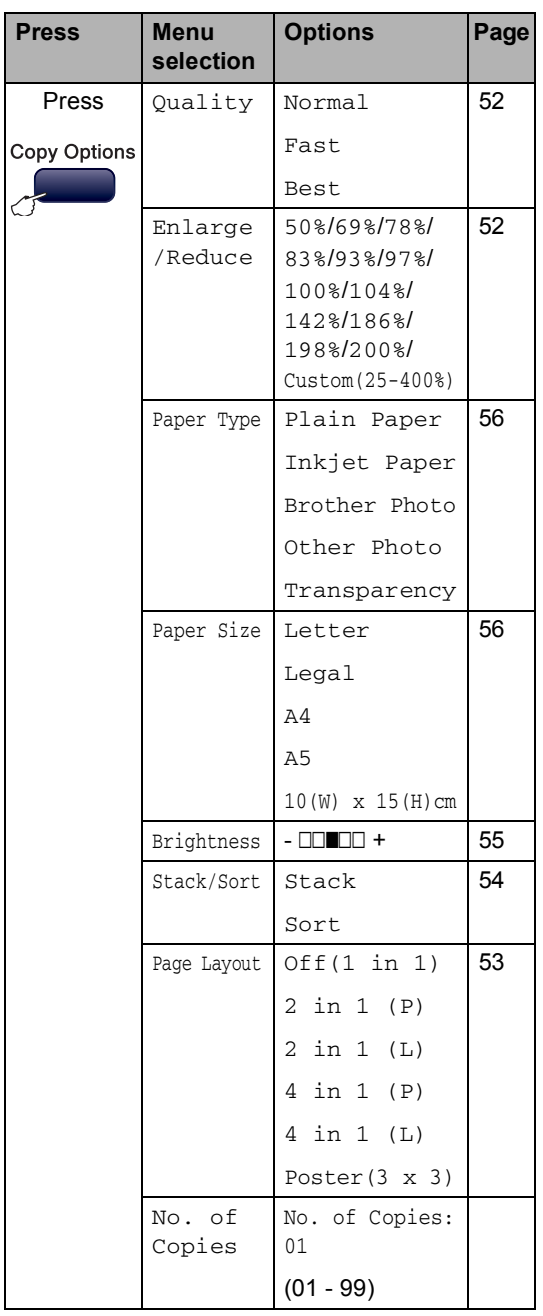

## **Note**

You can save the copy settings you use most often by setting them as default. You can find instructions on how to do this in the section for each feature.

## <span id="page-61-0"></span>**Changing copy speed and quality <sup>10</sup>**

You can choose from a range of quality settings. The default setting is Normal.

To *temporarily* change the quality setting, follow the instruction below:

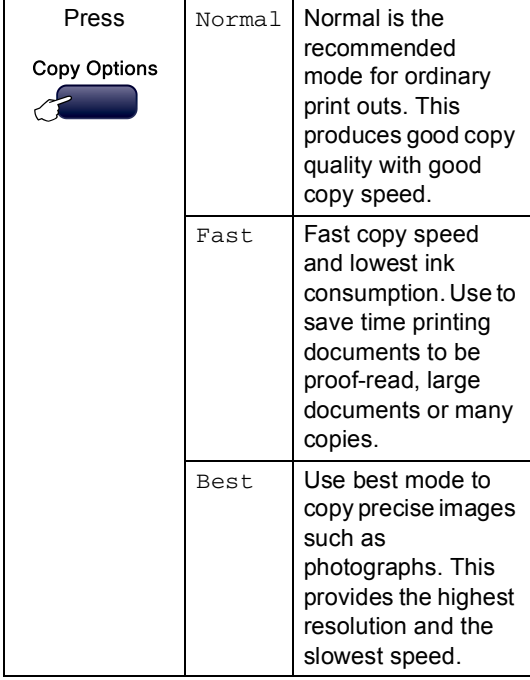

Make sure you are in Copy mode  $\sqrt{\frac{2}{n}}$ 

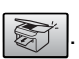

- **2** Load your document.
- **3** Use the dial pad to enter the number of copies (up to 99).
- 4 Press **Copy Options** and **A** or ▼ to choose Quality. Press **OK**.
- Press  $\triangle$  or  $\nabla$  to choose Normal, Best or Fast quality. Press **OK**.
	- f Press **Mono Start** or **Colour Start**.

To change the default setting, follow the instruction below:

- **1** Press Menu, 3, 1. 1.Quality
- **2** Press  $\triangle$  or  $\nabla$  to choose Normal, Best or Fast quality. Press **OK**.
- Press Stop/Exit.

## <span id="page-61-1"></span>**Enlarging or reducing the image copied <sup>10</sup>**

You can choose the following enlargement or reduction ratios:

Custom(25-400%) allows you to enter a ratio from 25% to 400%.

Auto sets the machine to calculate the reduction ratio that best fits the size of paper.

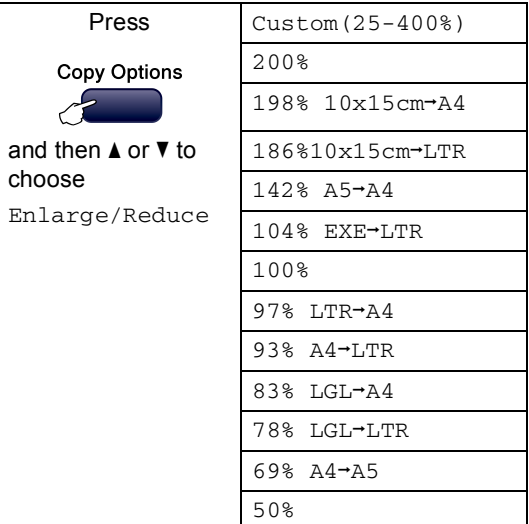

To enlarge or reduce the next copy follow the instruction below:

Make sure you are in Copy mode  $\sqrt{\frac{2}{n}}$ 

- Load your document.
	- Use the dial pad to enter the number of copies (up to 99).
- **4** Press Copy Options and **A** or **v** to choose Enlarge/Reduce. Press **OK**.
- **b** Do one of the following:
	- Press  $\triangle$  or  $\nabla$  to choose the enlargement or reduction ratio you want. Press **OK**.
	- Press  $\triangle$  or  $\nabla$  to choose Custom(25-400%). Press **OK**. Use the dial pad to enter an enlargement or reduction ratio from 25% to 400%. (For example, press **5 3** to enter 53%.) Press **OK**.

**Press Mono Start or Colour Start.** 

#### **Note**

Page Layout Options are *not* available with Enlarge/Reduce.

### <span id="page-62-0"></span>**Making N in 1 copies or a poster <sup>10</sup>**

The N in 1 copy feature can help you save paper by letting you copy two or four pages onto one printed page.

You can also produce a poster. When you use the poster feature your machine divides your document into sections, then enlarges the sections so you can assemble them into a poster. If you want to print a poster, use the scanner glass.

#### **Important <sup>10</sup>**

- Please make sure paper size is set to Letter, Legal or A4.
- You cannot use the Enlarge/Reduce setting with the N in 1 and Poster features.
- N in 1 colour copies are not available.
- $\blacksquare$  (P) means Portrait and (L) means Landscape.
- You can only make one poster copy at a time.
- Make sure you are in Copy mode  $\sqrt{\frac{2}{n}}$
- Load your document.
- Use the dial pad to enter the number of copies (up to 99).
- Press **Copy Options** and **A** or ▼ to choose Page Layout. Press **OK**.
- **b** Press  $\triangle$  or  $\nabla$  to choose Off(1 in 1), 2 in 1 (P), 2 in 1 (L), 4 in 1 (P), 4 in 1 (L) or Poster $(3 \times 3)$ . Press **OK**.
- Press **Mono Start** to scan the document. You can also press **Colour Start** if you are using Poster layout. If you are making a poster or placed the document in the ADF, the machine scans the pages and starts printing. **If you are using the scanner glass, go to** [g](#page-62-1)**.**
	- After the machine scans the page, press **1** to scan the next page.

<span id="page-62-1"></span>Next Page?

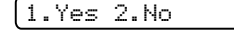

<span id="page-62-2"></span>Put the next document on the scanner glass. Press **OK**.

Repeat  $\bigcirc$  $\bigcirc$  $\bigcirc$  and  $\bigcirc$  for eac[h](#page-62-2) page of the layout.

Set Next Page

Then Press OK

 $\bullet$  After all the pages have been scanned, press **2** to finish.

**Place your document face down in the direction shown below:**

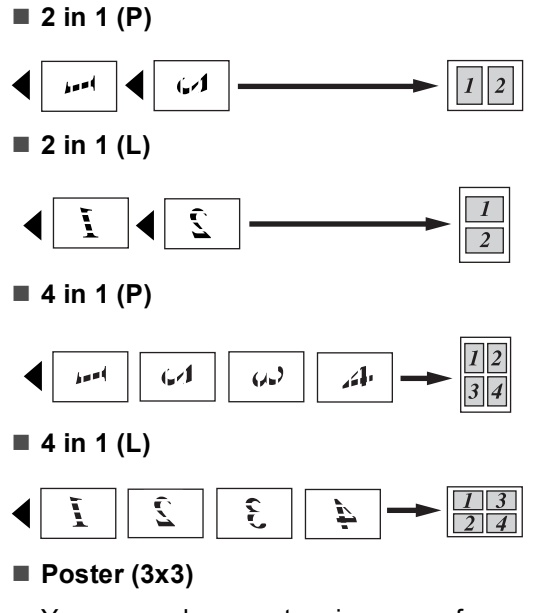

You can make a poster size copy of a photograph.

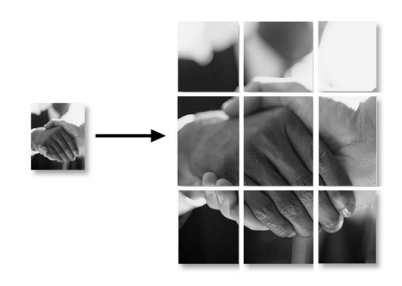

## <span id="page-63-0"></span>**Sorting copies using the ADF (Monochrome only) (MFC-260C only) <sup>10</sup>**

You can sort multiple copies. Pages will be sorted in the order 1 2 3, 1 2 3, 1 2 3, and so on.

- **1** Make sure you are in Copy mode  $\sqrt{\frac{1}{n}}$
- Load your document.
- Use the dial pad to enter the number of copies (up to 99).
- **4** Press Copy Options and **A** or  $\blacktriangledown$  to choose Stack/Sort. Press **OK**.
- **b** Press  $\triangle$  or  $\nabla$  to choose Sort. Press **OK**.
- **6** Press Mono Start.

### **Note**

Page Layout Options are *not* available with Stack/Sort.

### **Adjusting Brightness, Contrast and Colour**

### <span id="page-64-0"></span>**Brightness**

To temporarily change the brightness setting, follow the instructions below:

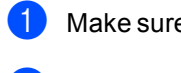

Make sure you are in Copy mode  $\mathbb{R}$ 

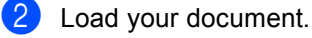

- **3** Use the dial pad to enter the number of copies (up to 99).
- **4** Press Copy Options and **A** or  $\mathbf{\nabla}$  to choose Brightness. Press **OK**.

 $-$ nnon-  $+$ 

**EXECUTE:** Press  $\triangle$  or  $\nabla$  to make a lighter or darker copy. Press **OK**.

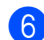

f Press **Mono Start** or **Colour Start**.

To change the default setting follow the instructions below:

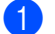

a Press **Menu**, **3**, **2**.

- Press  $\triangle$  or  $\nabla$  to make a lighter or darker copy. Press **OK**.
- **3** Press Stop/Exit.

### $Contrast$

Adjust the contrast to help an image look sharper and more vivid.

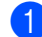

a Press **Menu**, **3**, **3**.

3.Contrast

**2** Press  $\triangle$  or  $\triangledown$  to change the contrast. Press **OK**.

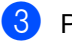

**Press Stop/Exit.** 

#### **Colour saturation <sup>10</sup>**

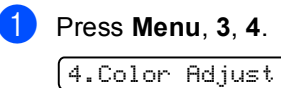

<span id="page-64-1"></span>Press  $\blacktriangle$  or  $\nabla$  to choose 1. Red, 2. Green or 3.Blue. Press **OK**.

**3** Press  $\triangle$  or  $\nabla$  to change the colour saturation. Press **OK**.

- $\overline{4}$  Do one of the followings:
	- Return to  $\bullet$  $\bullet$  $\bullet$  to choose the next colour.
	- Press **Stop/Exit**.

## **Paper options**

#### <span id="page-65-0"></span>**Paper type**

If you are copying on special paper, set the machine for the type of paper you are using to get the best print quality.

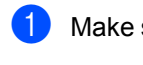

Make sure you are in Copy mode  $\mathbb{R}^n$ 

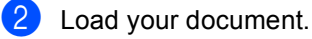

- Use the dial pad to enter the number of copies (up to 99).
- 4 Press Copy Options and **A** or ▼ to choose Paper Type. Press **OK**.
- **EXECUTE:** Press  $\triangle$  or  $\blacktriangledown$  to choose the type of paper you are using (Plain Paper, Inkjet Paper, Brother Photo, Other Photo Of Transparency). Press **OK**.
	- f Press **Mono Start** or **Colour Start**.

### **Note**

To change the default paper type setting see *[Paper Type](#page-27-1)* on page 18.

#### <span id="page-65-1"></span>**Paper size**

If copying on paper other than A4 size, you will need to change the paper size setting. You can copy on Letter, Legal, A4, A5 or Photo  $[10cm (W) \times 15cm (H)]$  paper.

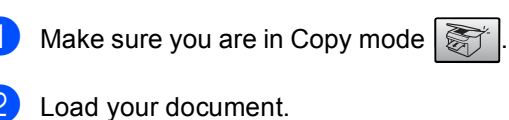

- **3** Use the dial pad to enter the number of copies (up to 99).
- 4 Press **Copy Options** and **A** or ▼ to choose Paper Size. Press **OK**.
- **Example 3** Press  $\triangle$  or  $\blacktriangledown$  to choose the size of paper you are using Letter, Legal, A4, A5 or  $10(W) \times 15(H)$  cm. Press **OK**.

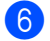

f Press **Mono Start** or **Colour Start**.

### **Note**

To change the default paper size setting see *Paper Size* [on page 18](#page-27-2).

## **Section IV**

# **Direct Photo Printing**

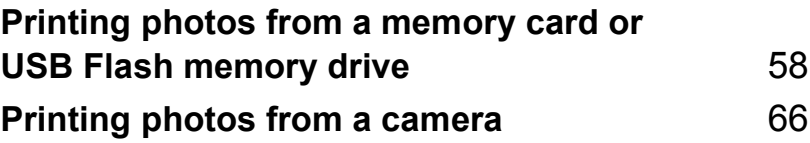

## <span id="page-67-0"></span>**11 Printing photos from a memory** card or USB Flash memory drive

## **Note**

The MFC-235C only supports a USB Flash memory drive.

## **PhotoCapture Center™ Operations**

## **Printing from a memory card or USB Flash memory drive without a PC**

Even if your machine is not connected to your computer, you can print photos directly from digital camera media or USB Flash Memory drive. (See *[How to print from a memory card](#page-70-0)  [or USB Flash memory drive](#page-70-0)* on page 61.)

## **Using PhotoCapture Center™**  from your computer

You can access a memory card or USB Flash memory drive that is inserted in front of the machine from your PC.

(See *PhotoCapture Center*™ for Windows® or *Remote Setup* & *PhotoCapture Center*™ for Macintosh® in the Software User's Guide on the CD-ROM.)

## **Using a memory card or USB Flash memory drive**

Your Brother machine has media drives (slots) for use with popular digital camera

media: CompactFlash<sup>®</sup>, Memory Stick<sup>®</sup>, Memory Stick Pro™, SecureDigital™, MultiMediaCard™, xD-Picture Card™ and a USB Flash memory drive.

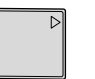

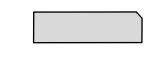

CompactFlash<sup>®</sup> Memory Stick<sup>®</sup>

Memory Stick Pro™

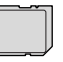

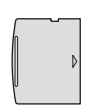

SecureDigital™ MultiMediaCard™

xD-Picture Card™

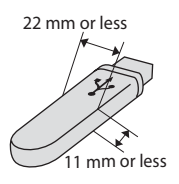

USB Flash memory drive

- miniSD™ can be used with a miniSD™ adapter.
- Memory Stick Duo<sup>™</sup> can be used with a Memory Stick Duo™ adapter.
- Memory Stick Pro Duo<sup>™</sup> can be used with a Memory Stick Pro Duo™ adapter.
- Adapters are not included with the machine. Contact a third party supplier for adapters.

The PhotoCapture Center™ feature lets you print digital photos from your digital camera at high resolution to get photo quality printing.

## **Memory cards or a USB Flash memory drive folder structure**

Your machine is designed to be compatible with modern digital camera image files and memory cards; however, please read the points below to avoid errors:

- $\blacksquare$  The image file extension must be .JPG (Other image file extensions like .JPEG, .TIF, .GIF and so on will not be recognized).
- PhotoCapture Center™ printing must be performed separately from PhotoCapture Center™ operations using the PC. (Simultaneous operation is not available.)
- IBM Microdrive™ is not compatible with the machine.
- The machine can read up to 999 files on a memory card or USB Flash memory drive.
- CompactFlash<sup>®</sup> Type II is not supported.
- This product supports xD-Picture Card™ Type M / Type H.
- The DPOF file on the memory cards must be in a valid format. (See *[DPOF](#page-72-0)  printing* [on page 63.](#page-72-0))

Please be aware of the following:

- When printing the INDEX or IMAGE, the PhotoCapture Center™ will print all the valid images, even if one or more images have been corrupted. The corrupted image will not be printed.
- (memory card users)

Your machine is designed to read memory cards that have been formatted by a digital camera.

When a digital camera formats a memory card it creates a special folder into which it copies image data. If you need to modify the image data stored on a memory card with your PC, we recommend that you do not modify the folder structure created by the digital camera. When saving new or modified image files to the memory card we also recommend you use the same folder your digital camera uses. If the data is not saved to the same folder, the machine may not be able to read the file or print the image.

(USB Flash memory drive users)

This machine supports USB Flash memory drives that have been formatted by Windows<sup>®</sup>.

## **Getting started <sup>11</sup>**

Firmly put a memory card or USB Flash memory drive into the correct slot.

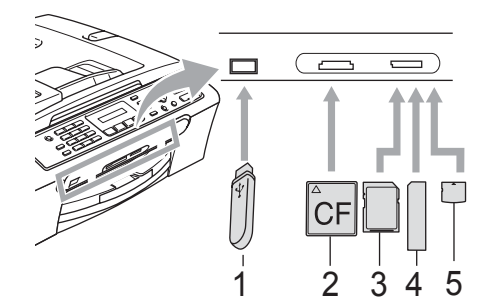

- **1 USB Flash memory drive**
- **2 CompactFlash®**
- **3 SecureDigital™, MultiMediaCard™**
- **4 Memory Stick®, Memory Stick Pro™**
- **5 xD-Picture Card™**

### **CAUTION**

The USB direct interface supports only a USB Flash memory drive, a PictBridge compatible camera, or a digital camera that uses the USB mass storage standard. Any other USB devices are not supported.

#### The **PhotoCapture** key indications

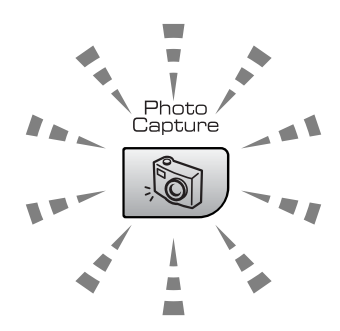

- **PhotoCapture** light is on, the memory card or USB Flash memory drive is properly inserted.
- **PhotoCapture** light is off, the memory card or USB Flash memory drive is not properly inserted.
- **PhotoCapture** light is blinking, the memory card or USB Flash memory drive is being read or written to.

### **CAUTION**

DO NOT unplug the power cord or remove the memory card or USB Flash memory drive from the media drive (slot) or USB direct interface while the machine is reading or writing to the memory card or USB Flash memory drive (the **PhotoCapture** key is blinking). **You will lose your data or damage the card.**

The machine can only read one device at a time so do not put more than one device in the slot.

## <span id="page-70-0"></span>**How to print from a memory card or USB Flash memory drive**

Before printing a photo you must first print a thumbnail index to choose the number of the photo you want to print. Follow the instructions below to start printing directly from your memory card or USB Flash memory drive:

Make sure you have put the memory card or USB Flash memory drive in the correct slot. The LCD will show the following message:

C.Flash Active

#### Press PhotoCa...

- **2** Press **PhotoCapture**. For DPOF printing, see *[DPOF printing](#page-72-0)* on page 63.
- Press  $\triangle$  or  $\nabla$  to choose Print Index. Press **OK**.
- **4** Press **Colour Start** to start printing the index sheet. Make a note of the image number you want to print. See *[Print](#page-70-1)  [Index \(Thumbnails\)](#page-70-1)* on page 61.
- **b** Press  $\triangle$  or  $\nabla$  to choose Print Images and then press **OK**. See *[Printing](#page-71-0)  Images* [on page 62](#page-71-0).
- f Enter the image number and press **OK**.
	- Press **Colour Start** to start printing.

## <span id="page-70-1"></span>**Print Index (Thumbnails)**

The PhotoCapture Center™ assigns numbers for images (such as No.1, No.2, No.3, and so on).

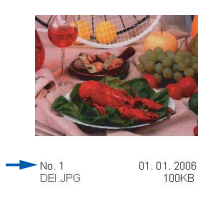

The PhotoCapture Center™ does not recognize any other numbers or file names that your digital camera or PC has used to identify the pictures. You can print a thumbnail page (Index page with 5 images per line). This will show all the pictures on the memory card or USB Flash memory drive.

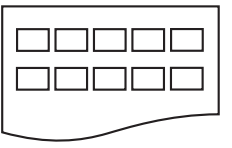

### **Note**

Only file names that are 8 characters or less will be printed correctly on the index sheet.

Make sure you have put the memory card or USB Flash memory drive in the correct slot.

Press (**PhotoCapture**).

- b Press **a** or **b** to choose Print Index. Press **OK**.
- Press  $\triangle$  or  $\nabla$  to choose the type of paper you are using, Plain Paper, Inkjet Paper, Brother Photo or Other Photo. Press **OK**.
- **4** Press **A** or ▼ to choose the paper size you are using, Letter or A4. Press **OK**.
- Press **Colour Start** to print.

## <span id="page-71-0"></span>**Printing Images**

Before you can print an individual image, you have to know the image number.

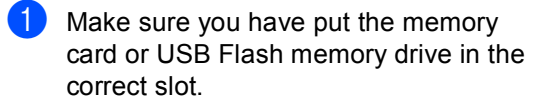

b Print the index first. (See *[Print Index](#page-70-1)  [\(Thumbnails\)](#page-70-1)* on page 61.)

Press (**PhotoCapture**).

**Press**  $\triangle$  **or**  $\nabla$  **to choose** Print Images. Press **OK**.

### **Note**

If your memory card or USB Flash memory drive contains valid DPOF information, the LCD will show DPOF Print:Yes. See *[DPOF](#page-72-0)  printing* [on page 63.](#page-72-0)

Enter the image number that you want to print from the thumbnail index. Press **OK**.

No.:1,3,6

### **Note**

• Multiple numbers can be entered by using the **OK** key to separate numbers. For example **1**, **OK**, **3**, **OK**, **6** would print images 1,3 and 6.

The **#** key can be used to print a range of numbers, for example **1**, **#**, **5** would print all images from 1 to 5.

- You can enter up to 12 characters (including commas) for the image numbers you want to print.
- $\overline{5}$  After you have chosen the images you want to print, press **OK** to choose your settings.

If you have already chosen your settings, press **Colour Start**.

**6** Press  $\triangle$  or  $\blacktriangledown$  to choose the type of paper you are using, Plain Paper, Inkjet Paper, Brother Photo or Other Photo. Press **OK**.

- Press  $\triangle$  or  $\nabla$  to choose the paper size you are using, Letter, A4, 10x15cm or 13x18cm.
	- If you c[h](#page-71-1)oose Letter or A4, go to  $\bullet$ .
	- If you choose another s[i](#page-71-2)ze, go to  $\mathbf{Q}$ .
	- $\blacksquare$  If you have finished choosing settings, press **Colour Start**.
- <span id="page-71-1"></span>**8** Press  $\triangle$  or  $\nabla$  to choose the print size (10 x 8cm, 13 x 9cm, 15 x 10cm, 18 x 13cm or 20 x 15cm). Press **OK**.
- <span id="page-71-2"></span>**i** Do one of the following:
	- To choose the number of copies go to  $\mathbf{0}$ .
	- If you have finished choosing settings, press **Colour Start**.
- <span id="page-71-3"></span>**ii** Enter the number of copies you want. Press **OK**.

### **kg** Press Colour Start to print.

The printing positions when using A4 are shown below.

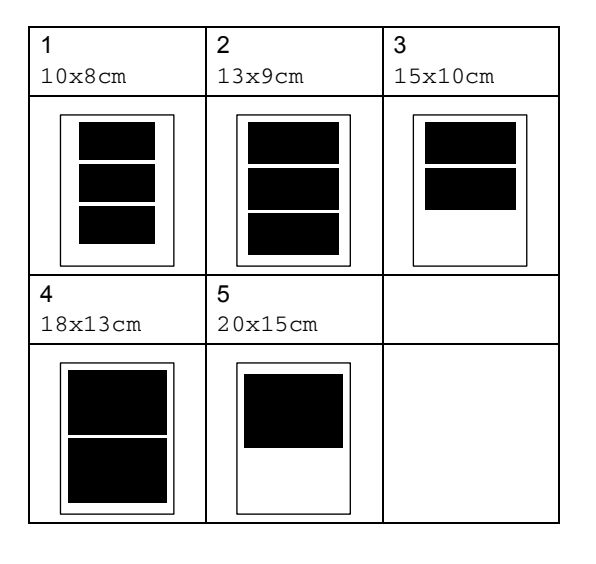
### **DPOF printing**

DPOF stands for Digital Print Order Format.

Major digital camera manufacturers (Canon Inc., Eastman Kodak Company. Fuji Photo Film Co. Ltd., Matsushita Electric Industrial Co. Ltd. and Sony Corporation) created this standard to make it easier to print images from a digital camera.

If your digital camera supports DPOF printing, you will be able to choose on the digital camera display the images and number of copies you want to print.

When the memory card (CompactFlash<sup>®</sup>, Memory Stick<sup>®</sup>, Memory Stick Pro<sup>™</sup>, SecureDigital™ MultiMediaCard™ or xD-Picture Card™) with DPOF information is put into your machine, you can print the chosen image easily.

To print directly from a memory card with DPOF information on it follow the instructions below:

 $\blacksquare$  Firmly insert the memory cards into the correct slot.

C.Flash Active

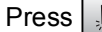

(PhotoCapture).

- **2** Press  $\triangle$  or  $\nabla$  to choose Print Images. Press **OK**.
- **6** If there is a DPOF file on the card, the LCD will show:

DPOF Print:Yes

- **4** Press  $\triangle$  or  $\nabla$  to choose DPOF Print:Yes. Press **OK**.
- **Example 3** Press  $\triangle$  or  $\blacktriangledown$  to choose the type of paper you are using, Plain Paper, Inkjet Paper, Brother Photo or Other Photo. Press **OK**.
- **6** Press  $\triangle$  or  $\triangledown$  to choose the paper size you are using, Letter, A4, 10x15cm or 13x18cm.
	- If you chose Letter or A4, [g](#page-72-0)o to  $\bullet$ .
	- If you c[h](#page-72-1)ose another size, go to  $\odot$ .
- <span id="page-72-0"></span>Press  $\triangle$  or  $\nabla$  to choose the print size (10 x 8cm, 13 x 9cm, 15 x 10cm, 18 x 13cm or 20 x 15cm). Press **OK**.
- <span id="page-72-1"></span>Press **Colour Start** to print.

## **PhotoCapture Center™ print settings**

These settings will remain until you change them again.

### **Print speed and quality**

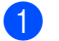

a Press **Menu**, **4**, **1**.

**Press ▲ or ▼ to choose Normal or** Photo. Press **OK**.

Press Stop/Exit.

### **Paper Options**

### **Paper Type**

- **1** Press Menu, 4, 2.
- **Press ▲ or ▼ to choose** Plain Paper, Inkjet Paper, Brother Photo or Other Photo. Press **OK**.
- **Press Stop/Exit.**

### **Paper Size**

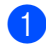

a Press **Menu**, **4**, **3**.

- **Press ▲ or ▼ to choose the paper size** you are using, Letter, A4, 10x15cm or 13x18cm. Press **OK**.
- Press Stop/Exit.

### **Print Size**

This setting is available only when you choose Letter or A4 in the paper size setting.

a Press **Menu**, **4**, **4**.

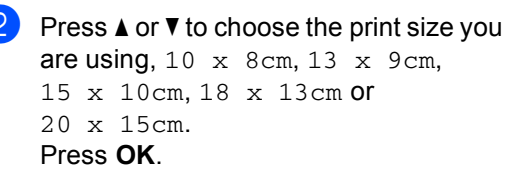

Press Stop/Exit.

### **Adjusting Brightness and Contrast <sup>11</sup>**

### **Brightness <sup>11</sup>**

- a Press **Menu**, **4**, **5**.
- Press **A** or ▼ to make a lighter or darker print. Press **OK**.
- Press Stop/Exit.

### $$

You can choose the contrast setting. More contrast will make an image look sharper and more vivid.

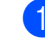

a Press **Menu**, **4**, **6**.

b Press **a** or **b** to increase or decrease the contrast. Press **OK**.

Press Stop/Exit.

### **Cropping <sup>11</sup>**

If your photo is too long or wide to fit the available space on your chosen layout, part of the image will be automatically cropped.

The default setting is On. If you want to print the whole image, turn this setting to  $\circ$  ff.

a Press **Menu**, **4**, **7**.

**Press <b>A** or **▼** to choose Off (or On). Press **OK**.

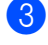

Press Stop/Exit.

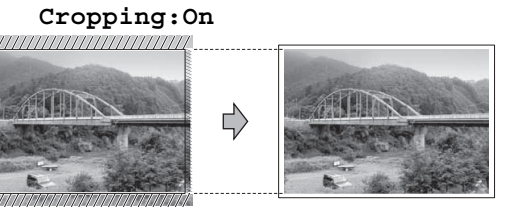

#### **Cropping:Off <sup>11</sup>**

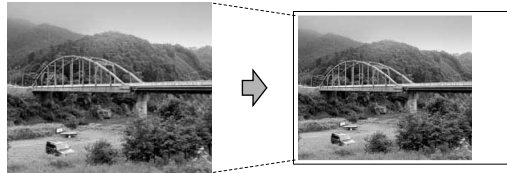

### **Borderless printing**

This feature expands the printable area to the edges of the paper. Printing time will be slightly slower.

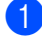

**1** Press Menu, 4, 8.

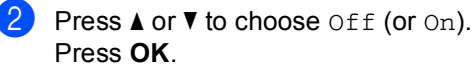

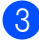

Press Stop/Exit.

## **Understanding the Error Messages**

Once you are familiar with the types of errors that can occur while you are using PhotoCapture Center™, you can easily identify and troubleshoot any problems.

■ Hub is Unusable.

This message will appear if a Hub or USB Flash memory drive with a Hub has been put into the USB direct interface.

Media Error

This message will appear if you put in a memory card that is either bad or not formatted, or when there is a problem with the media drive. To clear this error, take out the memory card.

No File

This message will appear if you try to access a memory card or USB Flash memory drive in the drive (slot) that does not contain a .JPG file.

Out of Memory

This message will appear if you are working with images that are too large for the machine's memory.

Unusable Device

This message will appear if a USB device or USB Flash memory drive that is not supported has been connected to the USB direct interface. (For more information, visit us at [http://solutions.brother.com.](http://solutions.brother.com)) This message will also appear if you connect a broken device to the USB direct interface.

**12 Printing photos from a camera 12**

### <span id="page-75-2"></span>**Printing photos directly from a PictBridge camera**

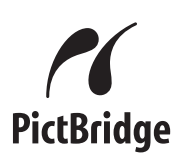

Your Brother machine supports the PictBridge standard, allowing you to connect to and print photos directly from any PictBridge compatible digital camera.

If your camera is using the USB Mass Storage standard, you can also print photos from a digital camera without PictBridge. See *[Printing photos directly from a digital camera](#page-77-0)  [\(without PictBridge\)](#page-77-0)* on page 68.

### **PictBridge requirements**

To avoid errors, remember the following points:

- $\blacksquare$  The machine and the digital camera must be connected using a suitable USB cable.
- The image file extension must be .JPG (Other image file extensions like .JPEG, .TIF, .GIF and so on will not be recognized).
- PhotoCapture Center™ operations are not available when using the PictBridge feature.

### **Setting your digital camera**

Make sure your camera is in PictBridge mode. The following PictBridge settings may be available from the LCD of your PictBridge compatible camera.

Depending on your camera some of these settings may not be available.

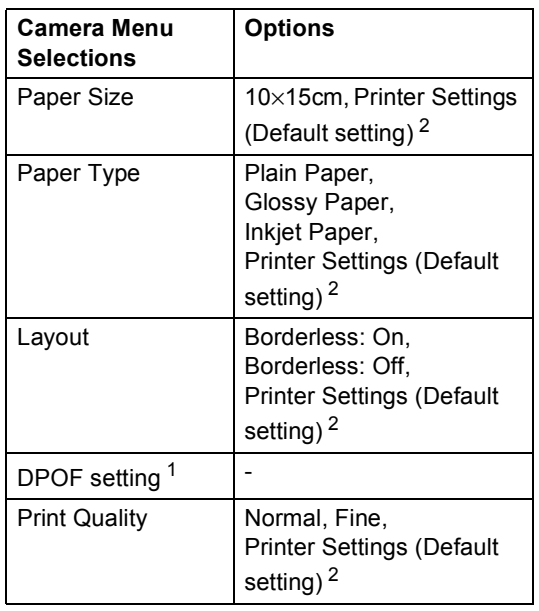

- <span id="page-75-1"></span>See *[DPOF printing](#page-76-0)* on page 67 for more details.
- <span id="page-75-0"></span> $2<sup>2</sup>$  If your camera is set to use the Printer Settings (Default setting), the machine will print your photo using the following settings.

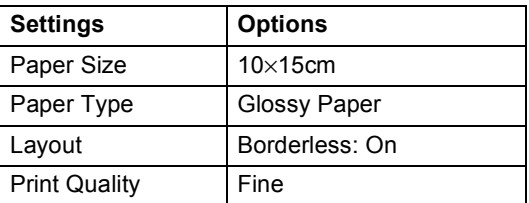

- When your camera does not have any menu selections, this setting is also used.
- $\blacksquare$  The names and availability of each setting depends on the specification of your camera.

Please refer to the documentation supplied with your camera for more detailed information on changing PictBridge settings.

Printing photos from a camera

### **Printing Images**

### **Note**

Remove any memory cards or USB Flash memory drive from the machine before connecting a digital camera.

 $\blacksquare$  Make sure that your camera is turned off. Connect your camera to the USB direct interface (1) on the machine using the USB cable.

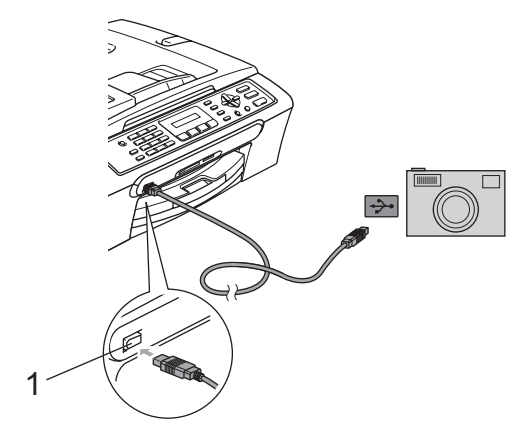

**1 USB direct interface**

2 Turn on the camera. When the machine has recognized the camera, the LCD shows the following message:

Camera Connected

**3** Choose the photo you want to print following the instructions from your camera.

> When the machine starts printing a photo, the LCD will show Printing.

### **WARNING**

To prevent damage to your machine, do not connect any device other than a digital camera or USB Flash memory drive to the USB direct interface.

### <span id="page-76-0"></span>**DPOF printing**

DPOF stands for Digital Print Order Format.

Major digital camera manufacturers (Canon Inc., Eastman Kodak Company, Fuji Photo Film Co. Ltd., Matsushita Electric Industrial Co. Ltd. and Sony Corporation) created this standard to make it easier to print images from a digital camera.

If your digital camera supports DPOF printing, you will be able to choose on the digital camera display the images and number of copies you want to print.

### <span id="page-77-0"></span>**Printing photos directly from a digital camera (without PictBridge) <sup>12</sup>**

If your camera supports the USB Mass Storage standard, you can connect your camera in storage mode. This enables you to print photos from your camera.

If you would like to print photos in PictBridge mode, see *[Printing photos directly from a](#page-75-2)  [PictBridge camera](#page-75-2)* on page 66.

### **Note**

The name, availability and operation differ among digital cameras. Please refer to the documentation supplied with your camera for detailed information, such as how to switch from PictBridge mode to USB mass storage mode.

### **Printing Images**

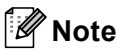

Remove any memory cards or USB Flash memory drive from the machine before connecting a digital camera.

 $\blacksquare$  Make sure that your camera is turned off. Connect your camera to the USB direct interface (1) on the machine using the USB cable.

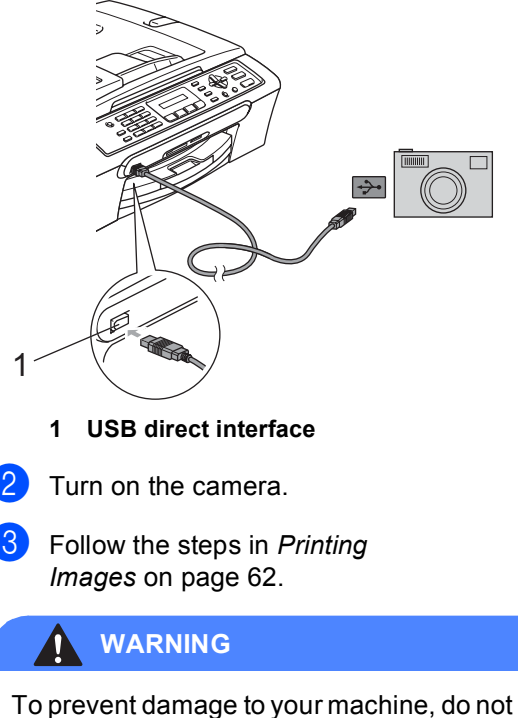

connect any device other than a digital camera or USB Flash memory drive to the USB direct interface.

### **Understanding the Error Messages**

Once you are familiar with the types of errors that can occur while you are printing from a camera, you can easily identify and troubleshoot any problems.

Out of Memory

This message will appear if you are working with images that are too large for the machine's memory.

Unusable Device

This message will appear if you connect a camera which is not in PictBridge mode nor using the USB Mass Storage standard. This message can also appear if you connect a broken device to the USB direct interface.

For more detailed solutions see *[Error](#page-98-0)  messages* [on page 89.](#page-98-0)

Chapter 12

## **Section V**

 $\blacktriangleright$ 

# **Software**

**[Software features](#page-81-0)** 72

<span id="page-81-0"></span>**13 Software features <sup>13</sup>**

The CD-ROM includes the Software User's Guide for features available when connected to a computer (for example, printing and scanning). The guide has easy to use links that, when clicked, will take you directly to a particular section.

You can find information on these features:

- Printing
- Scanning
- ControlCenter3 (for Windows<sup>®</sup>)
- ControlCenter2 (for Macintosh<sup>®</sup>)
- Faxing from your computer
- PhotoCapture Center™

### **How to read the HTML User's Guide**

This is a quick reference to use the HTML User's Guide.

(For Windows®)

### **Note**

If you have not installed the software, see *[Viewing Documentation](#page-11-0)* on page 2.

a From the **Start** menu, point to **Brother**, **MFC-XXXX** (where **XXXX** is your model number) from the programs group, then click **User's Guides in HTML format**.

### b Click **SOFTWARE USER'S GUIDE** from the top menu.

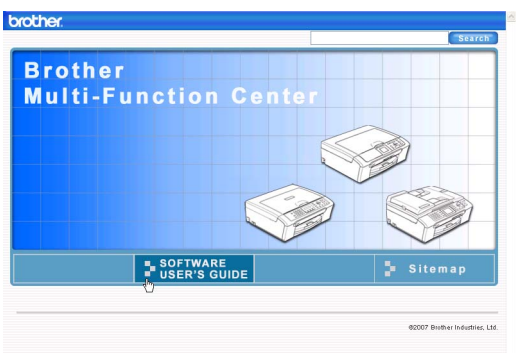

**3** Click the heading you would like to read from the list at the left of the window.

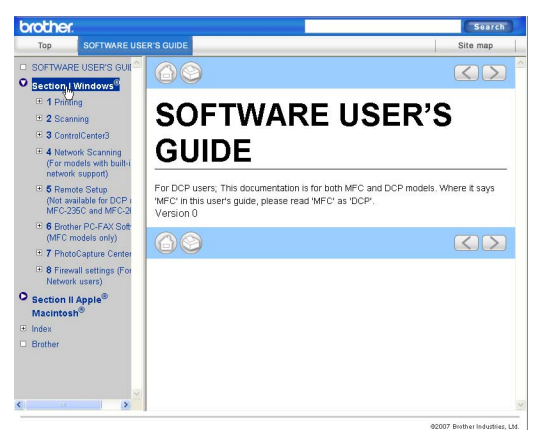

### (For Macintosh®)

- Make sure your Macintosh<sup>®</sup> is turned on. Insert the Brother CD-ROM into your CD-ROM drive.
	- b Double-click the **Documentation** icon.
- **3** Double-click your language folder, and then double-click the top page file.
- **4** Click **SOFTWARE USER'S GUIDE** in the top menu, and then click the heading you would like to read from the list at the left of the window.

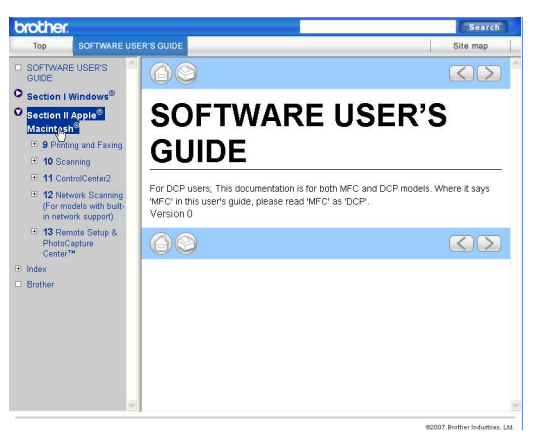

## **Section VI**

# **Appendixes**

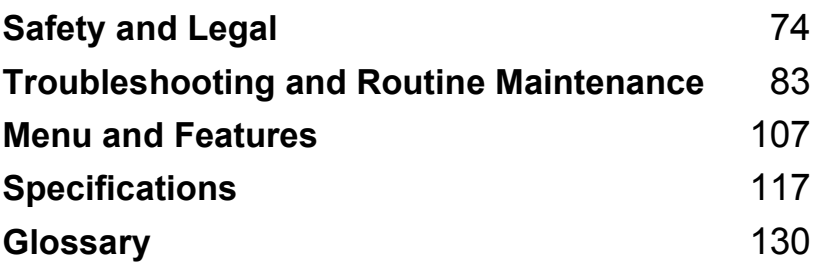

**A**

## <span id="page-83-0"></span>**Safety and Legal**

## **Choosing a location**

Put your machine on a flat, stable surface that is free of vibration and shocks, such as a desk. Put the machine near a telephone socket and a standard, grounded electrical socket. Choose a location where the temperature remains between 10° C and 35° C.

### **CAUTION**

- Avoid placing your machine in a high-traffic area.
- Avoid placing your machine on a carpet.
- DO NOT put the machine near heaters, air conditioners, refrigerators, medical equipment, chemicals or water.
- DO NOT expose the machine to direct sunlight, excessive heat, moisture, or dust.
- DO NOT connect your machine to electrical sockets controlled by wall switches or automatic timers.
- Disruption of power can wipe out information in the machine's memory.
- Do not connect your machine to electrical sockets on the same circuit as large appliances or other equipment that might disrupt the power supply.
- Avoid interference sources, such as speakers or the base units of non-Brother cordless telephones.

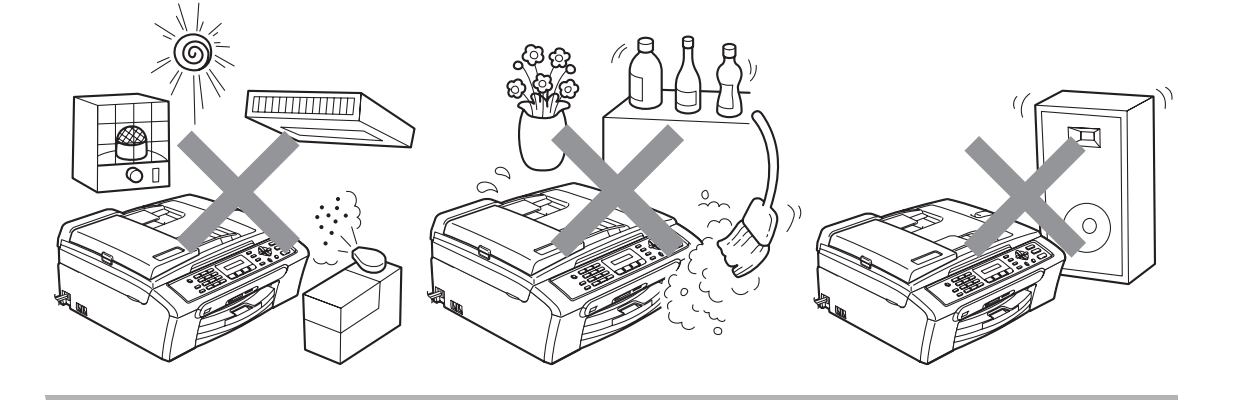

## **To use the machine safely <sup>A</sup>**

Please keep these instructions for later reference and read them before attempting any maintenance.

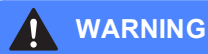

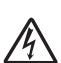

There are high voltage electrodes inside the machine. Before you clean the inside of the machine, make sure you have unplugged the telephone line cord first and then the power cord from the electrical socket. Doing this will prevent an electrical shock.

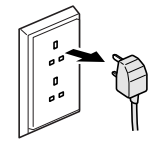

DO NOT handle the plug with wet hands. Doing this might cause an electrical shock.

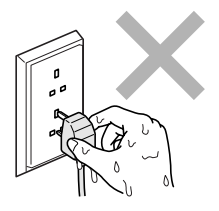

DO NOT pull in the middle of the AC power cord. Doing this might cause an electrical shock.

DO NOT put your hands on the edge of the machine under the document cover or the scanner cover. Doing this may cause injury.

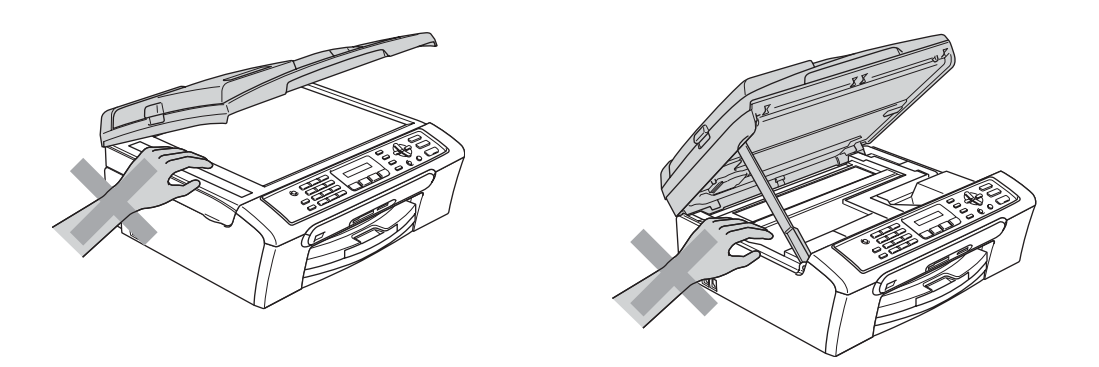

DO NOT put your hands on the edge of the paper tray under the output paper tray cover. Doing this may cause injury.

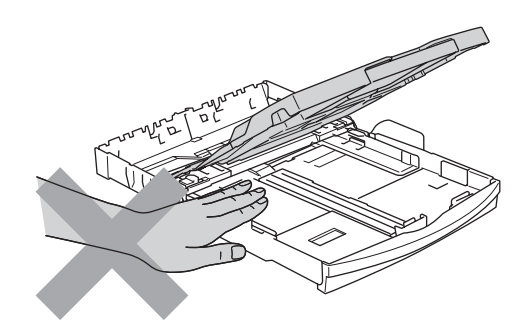

DO NOT touch the paper feed roller. Doing this may cause injury.

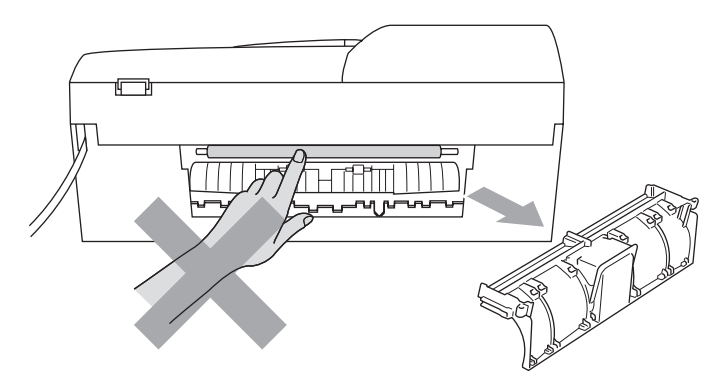

DO NOT touch the area shaded in the illustration. Doing this may cause injury.

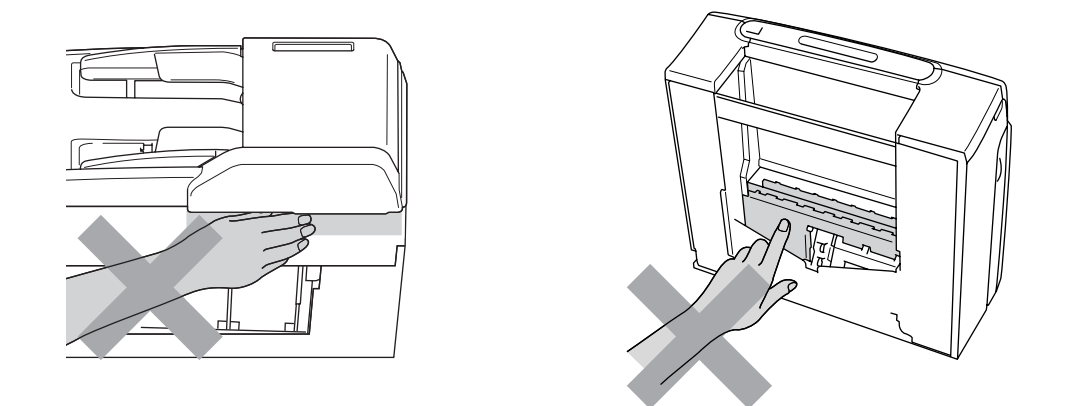

When moving the machine you must lift it from the base, by placing a hand at each side of the unit as shown in the illustration. DO NOT carry the machine by holding the scanner cover.

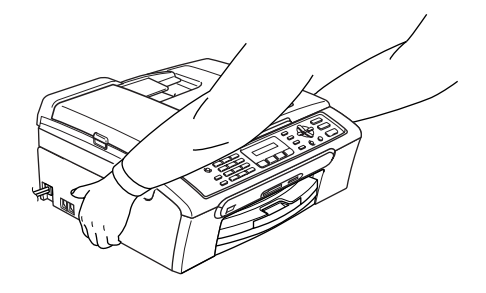

DO NOT use flammable substances or any type of spray to clean the inside or outside of the machine. Doing this may cause a fire or electrical shock.

If the machine becomes hot, releases smoke, or generates any strong smells, immediately turn off the power switch and unplug the machine from the electrical socket. Call your Brother dealer or Brother Customer Service.

If metal objects, water or other liquids get inside the machine, immediately turn off the power switch and unplug the machine from the electrical socket. Call your Brother dealer or Brother Customer Service.

### **WARNING**

- Use caution when installing or modifying telephone lines. Never touch telephone wires or terminals that are not insulated unless the telephone line has been unplugged at the wall socket. Never install telephone wiring during a lightning storm. Never install a telephone wall socket in a wet location.
- This product must be installed near an electrical socket that is easily accessible. In case of an emergency, you must unplug the power cord from the electrical socket to shut off the power completely.
- Always make sure the plug is fully inserted.

### **WARNING**

#### **IMPORTANT SAFETY INSTRUCTIONS**

When using your telephone equipment, basic safety precautions should always be followed to reduce the risk of fire, electric shock and injury to people, including the following:

- 1 DO NOT use this product near water, for example, near a bath tub, wash bowl, kitchen sink or washing machine, in a wet basement or near a swimming pool.
- 2 Avoid using this product during an electrical storm. There may be a remote risk of electric shock from lightning.
- 3 DO NOT use this product to report a gas leak in the vicinity of the leak.

### **Important safety instructions**

- 1 Read all of these instructions.
- 2 Save them for later reference.
- 3 Follow all warnings and instructions marked on the product.
- 4 Unplug this product from the wall socket before cleaning the inside of the machine. DO NOT use liquid or aerosol cleaners. Use a damp cloth for cleaning.
- 5 DO NOT use this product near water.
- 6 DO NOT place this product on an unstable cart, stand, or table. The product may fall, causing serious damage to the product.
- 7 Slots and openings in the casing and the back or bottom are provided for ventilation. To ensure reliable operation of the product and to protect it from overheating, these openings must not be blocked or covered. The openings should never be blocked by placing the product on a bed, sofa, rug, or other similar surface. This product should never be placed near or over a radiator or heater. This product should never be placed in a built-in installation unless adequate ventilation is provided.
- 8 This product should be operated from the type of power source indicated on the label. If you are not sure of the type of power available, call your dealer or local power company.
- 9 Use only the power cord supplied with this machine.
- 10 This product is equipped with a 3-wire grounded plug, a plug having a third (grounded) pin. This plug will only fit into a grounded power outlet. This is a safety feature. If you are unable to insert the plug into the outlet, call your electrician to replace your obsolete outlet. DO NOT defeat the purpose of the grounded plug.
- 11 DO NOT allow anything to rest on the power cord. DO NOT place this product where people can walk on the cord.
- 12 DO NOT place anything in front of the machine that will block received faxes. DO NOT place anything in the path of received faxes.
- 13 Wait until pages have exited the machine before picking them up.
- 14 Unplug this product from the power socket and refer all servicing to Brother Authorized Service Personnel under the following conditions:
	- When the power cord is damaged or frayed.
	- $\blacksquare$  If liquid has been spilled into the product.
	- $\blacksquare$  If the product has been exposed to rain or water.
	- $\blacksquare$  If the product does not operate normally when the operating instructions are followed, adjust only those controls that are covered by the operating instructions. Incorrect adjustment of other controls may result in damage and will often require extensive work by a qualified technician to restore the product to normal operation.
	- If the product has been dropped or the casing has been damaged.
	- If the product exhibits a distinct change in performance, indicating a need for service.
- 15 To protect your product against power surges, we recommend the use of a power protection device (Surge Protector).
- 16 To reduce the risk of fire, electric shock and injury to people, note the following:
	- Do not use this product near appliances that use water, a swimming pool, or in a wet basement.
	- Do not use the machine during an electrical storm (there is the remote possibility of an electrical shock) or to report a gas leak in the vicinity of the leak.

### **IMPORTANT - For your safety**

To ensure safe operation, the supplied three-pin plug must be inserted only into a standard three-pin electrical socket that is effectively grounded through the normal household wiring.

The fact that the equipment operates satisfactorily does not imply that the power is grounded and that the installation is completely safe. For your safety, if in any doubt about the effective grounding of the power, consult a qualified electrician.

### **Wiring information (for U.K. only) <sup>A</sup>**

#### **Important**

If you need to replace the plug fuse, fit a fuse that is approved by ASTA to BS1362 with the same rating as the original fuse.

Always replace the fuse cover. Never use a plug that does not have a cover.

### **Warning - This machine must be earthed. <sup>A</sup>**

The wires in the mains lead are coloured in line with the following code:

- Green and Yellow: Earth
- **Blue: Neutral**
- **Brown: Live**

If in any doubt, call a qualified electrician.

### **EU Directive 2002/96/EC and EN50419 <sup>A</sup>**

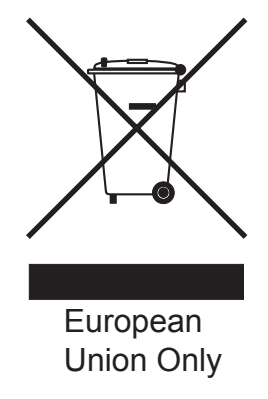

This equipment is marked with the above recycling symbol. It means that at the end of the life of the equipment you must dispose of it separately at an appropriate collection point and not place it in the normal domestic unsorted waste stream. This will benefit the environment for all. (European Union only)

### **Radio interferece**

This product complies with EN55022 (CISPR Publication 22) /Class B. When connecting the machine to a computer, ensure that you use a USB cable which does not exceed 2.0 meters in length.

### **Legal limitations for copying**

It is an offence to make reproductions of certain items or documents with the intent to commit fraud. This memorandum is intended to be a guide rather than a complete list.We suggest you check with relevant legal authorities if in doubt about a particular item or document.

The following are examples of documents which should not be copied:

- Money
- Bonds or other certificates of indebtedness
- Certificates of Deposit
- Armed Forces Service or Draft papers.
- Passports
- **Postage Stamps (cancelled or uncancelled)**
- **Immigration Papers**
- Welfare documents
- Cheques or Drafts drawn by Governmental Agencies
- Identification Documents, badges or insignias
- Licences and Certificates of Title to motor vehicles

Copyrighted works cannot be copied. Sections of a copyrighted work can be copied for 'fair dealing'. Multiple copies would indicate improper use.

Works of art should be considered the equivalent of copyrighted works.

Licenses and Certificates of Title to motor vehicles may not be copied under certain state/provincial laws.

### **Trademarks**

The Brother logo is a registered trademark of Brother Industries, Ltd.

Brother is a registered trademark of Brother Industries, Ltd.

Multi-Function Link is a registered trademark of Brother International Corporation.

© 2007 Brother Industries, Ltd. All rights reserved.

Microsoft and Windows are registered trademarks of Microsoft Corporation in the U.S. and other countries.

Windows Vista is either a registered trademark or trademark of Microsoft Corporation in the United States and/or other countries.

Macintosh and TrueType are registered trademarks of Apple Inc.

Nuance, the Nuance logo, PaperPort and ScanSoft are trademarks or registered trademarks of Nuance Communications, Inc. or its affiliates in the United States and/or other countries.

Presto! PageManager is a registered trademark of NewSoft Technology Corporation.

Microdrive is a trademark of International Business Machine Corporation.

CompactFlash is a registered trademark of SanDisk Corporation.

Memory Stick is a registered trademark of Sony Corporation.

SecureDigital is a trademark of Matsushita Electric Industrial Co. Ltd., SanDisk Corporation and Toshiba Corporation.

SanDisk is a licensee of the SD and miniSD trademarks.

MultiMediaCard is a trademark of Infineon Technologies and licensed to the MultiMediaCard **Association** 

xD-Picture Card is a trademark of Fujifilm Co. Ltd., Toshiba Corporation and Olympus Optical Co. Ltd.

PictBridge is a trademark.

Memory Stick Pro, Memory Stick Pro Duo, Memory Stick Duo and MagicGate are trademarks of Sony Corporation.

FaceFilter Studio is a trademark of Reallusion, Inc.

Each company whose software title is mentioned in this manual has a Software License Agreement specific to its proprietary programs.

**All other brand and product names mentioned in this User's Guide and the Software User's Guide are registered trademarks of their respective companies.**

### <span id="page-92-0"></span>**B Troubleshooting and Routine Maintenance**

## **Troubleshooting**

If you think there is a problem with your machine, check the chart below and follow the troubleshooting tips.

Most problems can be easily resolved by yourself. If you need additional help, the Brother Solutions Center offers the latest FAQs and troubleshooting tips. Visit us at [http://solutions.brother.com.](http://solutions.brother.com)

### **If you are having difficulty with your machine**

### **Printing**

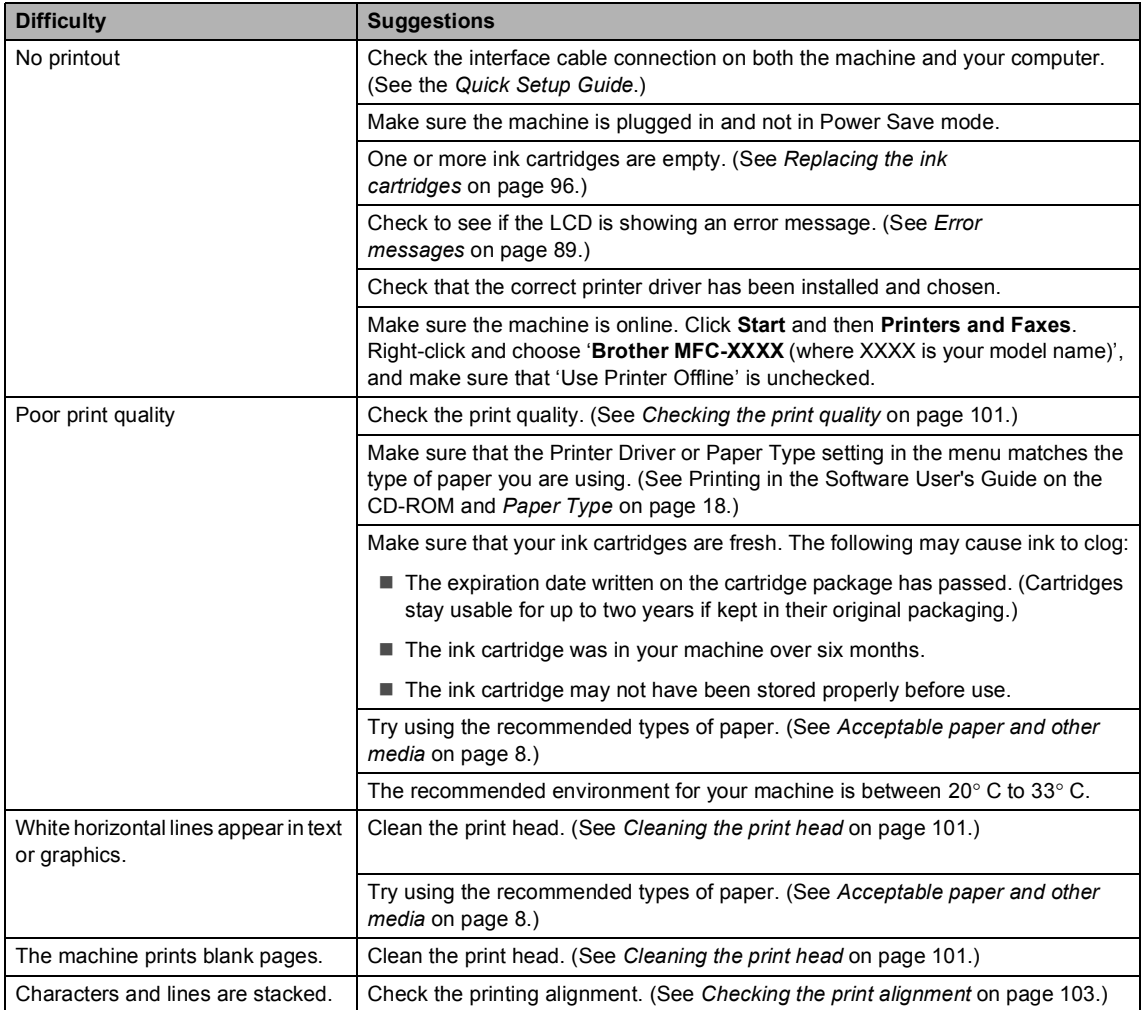

### **Printing (continued)**

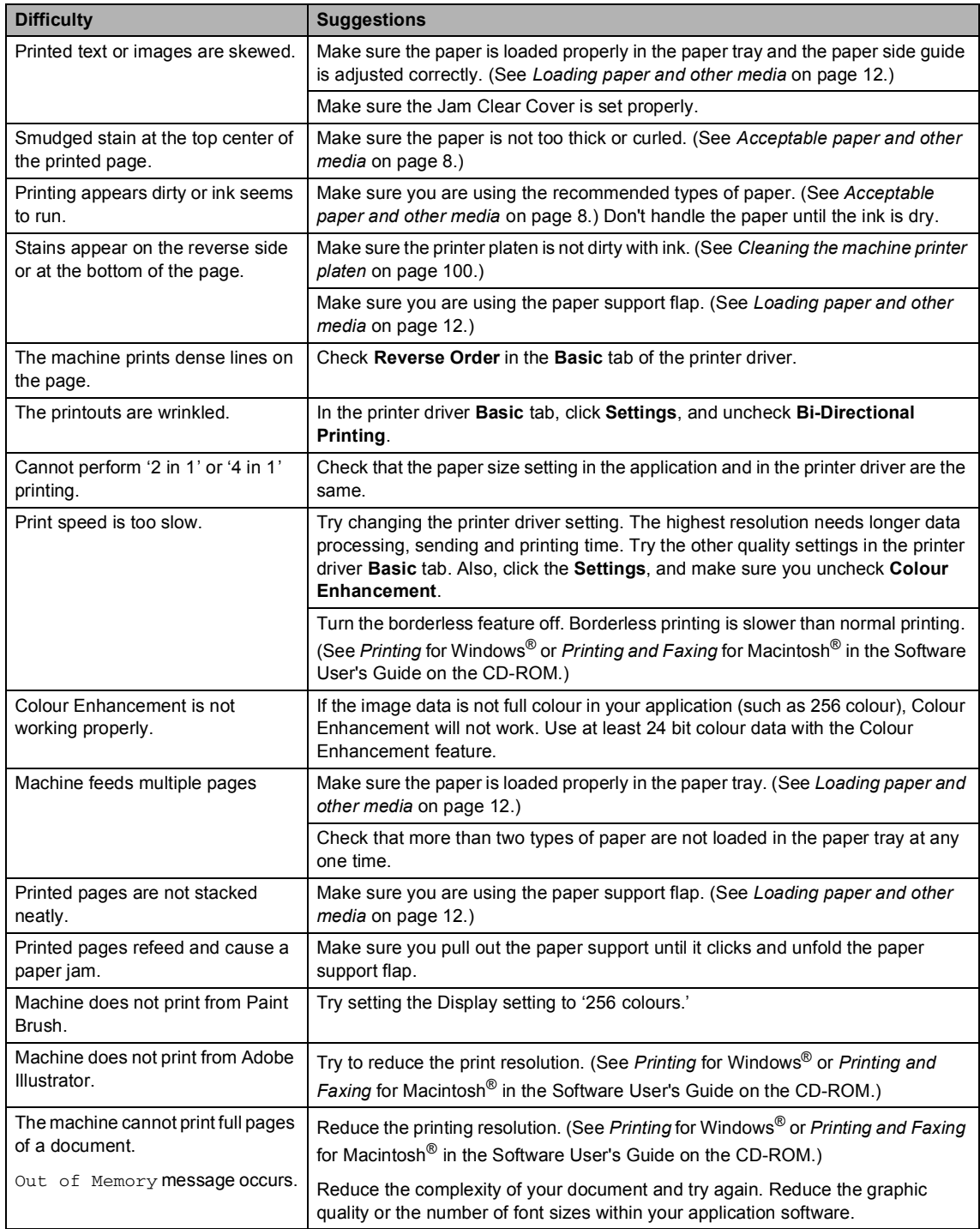

### **Printing Received Faxes**

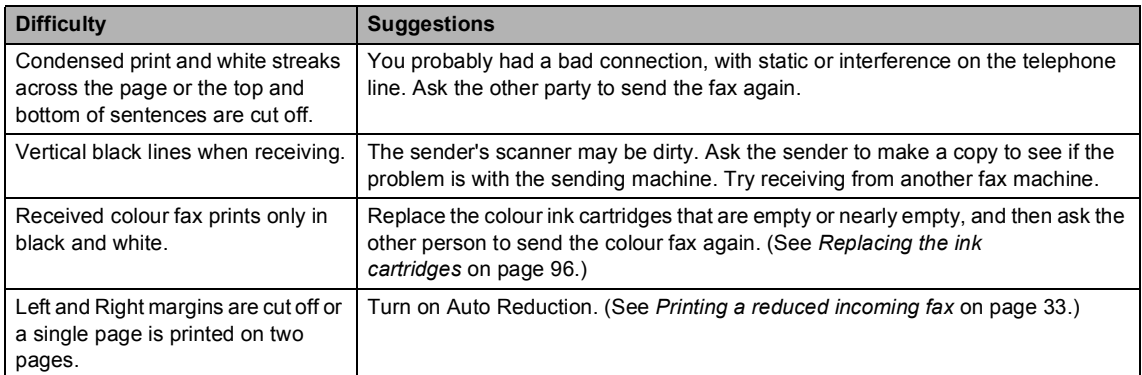

### **Telephone Line or Connections**

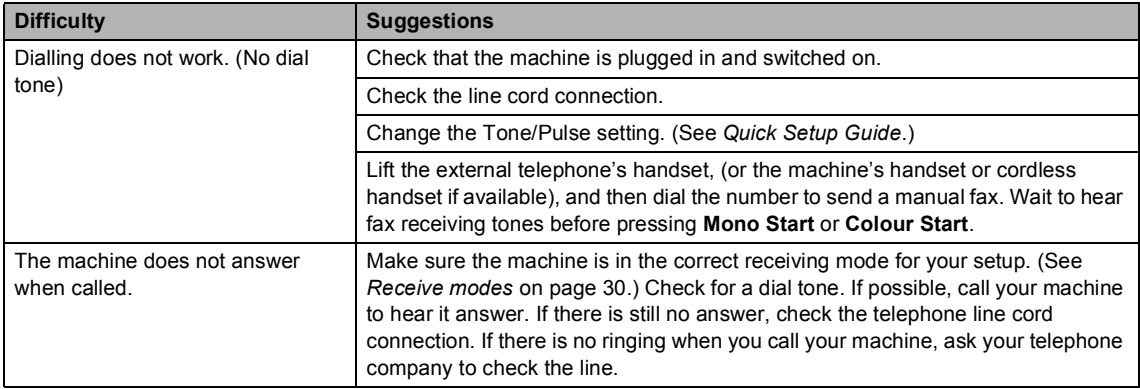

### **Receiving Faxes**

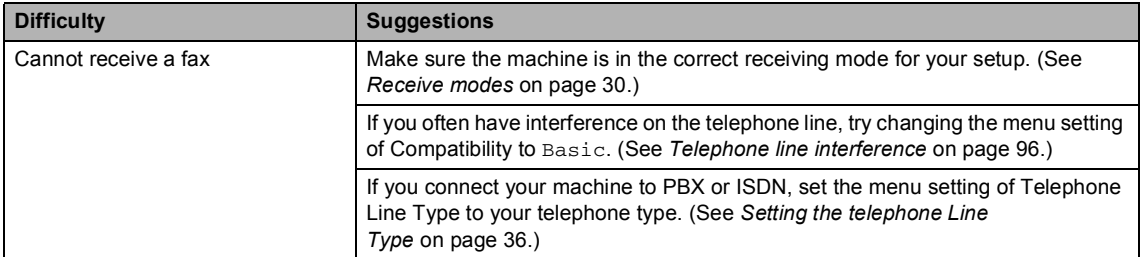

### **Sending Faxes**

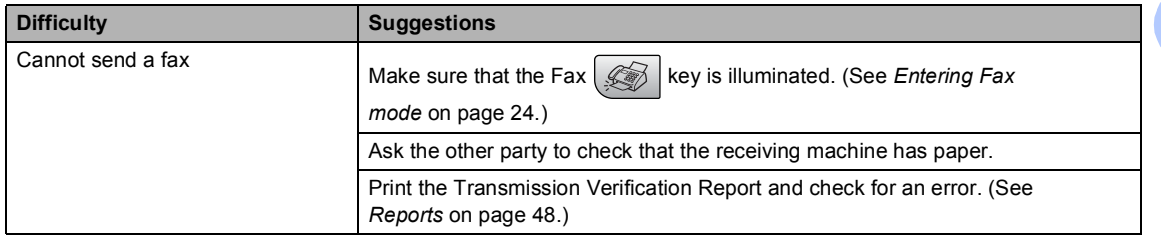

**B**

### **Sending Faxes (continued)**

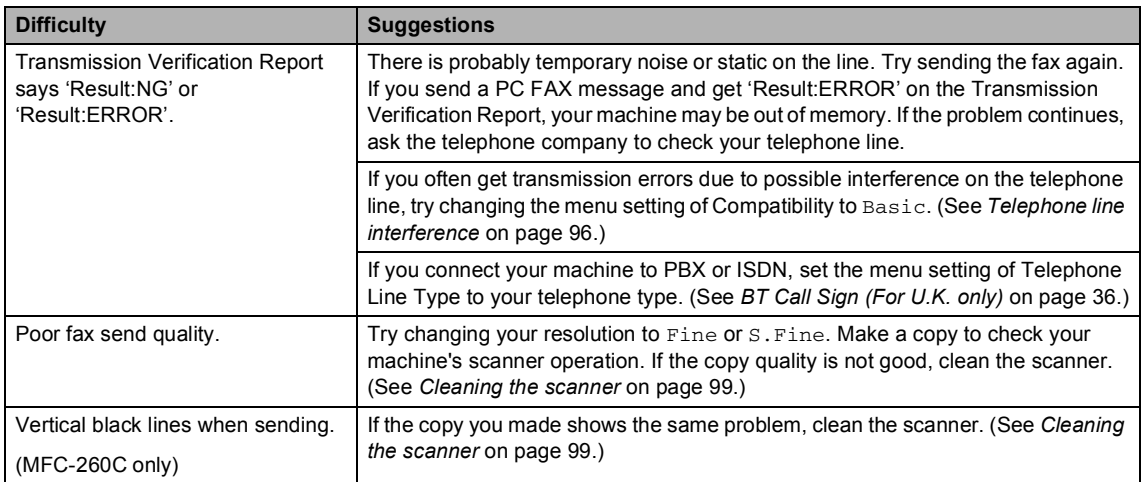

### **Handling Incoming Calls**

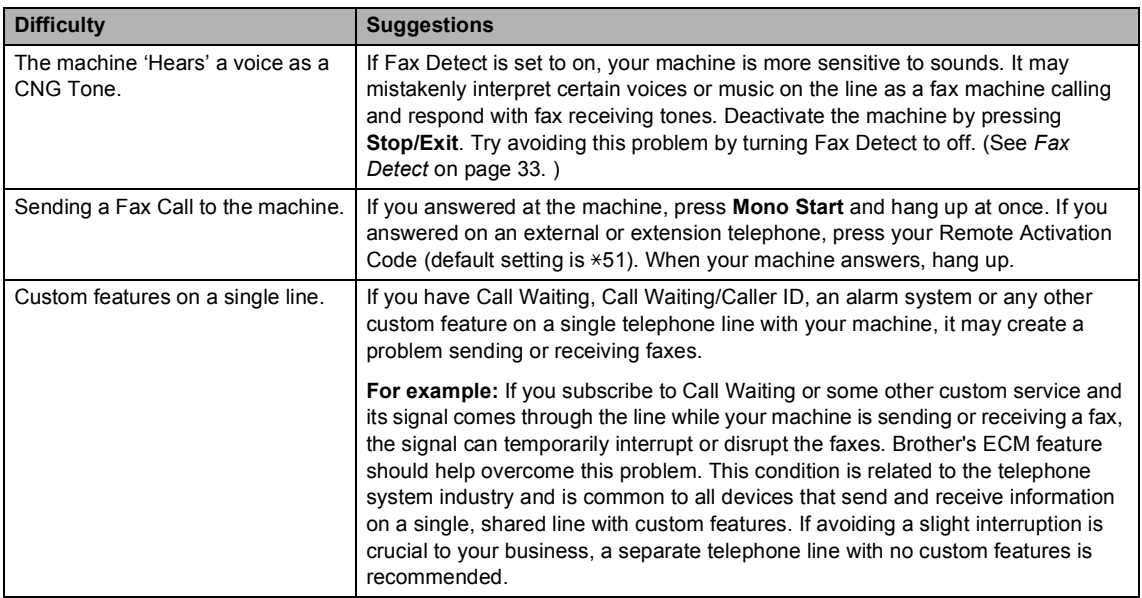

### **Menu Setting Difficulties**

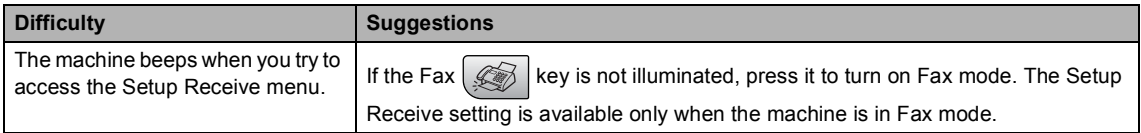

### **Copying Difficulties**

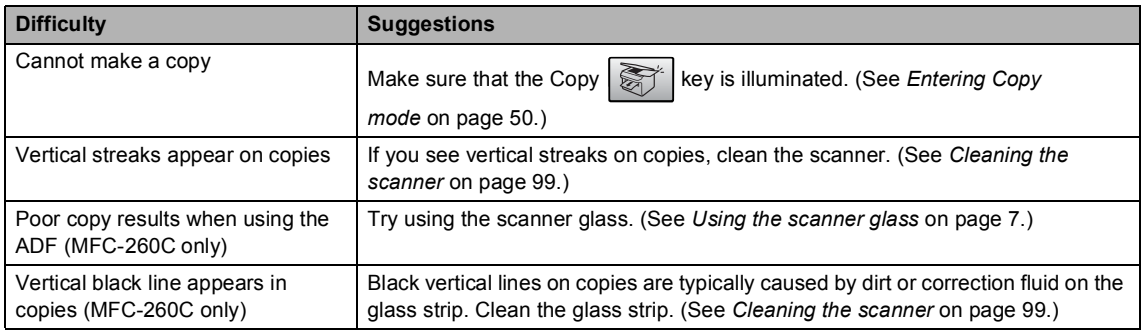

### **Scanning Difficulties**

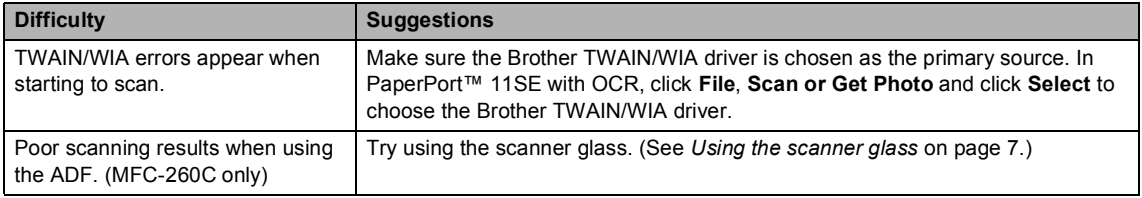

### **Software Difficulties**

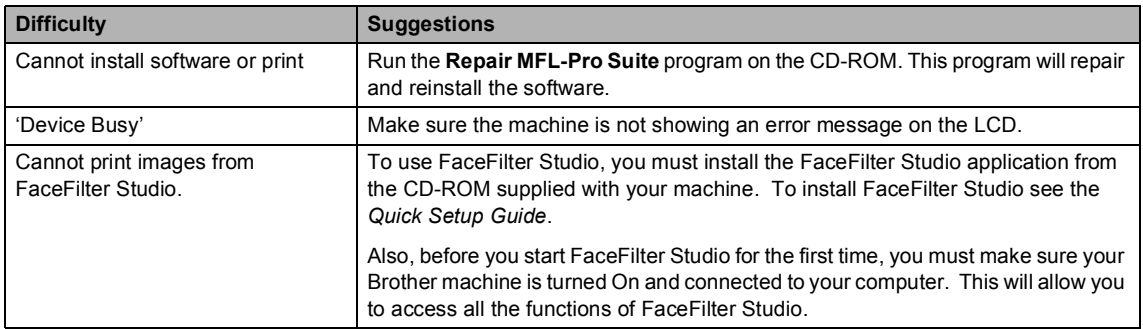

### **PhotoCapture Center™ Difficulties**

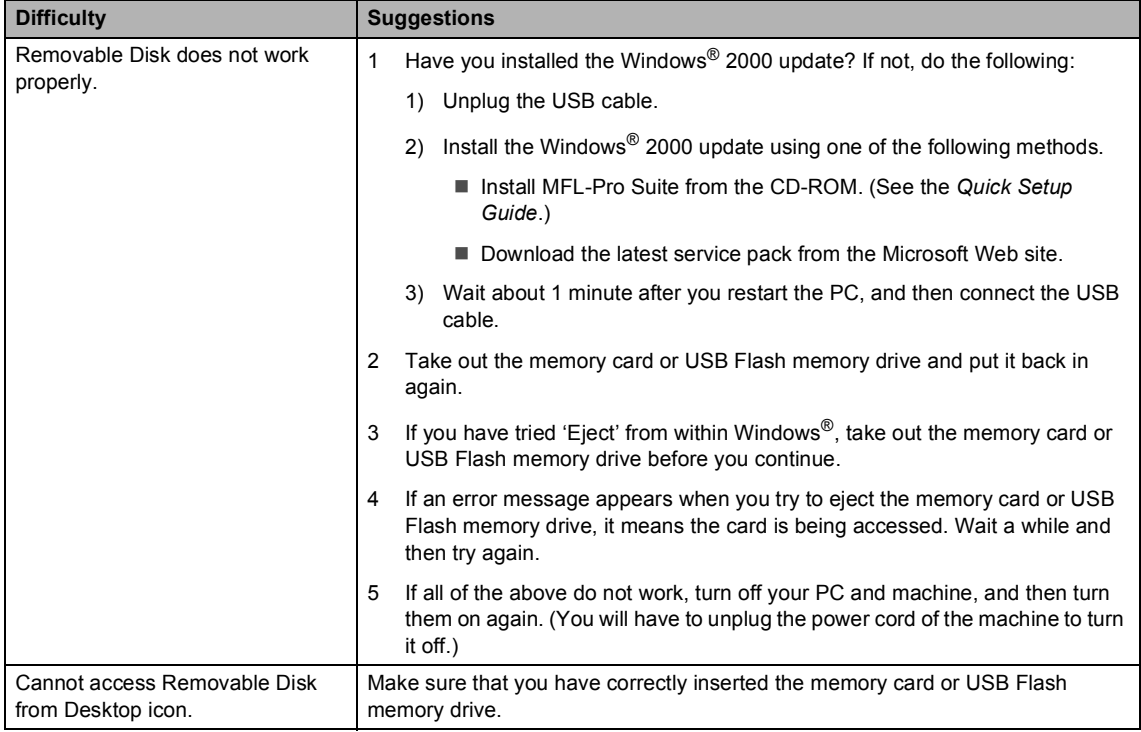

### <span id="page-98-1"></span><span id="page-98-0"></span>**Error messages**

As with any sophisticated office product, errors may occur. If this happens, your machine identifies the error and shows an error message. The most common error messages are shown below.

You can correct most errors by yourself. If you need more help, the Brother Solutions Center offers the latest FAQs and troubleshooting tips.

Visit us at [http://solutions.brother.com.](http://solutions.brother.com)

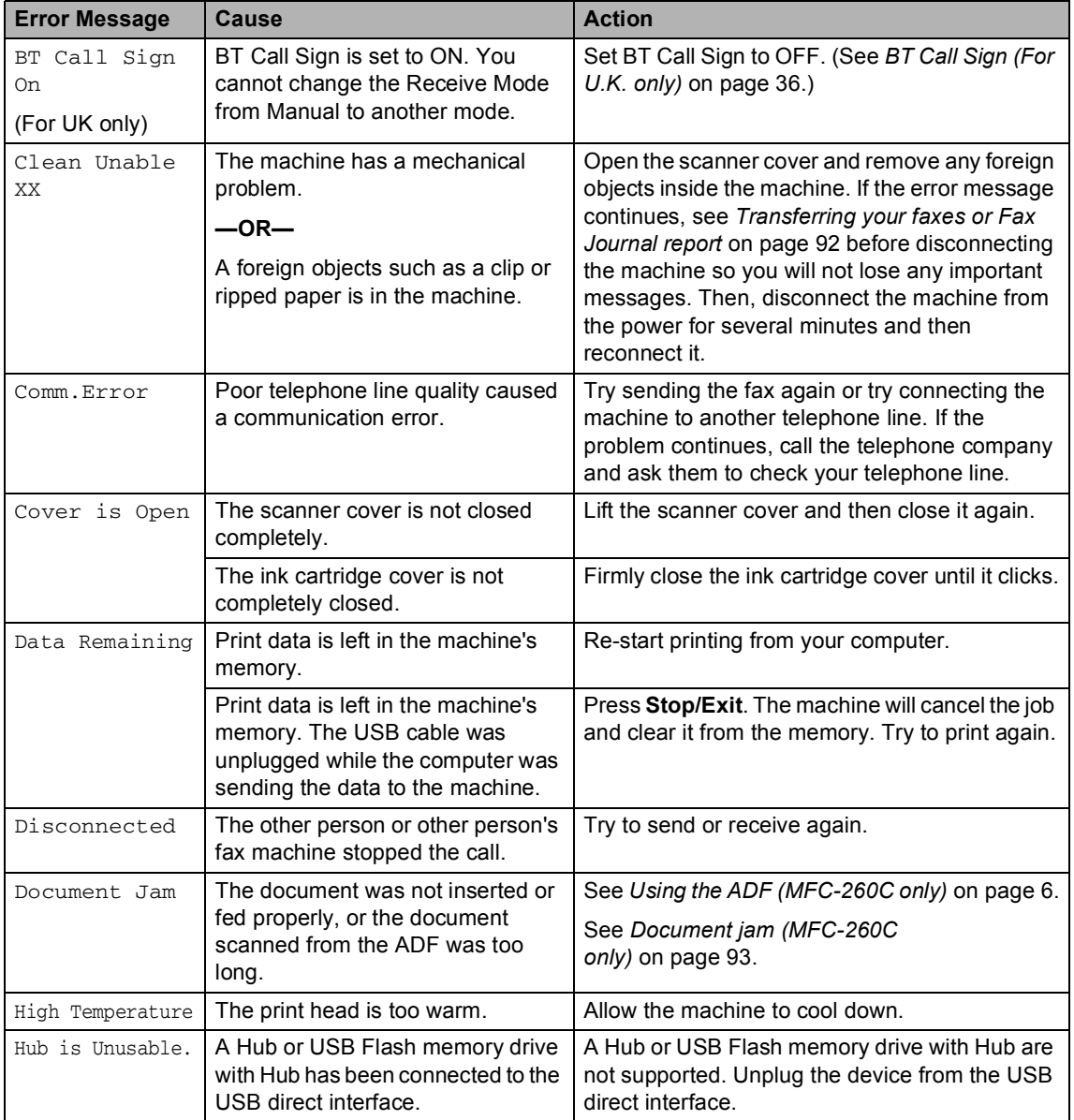

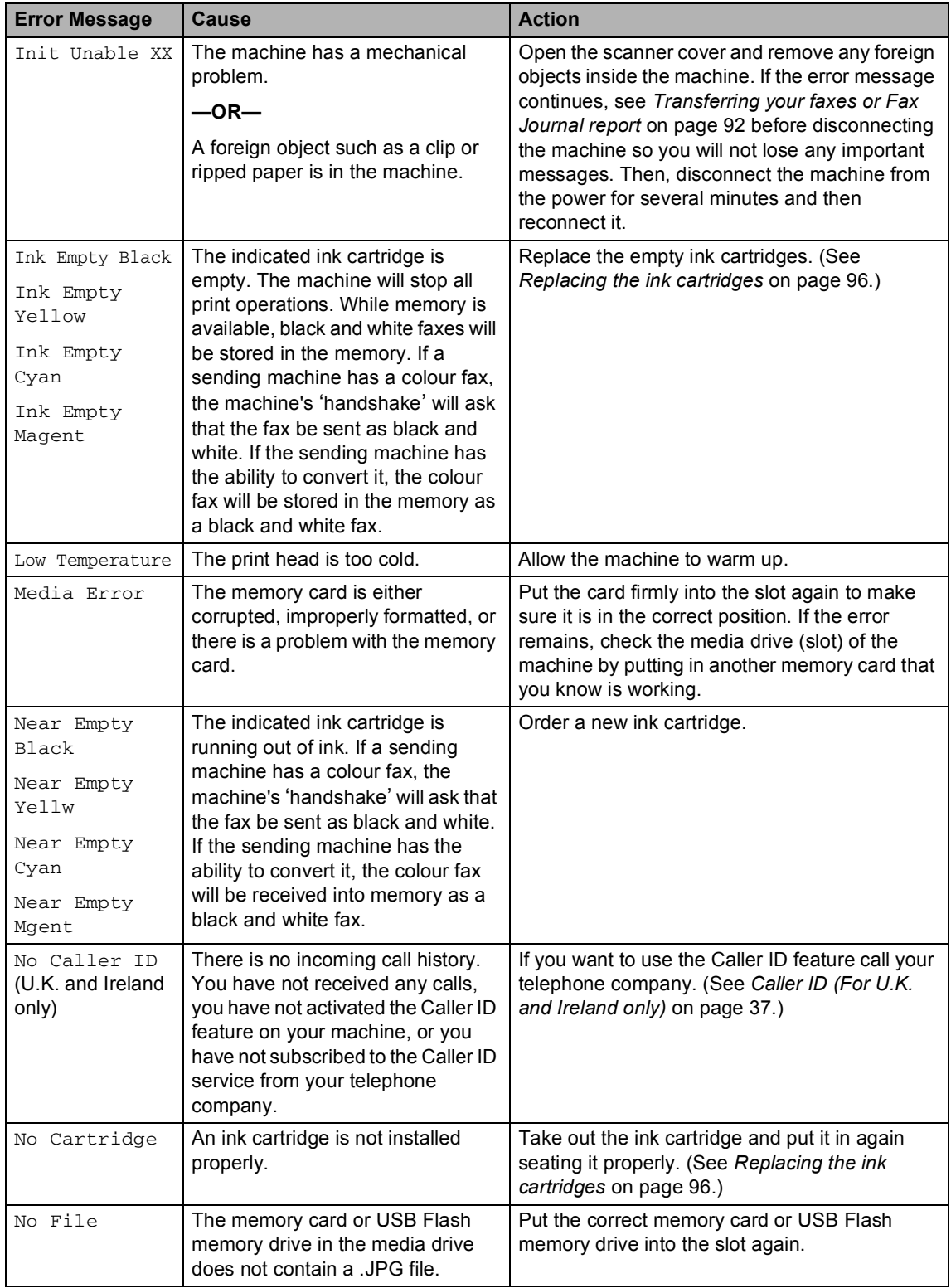

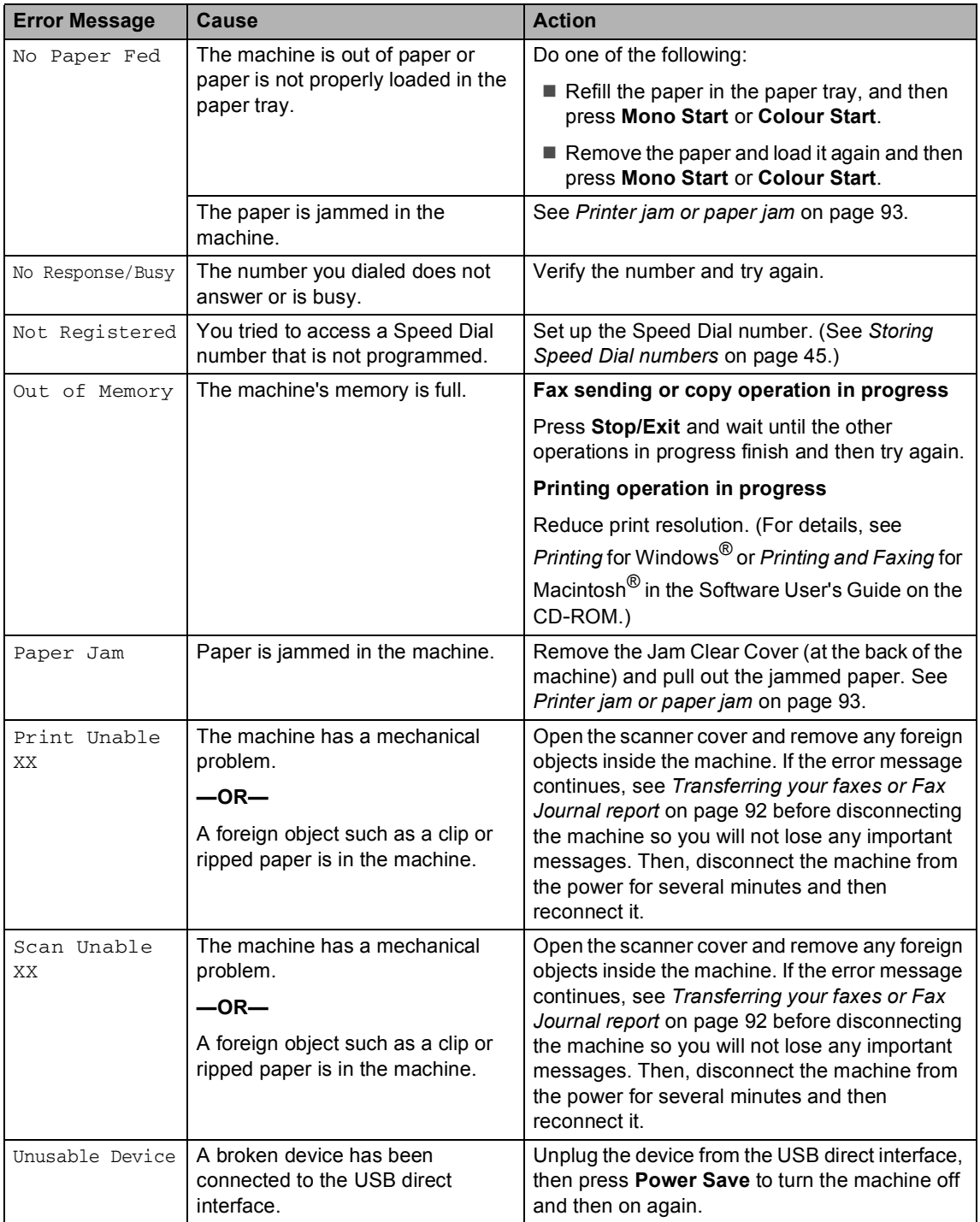

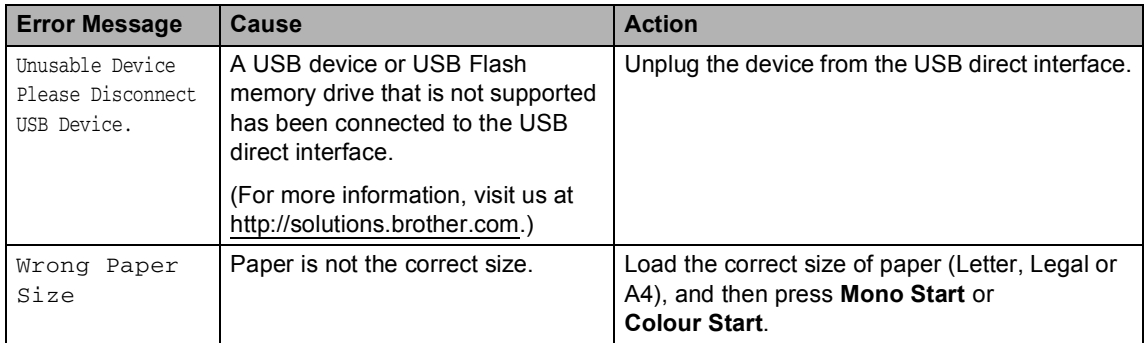

### <span id="page-101-0"></span>**Transferring your faxes or Fax Journal report**

#### If the LCD shows:

Clean Unable XX Init Unable XX Print Unable XX Scan Unable XX

We recommend transferring your faxes to another fax machine. (See *[Transferring faxes](#page-101-1)  [to another fax machine](#page-101-1)* on page 92.)

You can also transfer the Fax Journal report to see if there are any faxes you need to transfer. (See *[Transferring faxes to another](#page-101-1)  [fax machine](#page-101-1)* on page 92.)

### **Note**

If there is an error message on the machine's LCD, after the faxes have been transferred, disconnect the machine from the power source for several minutes, and then reconnect it.

### <span id="page-101-1"></span>**Transferring faxes to another fax**  machine

If you have not set up your Station ID, you cannot enter fax transfer mode. (See *Setting your Station ID* in the Quick Setup Guide.)

### a Press **Menu**, **9**, **0**, **1**.

Do one of the following:

If the LCD shows  $No$  Data, there are no faxes left in the machine's memory.

#### Press **Stop/Exit**.

- If the LCD shows Enter Fax No., enter the fax number to which faxes will be forwarded.
- **3** Press **Mono Start**.

### **Transferring the Fax Journal report to another fax machine <sup>B</sup>**

If you have not set up your Station ID, you cannot enter fax transfer mode. (See *Setting your Station ID* in the Quick Setup Guide.)

a Press **Menu <sup>9</sup>**, **0**, **2**.

Enter the fax number to which the Fax Journal report will be forwarded.

Press **Mono Start**.

Troubleshooting and Routine Maintenance

### <span id="page-102-0"></span>**Document jam (MFC-260C only) B**

Documents can jam in the ADF unit if they are not inserted or fed properly, or if they are too long. Follow the steps below to clear a document jam.

### **Document is jammed in the top of the ADF** unit

- $\Box$  Take out any paper from the ADF that is not jammed.
- 

**Open the ADF cover.** 

**6** Pull the jammed document up and to the left.

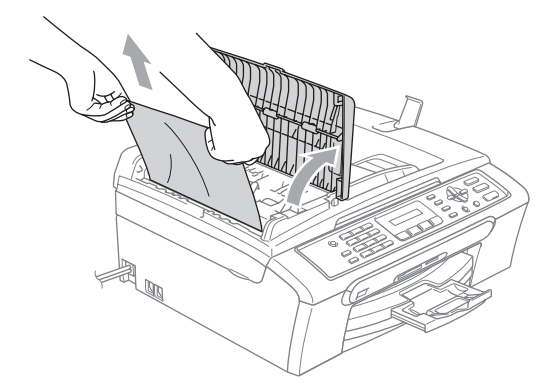

- $\overline{4}$  Close the ADF cover.
- **6** Press Stop/Exit.

### **Note**

To avoid future document jams close the ADF cover properly by pushing it gently in the middle.

### **Document is jammed inside the ADF unit BB**

- $\blacksquare$  Take out any paper from the ADF that is not jammed.
- $\overline{2}$  Lift the document cover.
- **3** Pull the jammed document out to the left.

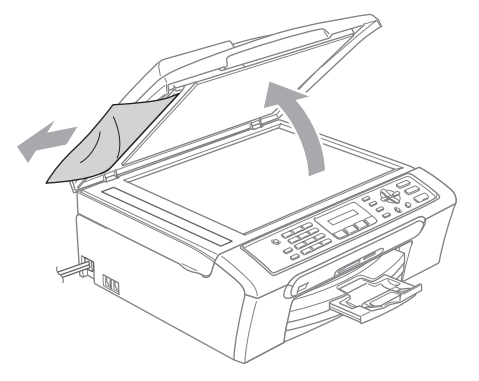

- Close the document cover.
- e Press **Stop/Exit**.

### <span id="page-102-1"></span>**Printer jam or paper jam**

Take out the jammed paper depending on where it is jammed in the machine. Open and close the scanner cover to clear the error.

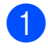

Pull the paper tray (1) out of the machine.

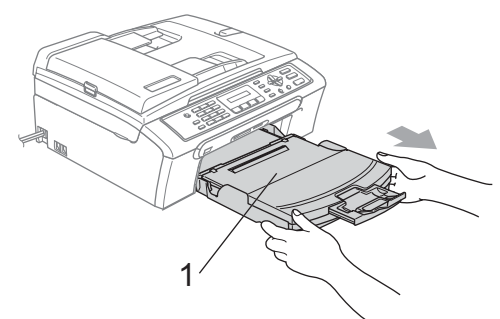

**B**

 $\boxed{2}$  Pull out the jammed paper (1) and press **Stop/Exit**.

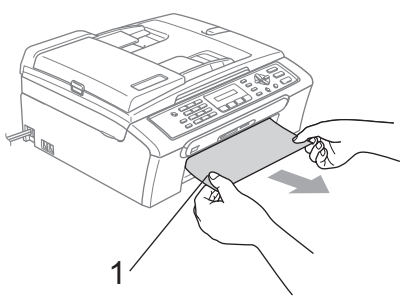

- If you cannot remove the jammed paper from the front, or the error message still appears on the LCD after you have remove the jammed paper, please go to the next step.
- **3** Remove the Jam Clear Cover (1). Pull the jammed paper out of the machine.

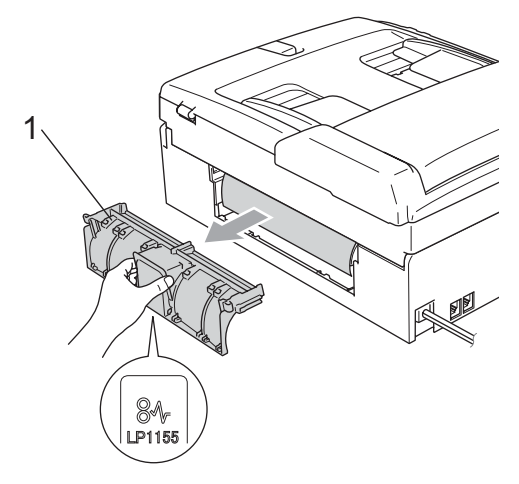

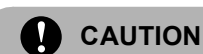

Do not place the jam clear cover face down as shown in the illustration. You may damage the cover and cause paper jams.

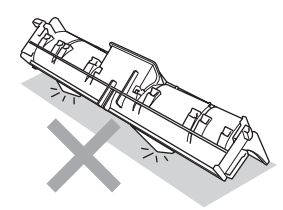

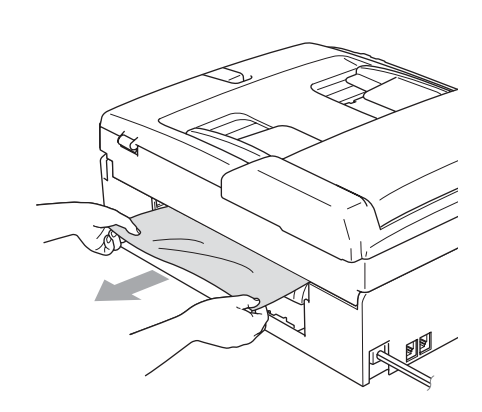

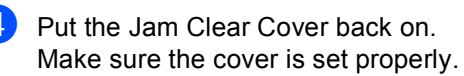

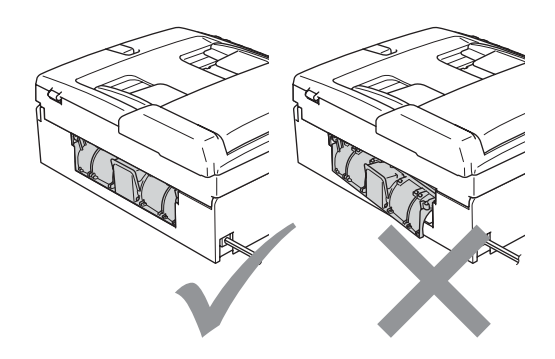

Troubleshooting and Routine Maintenance

 $\overline{\textbf{b}}$  Lift the scanner cover (1) from the front side of the machine until it locks securely into the open position. Make sure that there is no jammed paper left inside the machine. Check both ends of the print carriage.

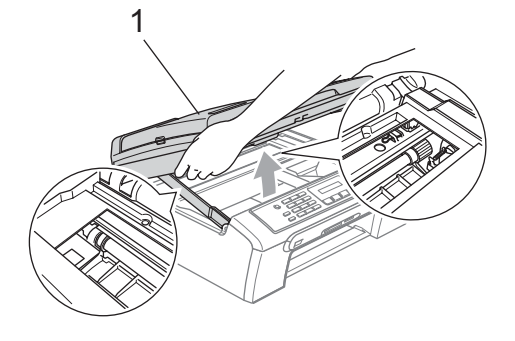

### **Note**

If the paper is jammed under the print head, unplug the machine from the power source, and then move the print head to take out the paper.

**6** Lift the scanner cover to release the lock (1). Gently push the scanner cover support down (2) and close the scanner cover (3).

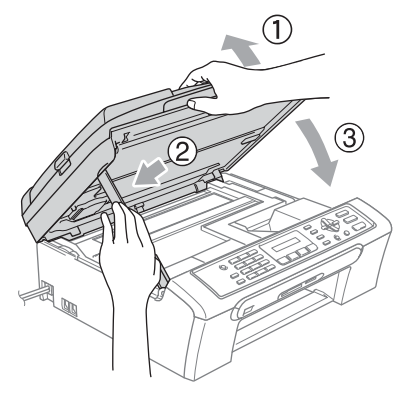

Push the paper tray firmly back into the machine. While holding the paper tray in place, pull out the paper support until it clicks and unfold the paper support flap.

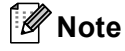

Make sure you pull out the paper support until it clicks.

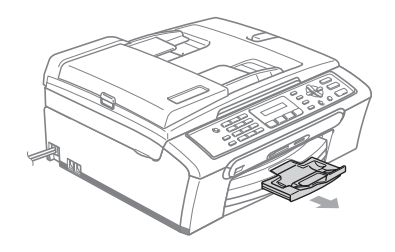

### **Dial Tone detection**

When you send a fax automatically, by default your machine will wait for a fixed amount of time before it starts to dial the number. By changing the Dial Tone setting to Detection you can make your machine dial as soon as it detects a dial tone. This setting can save a small amount of time when sending a fax to many different numbers. If you change the setting and start having problems with dialling you should change back to the default No Detection setting.

- a Press **Menu**, **0**, **5**.
	- **Press A or**  $\blacktriangledown$  **to choose** Detection or No Detection. Press **OK**.
- Press Stop/Exit.

### <span id="page-105-1"></span>**Telephone line interference**

If you are having problems sending or receiving a fax due to possible interference on the telephone line, we recommend that you adjust the Equalization for compatibility to reduce the modem speed for fax operations.

#### **1** Press Menu, 2, 0, 2.

- **Press ▲ or ▼ to choose Normal (or** Basic).
	- $\blacksquare$  Basic cuts the modem speed to 9600 bps. Unless interference is a recurring problem on your telephone line, you may prefer to use it only when needed.
	- Normal sets the modem speed at 14400 bps. (Default)

Press **OK**.

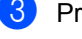

### **Press Stop/Exit.**

### **Note**

When you change the compatibility to Basic, the ECM feature is only available for colour fax sending.

### **Routine maintenance**

### <span id="page-105-0"></span>**Replacing the ink cartridges**

Your machine is equipped with an ink dot counter. The ink dot counter automatically monitors the level of ink in each of the 4 cartridges. When the machine detects an ink cartridge is running out of ink, the machine will tell you with a message on the LCD.

The LCD will tell you which ink cartridge is low or needs replacing. Be sure to follow the LCD prompts to replace the ink cartridges in the correct order.

Even though the machine tells you that an ink cartridge is empty, there will be a small amount of ink left in the ink cartridge. It is necessary to keep some ink in the ink cartridge to prevent air from drying out and damaging the print head assembly.

 $\Box$  Open the ink cartridge cover. If one or more ink cartridges are empty, for example Black, the LCD shows Ink Empty Black and Replace Ink.

**2** Pull the lock release lever down and take out the ink cartridge for the colour shown on the LCD.

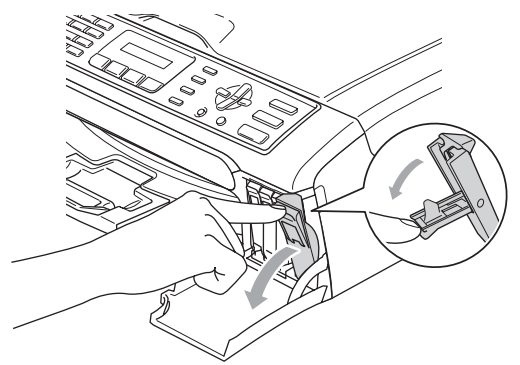

**Improper Setup**

DO NOT touch the area shown in the illustration below.

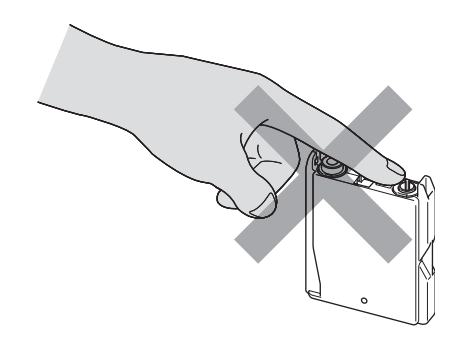

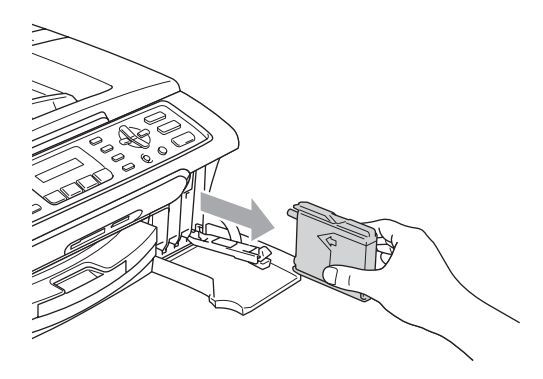

- **3** Open the new ink cartridge bag for the colour shown on the LCD, and then take out the ink cartridge.
- 4 Remove the protective yellow cap  $(1)$ .

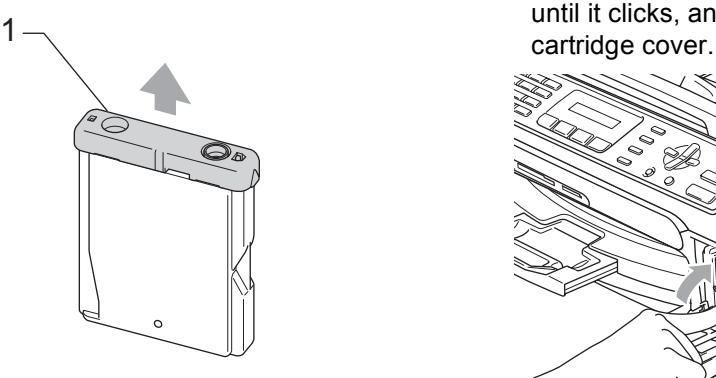

### **Note**

If the protective yellow caps come off when you open the bag, the cartridge will not be damaged.

 $\overline{6}$  Each colour has its own correct position. Insert the ink cartridge in the direction of the arrow on the label.

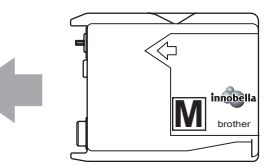

6 Lift each lock release lever and push it until it clicks, and then close the ink

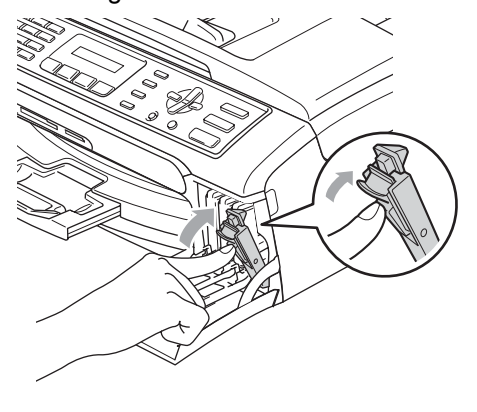

The machine will automatically reset the ink dot counter.

### **Note**

• If you replaced an ink cartridge, for example Black, before the LCD shows Near Empty Black or Ink Empty Black, the LCD will ask you to verify that it was a brand new one (Did You Change Blck?). For each new cartridge you installed, press **1** (Yes) to automatically reset the ink dot counter for that colour. If the ink cartridge you installed is not a brand new one, be sure to press **2** (No).

• If the LCD shows No Cartridge after you install the ink cartridge, check that the ink cartridges are installed properly.

### **WARNING**

If ink gets in your eyes, wash them out with water at once and call a doctor if you are concerned.

### **CAUTION**

DO NOT take out ink cartridges if you do not need to replace them. If you do so, it may reduce the ink quantity and the machine will not know the quantity of ink left in the cartridge.

DO NOT touch the cartridge insertion slots. If you do so, the ink may stain your skin.

If ink stains your skin or clothing, wash with soap or detergent at once.

If you mix the colours by installing an ink cartridge in the wrong position, clean the print head several times after correcting the cartridge installation.

Once you open an ink cartridge, install it in the machine and use it up within six months of installation. Use unopened ink cartridges by the expiration date written on the cartridge package.

DO NOT dismantle or tamper with the ink cartridge, this can cause the ink to leak out of the cartridge.

Brother multifunction machines are designed to work with ink of a particular specification and will work to a level of optimum performance when used with genuine Brother Branded ink cartridges. Brother cannot guarantee this optimum performance if ink or ink cartridges of other specifications are used. Brother does not therefore recommend the use of cartridges other than genuine Brother Branded cartridges or the refilling of empty cartridges with ink from other sources. If damage is caused to the print head or other parts of this machine as a result of using incompatible products with this machine, any repairs required as a result may not be covered by the warranty.

### **Cleaning the outside of the machine**

### **CAUTION**

Use neutral detergents. Cleaning with volatile liquids such as thinner or benzine will damage the outside surface of the machine.

DO NOT use cleaning materials that contain ammonia.

DO NOT use isopropyl alcohol to remove dirt from the control panel. It may crack the panel.
#### **Clean the outside of the machine as**   $follows:$

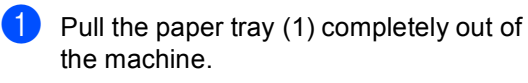

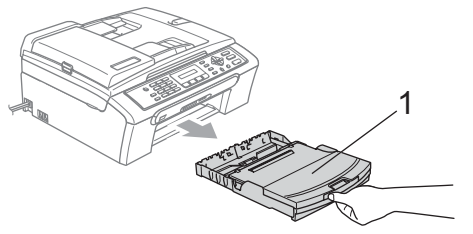

Wipe the outside of the machine with a soft cloth to remove dust.

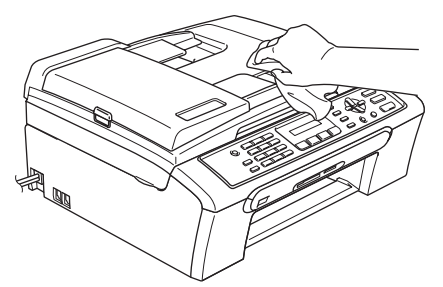

- **3** Lift the output paper tray cover and remove anything that is stuck inside the paper tray.
- $\overline{4}$  Wipe the inside and outside of the paper tray with a soft cloth to remove dust.

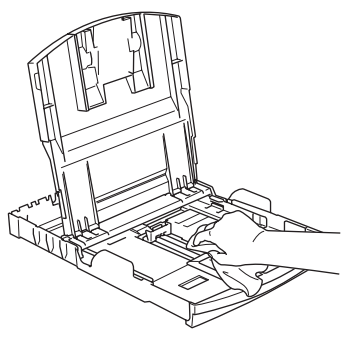

 $\overline{6}$  Close the output paper tray cover and put the paper tray firmly back in the machine.

# <span id="page-108-0"></span>**Cleaning the scanner**

Lift the document cover (1). Clean the scanner glass (2) and the white plastic (3) with a soft lint-free cloth moistened with a non-flammable glass cleaner.

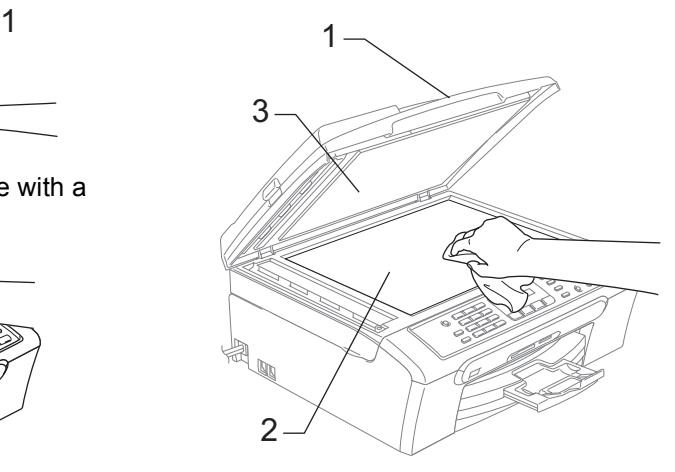

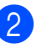

(MFC-260C only)

In the ADF unit, clean the white bar (1) and the glass strip (2) with a soft lint-free cloth moistened with a non-flammable glass cleaner.

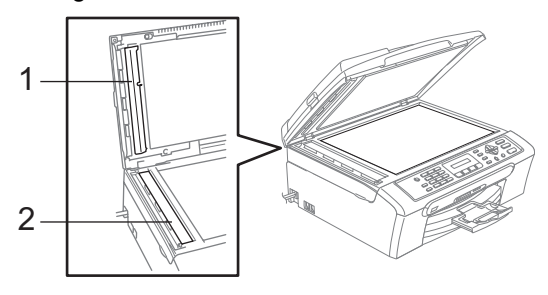

# **Note**

In addition to cleaning the glass strip with a non-flammable glass cleaner, run your finger tip over the glass strip to see if you can feel anything on it. If you feel dirt or debris, clean the glass strip again concentrating on that area. You may need to repeat the cleaning process three or four times. To test, make a copy after each cleaning.

### <span id="page-109-1"></span>**Cleaning the machine printer**   $plane$ **platen**

### **WARNING**

Unplug the machine from the electrical socket before cleaning the printer platen (1).

**Clean the machine printer platen (1) and** the area around it, wiping off any scattered ink with a soft, dry lint-free cloth.

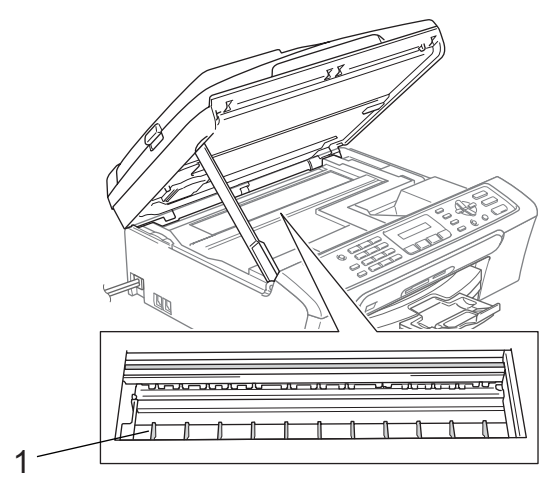

### <span id="page-109-0"></span>**Cleaning the Paper Pick-up Roller**

- $\blacksquare$  Pull the paper tray completely out of the machine.
- **2** Unplug the machine from the electrical socket and remove the Jam Clear Cover (1).

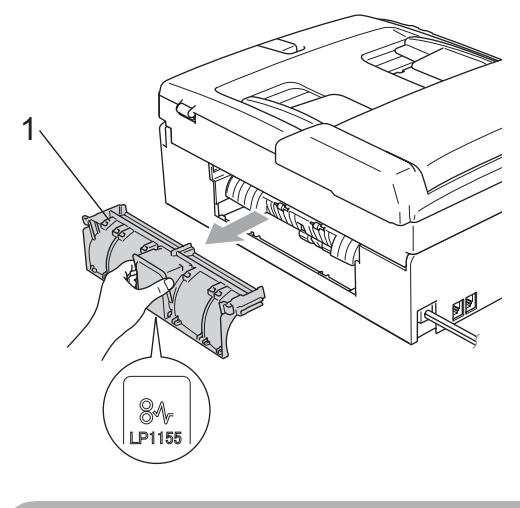

**CAUTION**

Do not place the jam clear cover face down as shown in the illustration. You may damage the cover and cause paper jams.

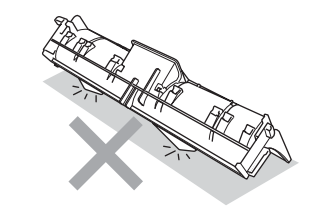

Troubleshooting and Routine Maintenance

**3** Clean the Paper Pick-up Roller (1) with isopropyl alcohol on a cotton swab.

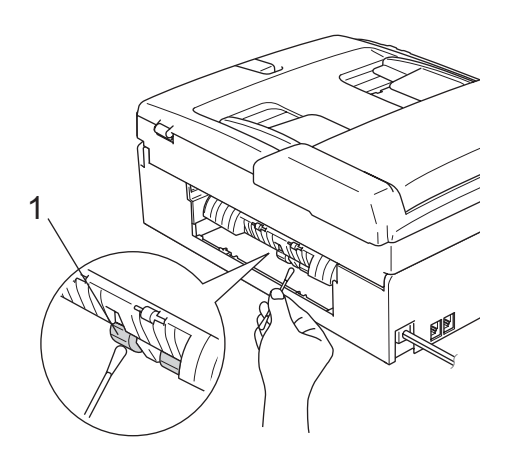

- $\left(4\right)$  Put the Jam Clear Cover back on. Make sure the cover is set properly.
- $\overline{6}$  Put the paper tray firmly back in the machine.
	- Re-connect the power cord.

# <span id="page-110-1"></span>**Cleaning the print head**

To maintain good print quality, the machine will automatically clean the print head. You can start the cleaning process manually if there is a print quality problem.

Clean the print head and ink cartridges if you get a horizontal line in the text or graphics on your printed pages. You can clean Black only, three colours at a time

(Yellow/Cyan/Magenta), or all four colours at once.

Cleaning the print head consumes ink. Cleaning too often uses ink unnecessarily.

### **CAUTION**

DO NOT touch the print head. Touching the print head may cause permanent damage and may void the print head's warranty.

a Press **Ink Management**.

- Press **A** or  $\blacktriangledown$  to choose Cleaning. Press **OK**.
- c Press **a** or **b** to choose Black, Color or All.

Press **OK**.

The machine cleans the print head. When cleaning is finished, the machine will go back to standby mode automatically.

**Note**

If you clean the print head at least five times and the print has not improved, call your Brother dealer.

# **Checking the print quality <sup>B</sup>**

If faded or streaked colours and text appear on your output, some of the nozzles may be clogged. You can check this by printing the Print Quality Check Sheet and looking at the nozzle check pattern.

a Press **Ink Management**.

**Press A or**  $\overline{v}$  **to choose** Test Print. Press **OK**.

- **3** Press **A** or **▼** to choose Print Quality. Press **OK**.
	- Press **Colour Start**. The machine begins printing the Print Quality Check Sheet.
- <span id="page-110-0"></span>Check the quality of the four colour blocks on the sheet.

Is Quality OK?

1.Yes 2.No

#### **6** Do one of the following:

- $\blacksquare$  If all lines are clear and visible, press **1** to choose Yes, and go to step  $\Phi$ .
- $\blacksquare$  If you can see missing short lines as shown below, press **2** to choose No.

OK Poor

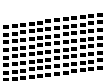

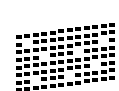

The LCD asks you if the print quality is OK for black and three colours.

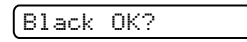

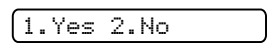

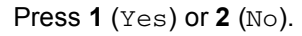

 $\left| \frac{8}{2} \right|$  The LCD asks you if you want to start cleaning.

Start Cleaning?

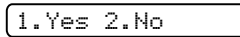

Press **1** (Yes).

The machine starts cleaning the print head.

#### **9** After cleaning is finished, press **Colour Start**.

The machine starts printing the Print Quality Check Sheet again and then r[e](#page-110-0)turns to step  $\bigcirc$ .

#### <span id="page-111-0"></span>**10** Press Stop/Exit.

If you repeat this procedure at least five times and the print quality is still poor, replace the ink cartridge for the clogged colour.

After replacing the ink cartridge, check the print quality. If the problem still exists, repeat the cleaning and test print procedures at least five times for the new ink cartridge. If ink is still missing, call your Brother dealer.

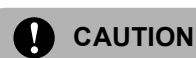

DO NOT touch the print head. Touching the print head may cause permanent damage and may void the print head's warranty.

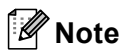

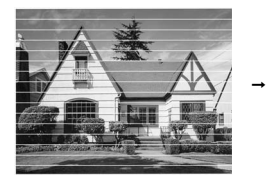

When a print head nozzle is clogged the printed sample looks like this.

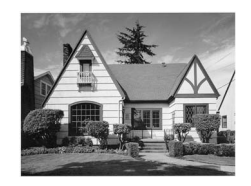

After the print head nozzle is cleaned, the horizontal lines are gone.

# **Checking the print alignment <sup>B</sup>**

You may need to adjust the print alignment after transporting the machine if your printed text becomes blurred or images become faded.

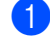

#### **1** Press Ink Management.

- b Press **a** or **b** to choose Test Print. Press **OK**.
- Press **A** or  $\overline{v}$  to choose Alignment. Press **OK**.
- **Press Mono Start or Colour Start.** The machine starts printing the Alignment Check Sheet.

Is Alignment OK?

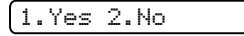

- **b** Check the 600 dpi and 1200 dpi test prints to see if number 5 most closely matches number 0.
	- $\blacksquare$  If the number 5 samples of both the 600 dpi and 1200 dpi test prints are the best matches, press **1** (Yes) to finish the Alignment Check, and go to step  $\mathbf{\Theta}$  $\mathbf{\Theta}$  $\mathbf{\Theta}$ .
	- If another test print number is a better match for either 600 dpi or 1200 dpi, press **2** (No) to choose it.
- **6** For 600 dpi, press the number of the test print that most closely matches the number 0 sample (1-8).

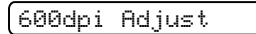

- Select Best #5
- $\overline{7}$  For 1200 dpi, press the number of the test print that most closely matches the number 0 sample (1-8).

1200dpi Adjust

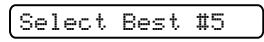

<span id="page-112-0"></span>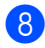

Press Stop/Exit.

# <span id="page-112-1"></span>**Checking the ink volume**

You can check the ink that is left in the cartridge.

- a Press **Ink Management**.
- **Press ▲ or ▼ to choose Ink Volume.** Press **OK**. The LCD shows the ink volume.
- **3** Press **▲** or ▼ to choose the colour you want to check.
- Press Stop/Exit.

### **Note**

You can check the ink volume from your computer. (See *Printing* for Windows® or *Printing and Faxing* for Macintosh® in the Software User's Guide on the CD-ROM.)

# <span id="page-113-0"></span>**Machine Information**

# **Checking the serial number**

You can see the machine's serial number on the LCD.

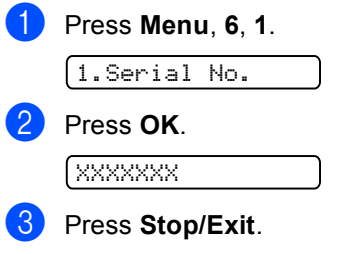

# <span id="page-113-1"></span>**Packing and shipping the machine**

When you transport the machine, use the packing materials that came with your machine. If you do not pack the machine properly, you could void your warranty.

### **CAUTION**

It is important to allow the machine to 'park' the print head after a print job. Listen carefully to the machine before unplugging it to make sure that all mechanical noise has stopped. Not allowing the machine to finish this parking process may lead to print problems and possible damage to the print head.

**1** Open the ink cartridge cover.

Pull the lock release levers down and take out all the ink cartridges. (See *[Replacing the ink](#page-105-0)  cartridges* [on page 96.](#page-105-0))

Troubleshooting and Routine Maintenance

 $\boxed{3}$  Install the yellow protective part, lift each lock release lever and push it until it clicks, and then close the ink cartridge cover.

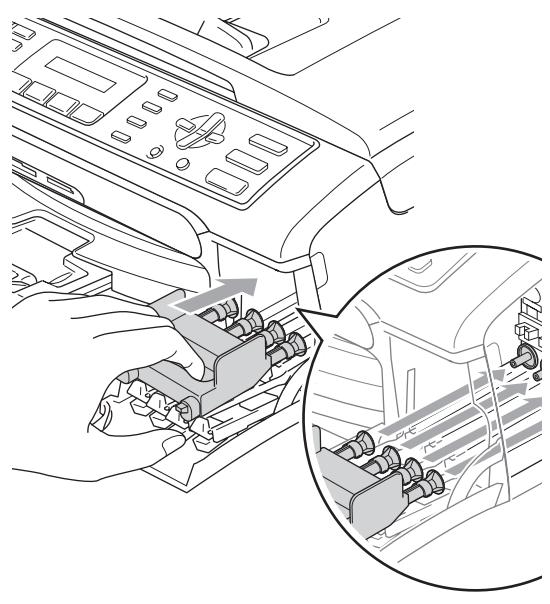

Lift the scanner cover (1) to release the lock. Gently push the scanner cover support down (2) and close the scanner cover (3).

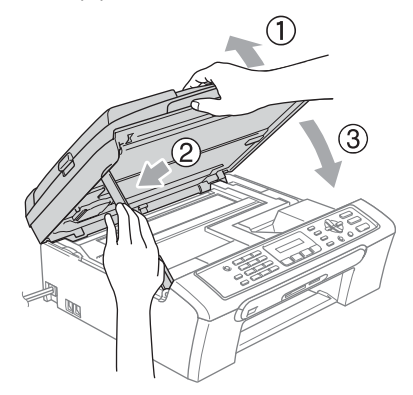

#### **CAUTION**

If you are not able to find the yellow protective parts, DO NOT remove the ink cartridges before shipping. It is essential that the machine be shipped with either the yellow protective parts or the ink cartridges in position. Shipping without them will cause damage to your machine and may void your warranty.

- $\left(4\right)$  Unplug the machine from the telephone wall socket and take the telephone line cord out of the machine.
- **b** Unplug the machine from the electrical socket.
- **6** Using both hands, use the plastic tabs on both sides of the machine to lift the scanner cover until it locks securely into the open position. Then unplug the interface cable from the machine, if it is connected.

**B**

8 Wrap the machine in the bag and put it in the original carton with the original packing material.

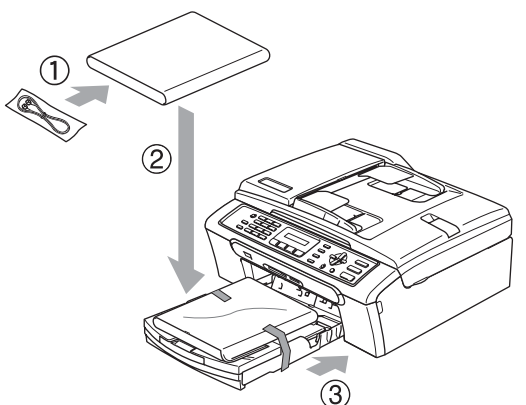

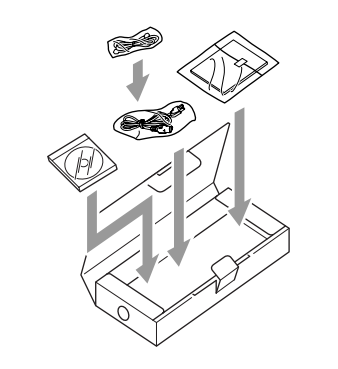

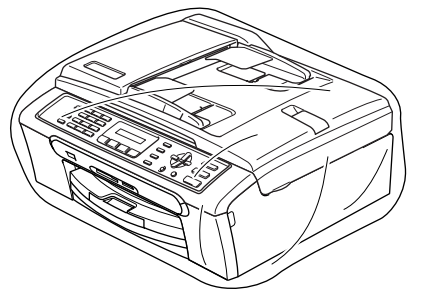

**9** Pack the printed materials in the original carton as shown below. Do not pack the used ink cartridges in the carton.

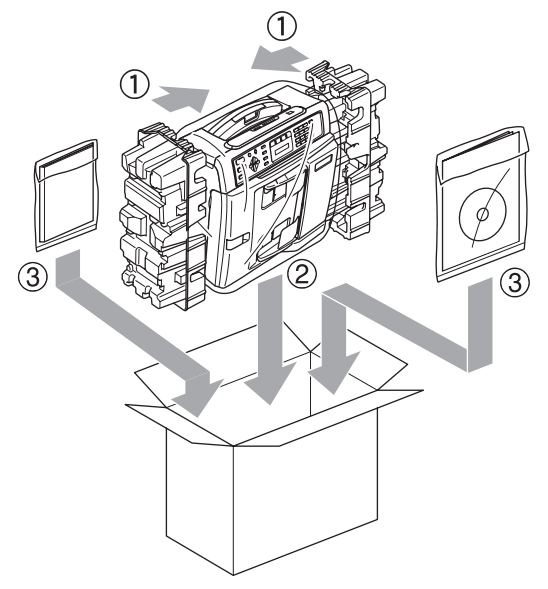

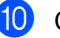

**iD** Close the carton and tape it shut.

**C**

# **Nenu and Features**

# <span id="page-116-1"></span>**<sup>C</sup> On-screen Menu keys <sup>C</sup> programming <sup>C</sup>**

Your machine is designed to be easy to use with LCD on-screen programming using the menu keys. User-friendly programming helps you take full advantage of all the menu selections your machine has to offer.

Since your programming is done on the LCD, we have created step-by-step on-screen instructions to help you program your machine. All you need to do is follow the instructions as they guide you through the menu selections and programming options.

# <span id="page-116-3"></span><span id="page-116-0"></span>**Menu table**

You can program your machine by using the Menu table that begins on [page 107](#page-116-0). These pages list the menu selections and options.

Press **Menu** followed by the menu numbers to program your machine.

For example, to set beeper volume to Low.

- a Press **Menu**, **1**, **4**, **2**.
- **Press ▲ or ▼ to choose Low.**
- Press OK.
- Press Stop/Exit.

### <span id="page-116-4"></span>**Memory storage**

Even if there is a power failure, you will not lose your menu settings because they are stored permanently. Temporary settings (such as Contrast, Overseas mode, and so on) will be lost. You may have to reset the date and time.

<span id="page-116-2"></span>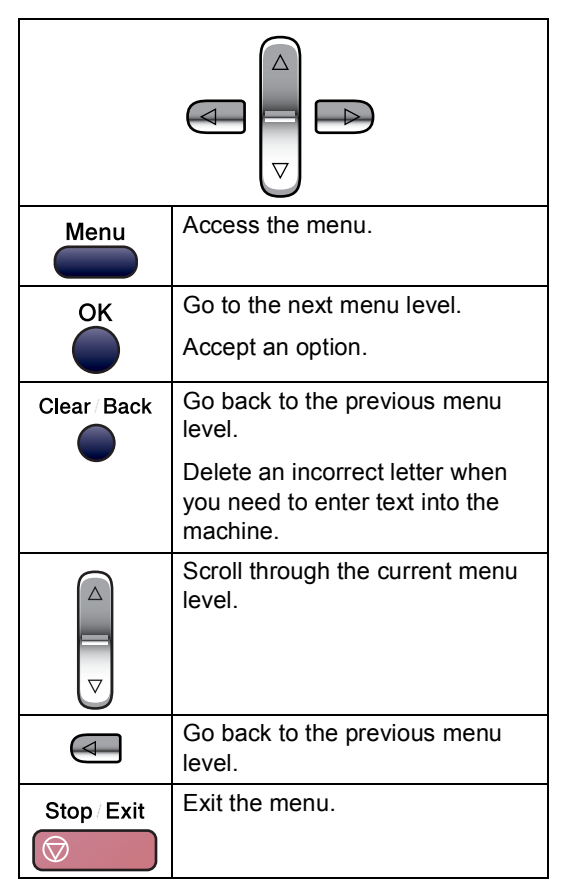

To access the menu mode:

### a Press **Menu**.

- Choose an option.
	- **Press 1 for General Setup menu.**
	- **Press 2 for Fax menu.**
	- Press 3 for Copy menu.
		-
	- **Press 0** for Initial Setup.

You can scroll more quickly through each menu level by pressing **a** or **b** for the direction you want.

- **3** Press OK when that option appears on the LCD. The LCD will then show the next menu level.
- **4** Press  $\triangle$  or **v** to scroll to your next menu selection.
- **6** Press OK. When you finish setting an option, the LCD shows Accepted.
- **6** Press Stop/Exit.

# <span id="page-118-0"></span>**Menu Table**

The menu table will help you understand the menu selections and options that are found in the machine's programs. The factory settings are shown in Bold with an asterisk.

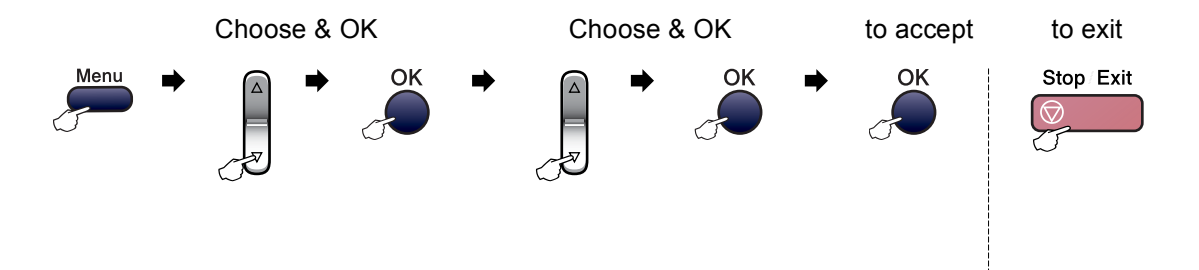

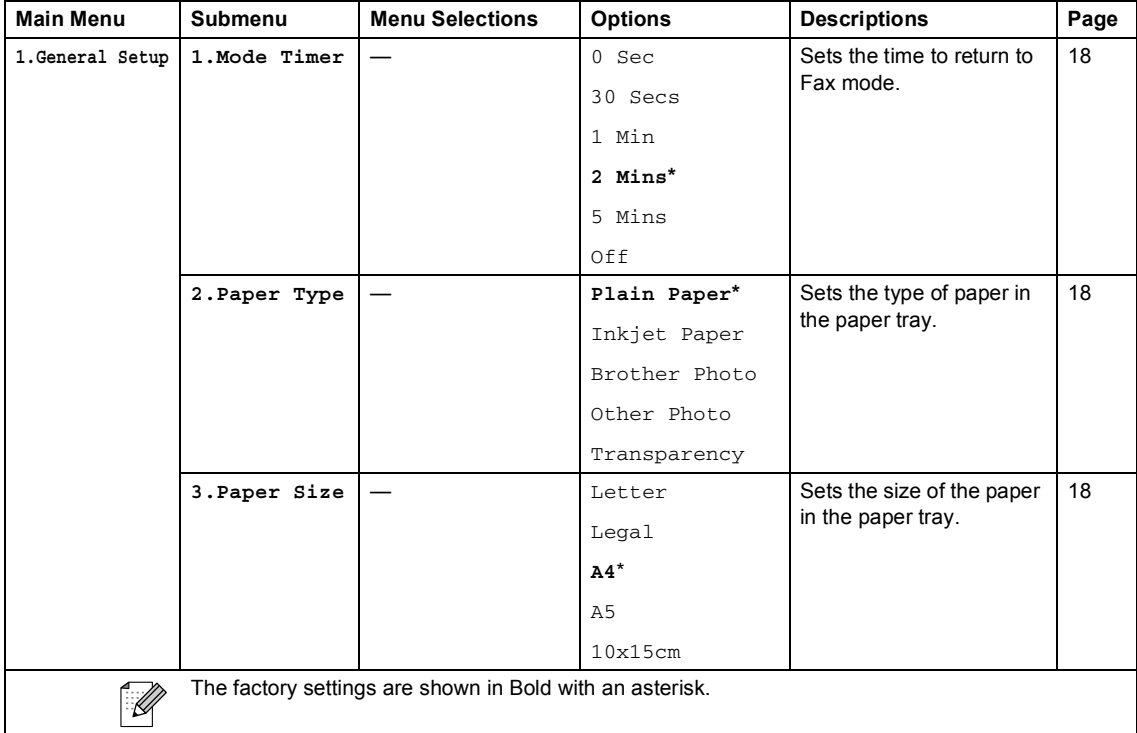

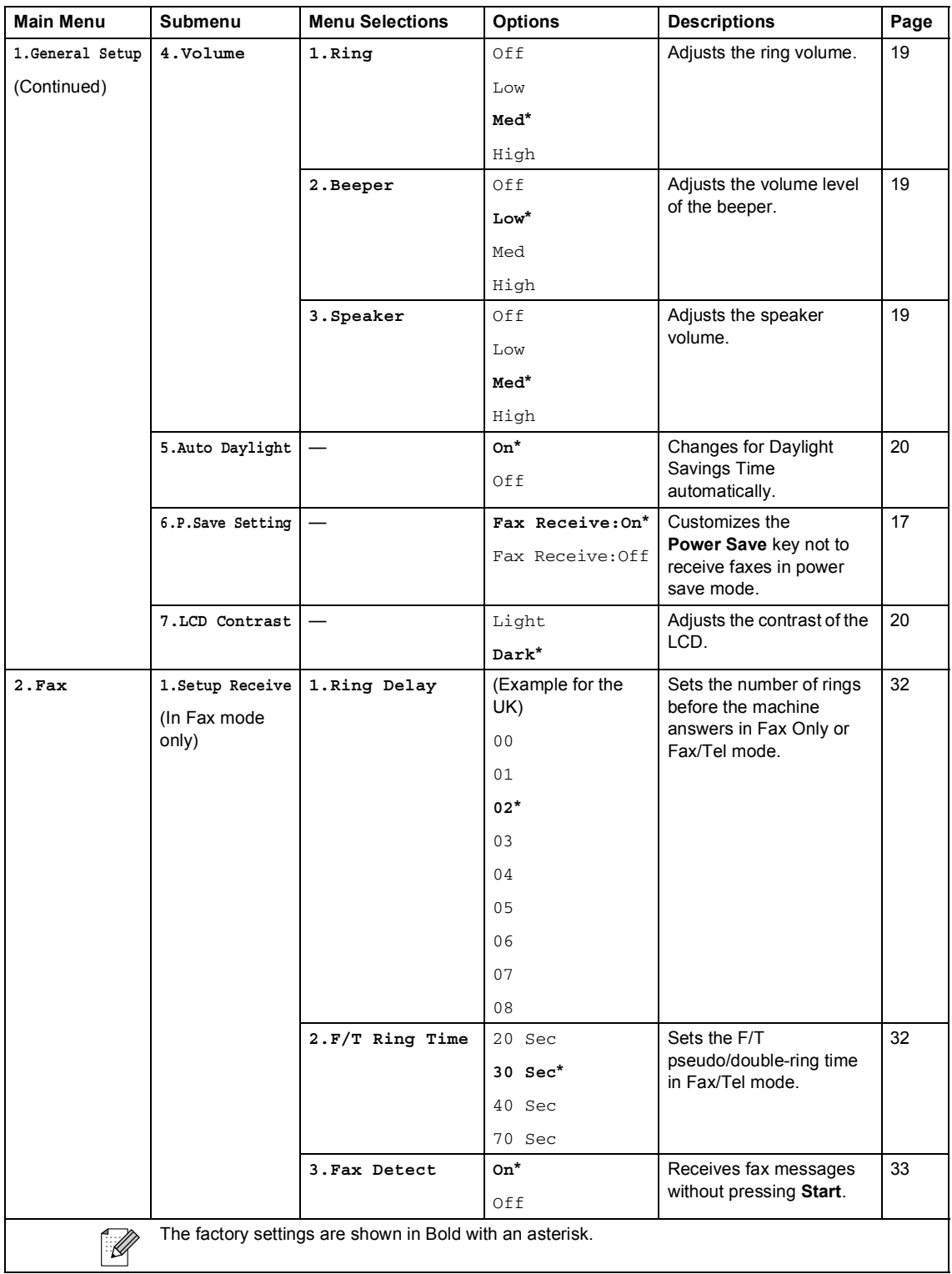

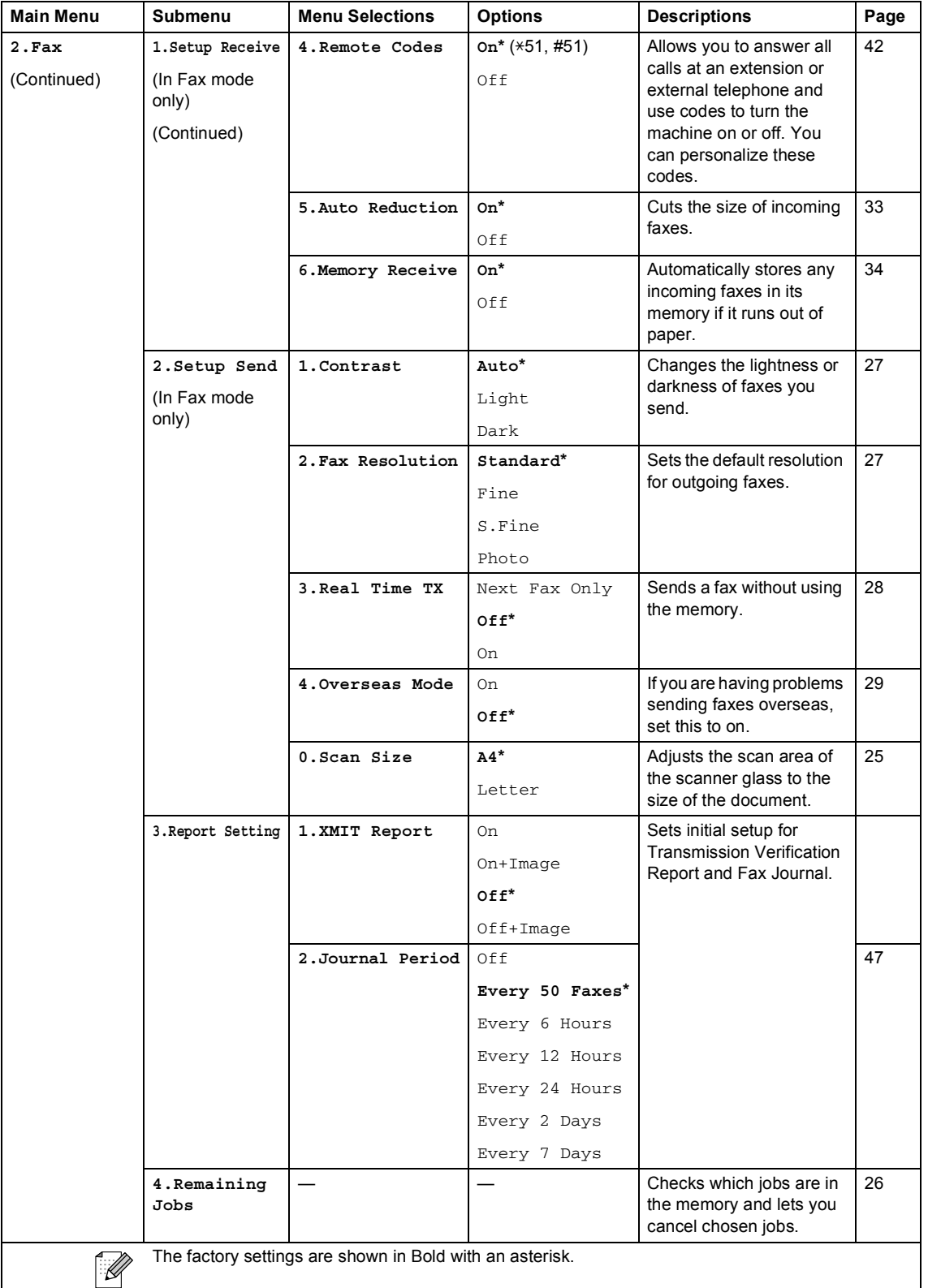

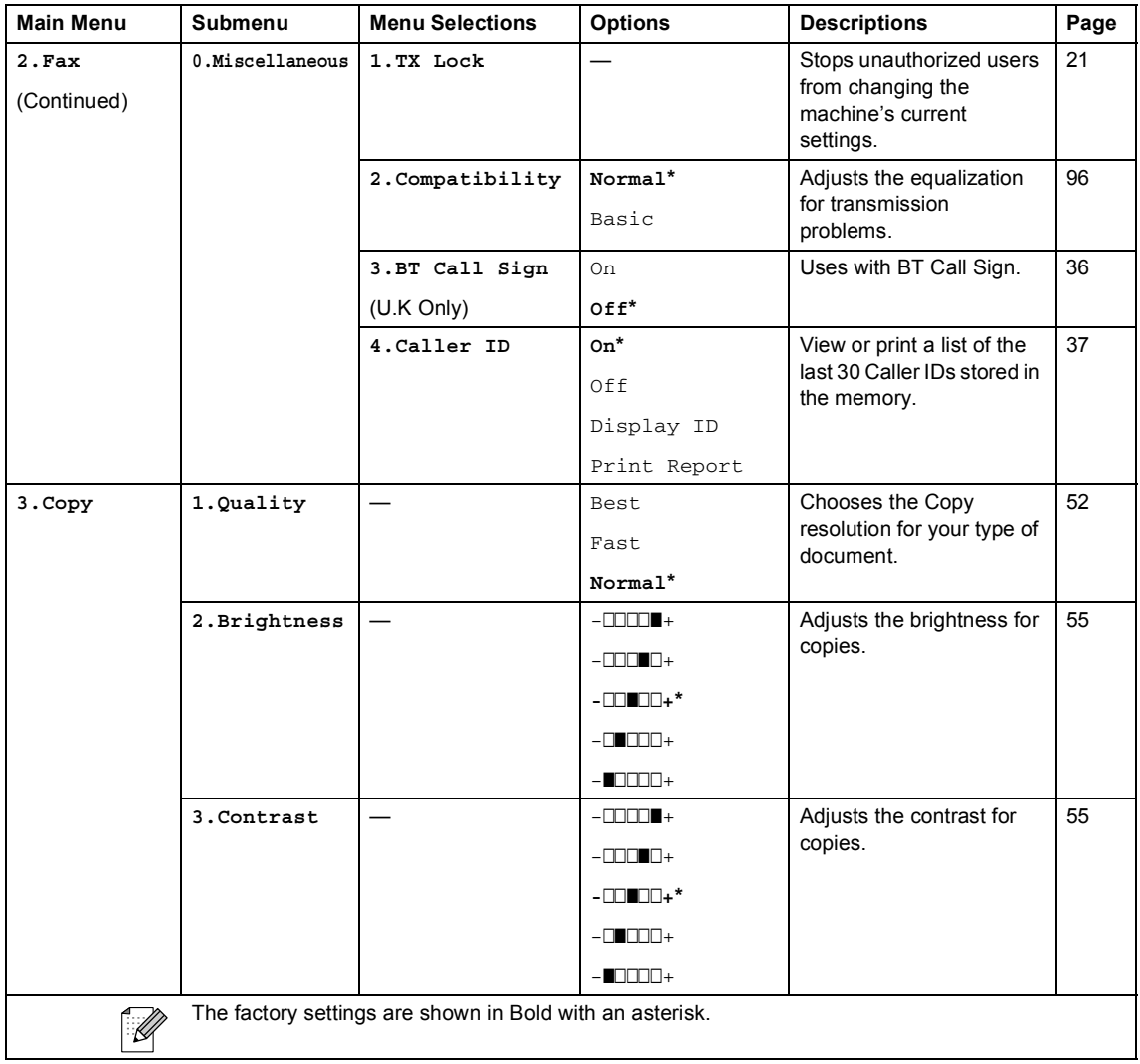

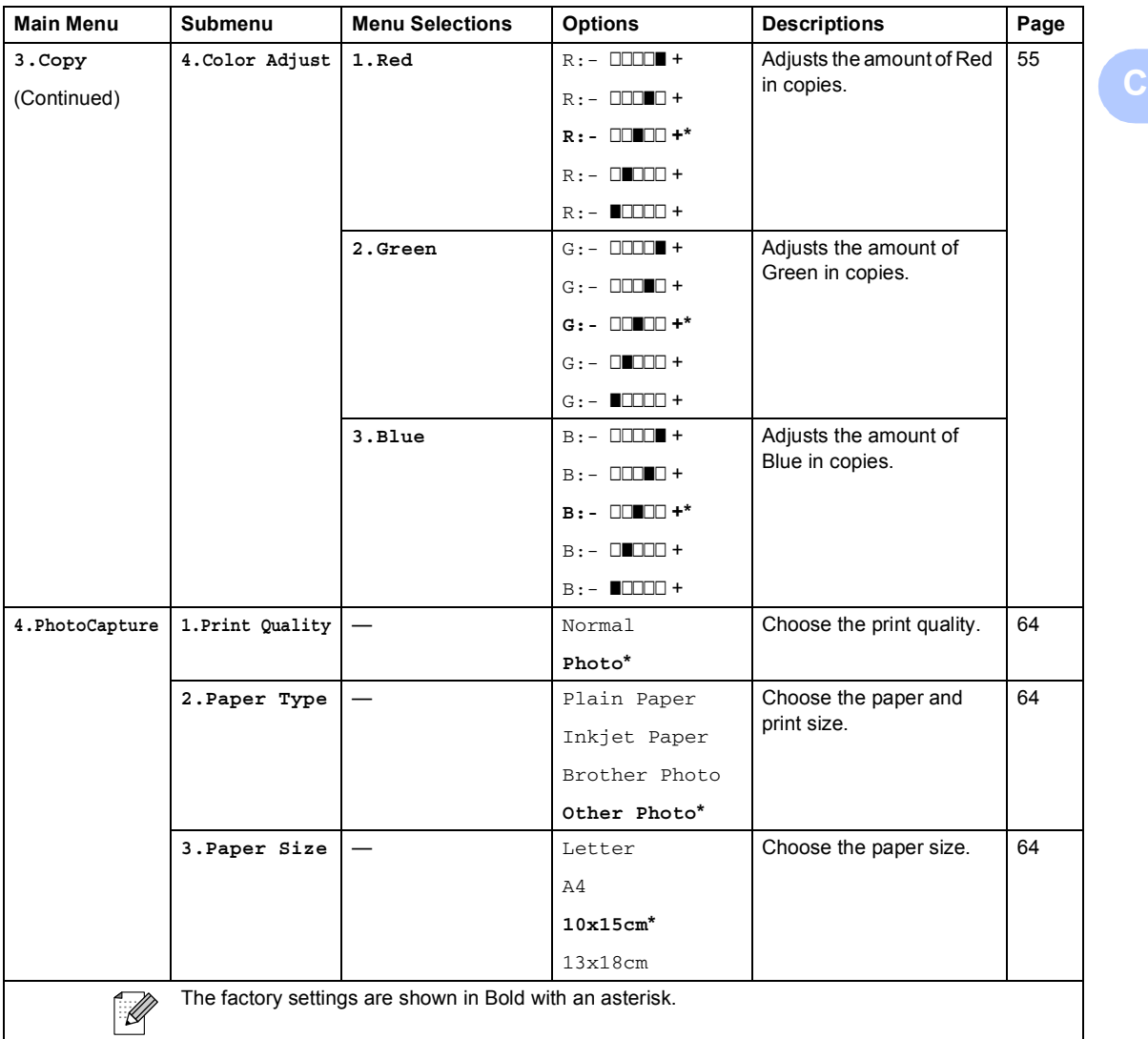

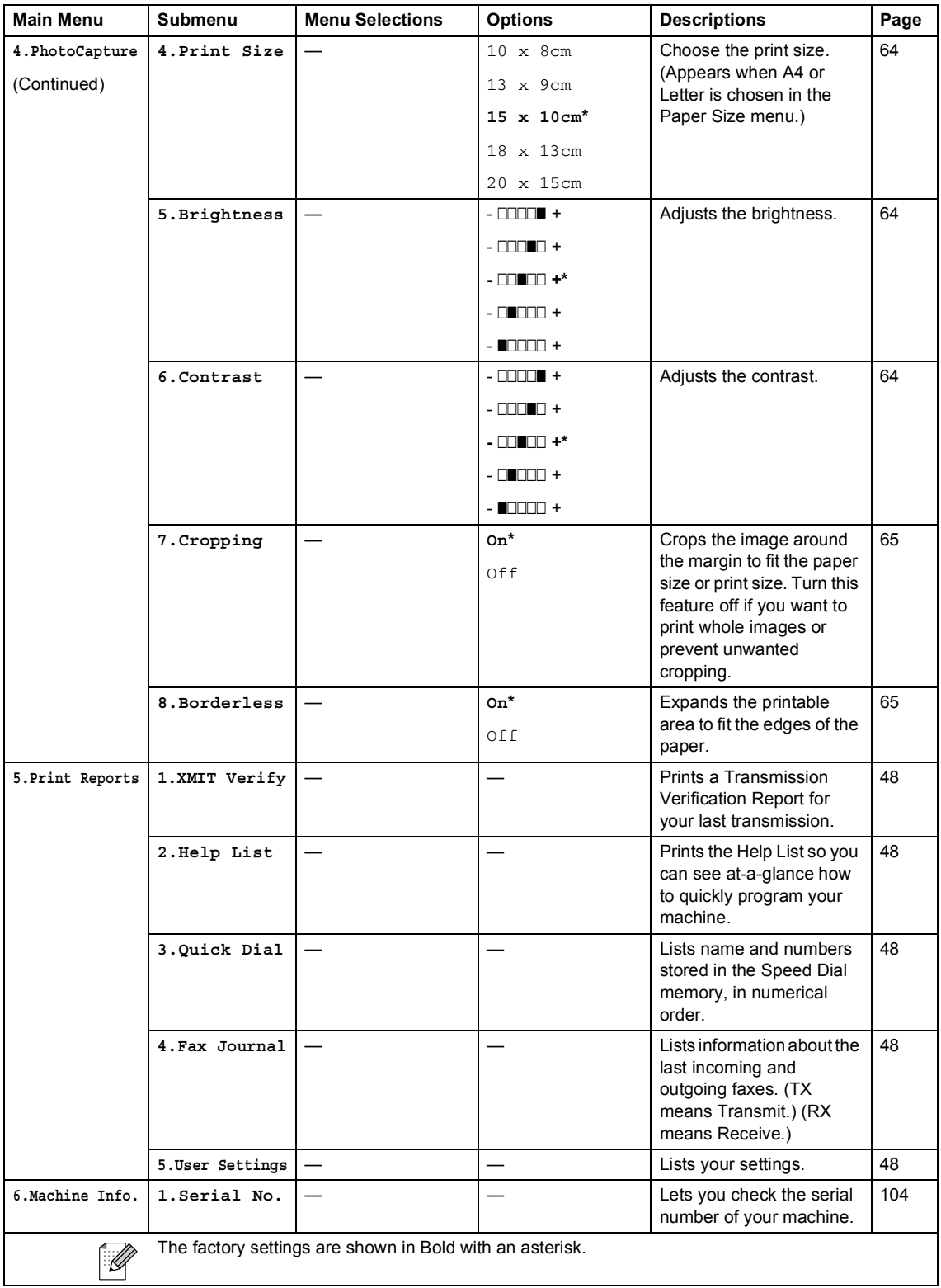

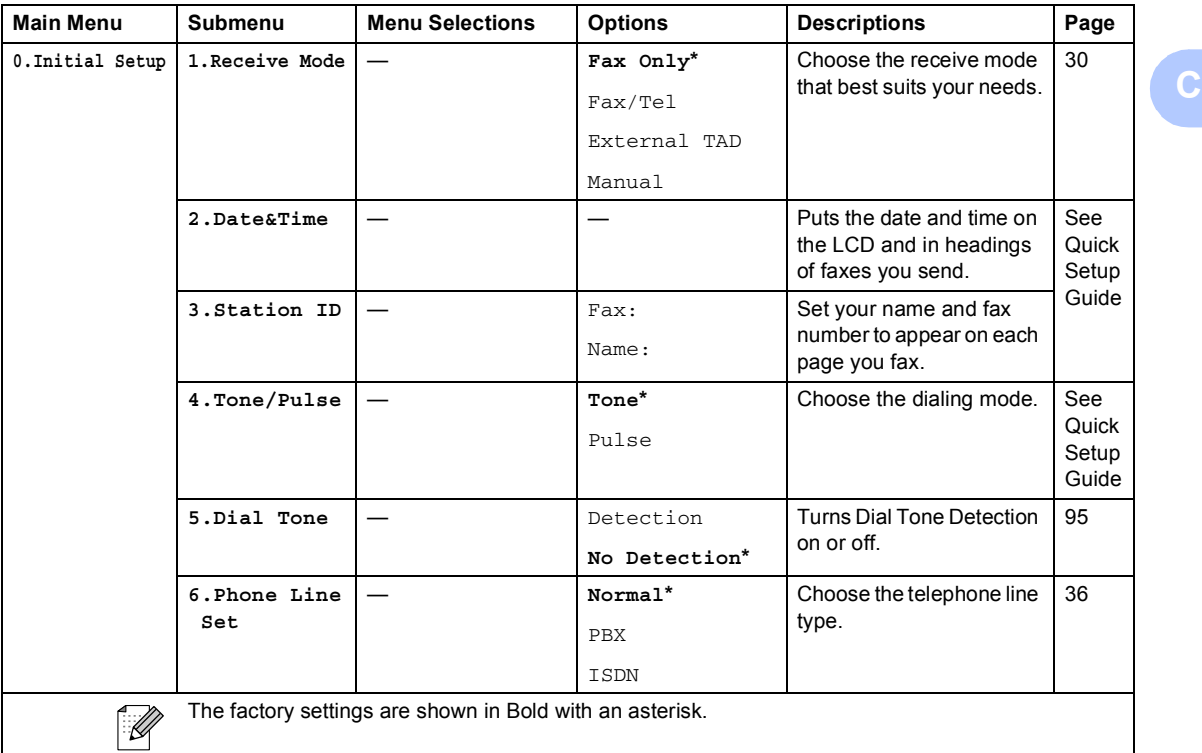

# **Entering Text**

When you are setting certain menu selections, such as the Station ID, you may need to enter text into the machine. Most number keys have three or four letters printed on keys. The keys for  $\mathbf{0}$ , **#** and  $*$  do not have printed letters because they are used for special characters.

By pressing the relevant number key repeatedly, you can access the character you want.

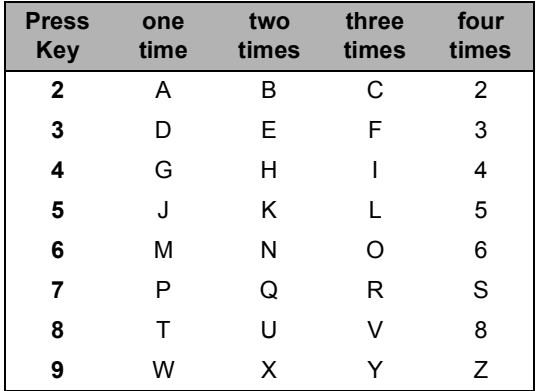

#### Putting spaces

To enter a space in a fax number, press  $\blacktriangleright$ once between numbers. To enter a space in a name, press ▶ twice between characters.

#### Making corrections

If you entered an incorrect letter and want to change it, press **d** to move the cursor under the incorrect character. Then press **Clear/Back**. Re-enter the correct character. You can also back up and insert letters.

#### Repeating letters

If you need to enter a letter that is on the same key as the letter before, press  $\blacktriangleright$  to move the cursor to the right before you press the key again.

Special characters and symbols

Press  $*$ , **#** or **0**, and then press  $\triangleleft$  or  $\triangleright$  to move the cursor under the special character or symbol you want. Then press **OK** to choose it.

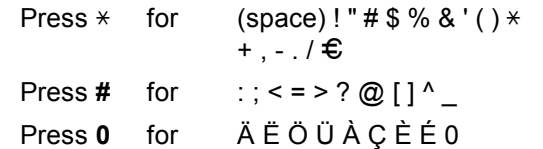

**D**

# **Specifications**

# **General**

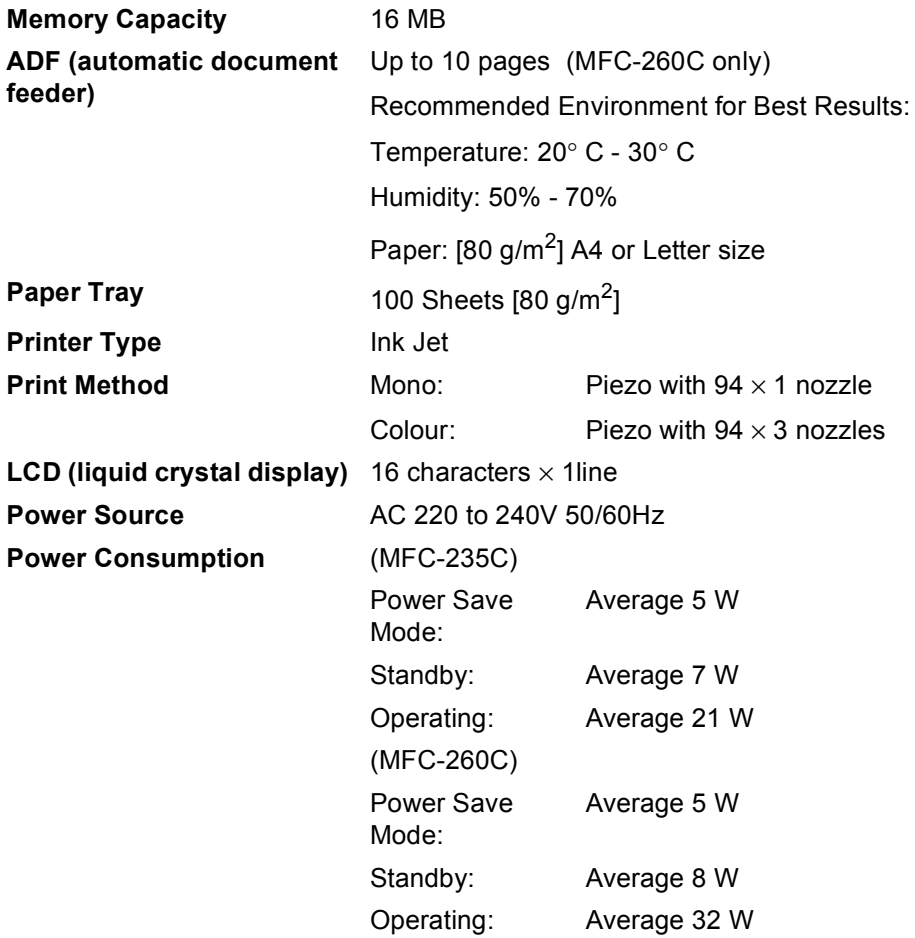

#### **Dimensions**

(MFC-235C)

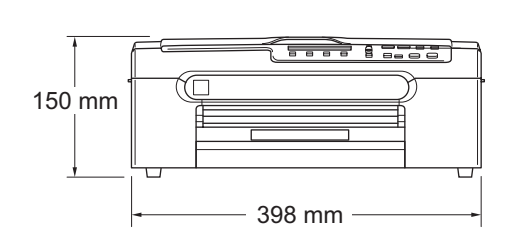

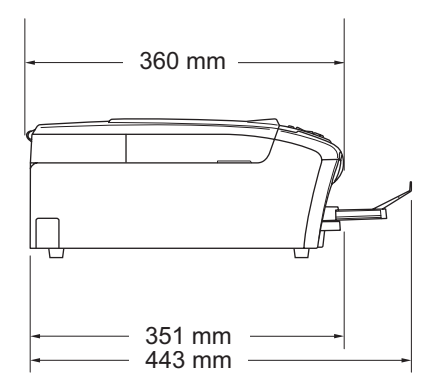

(MFC-260C)

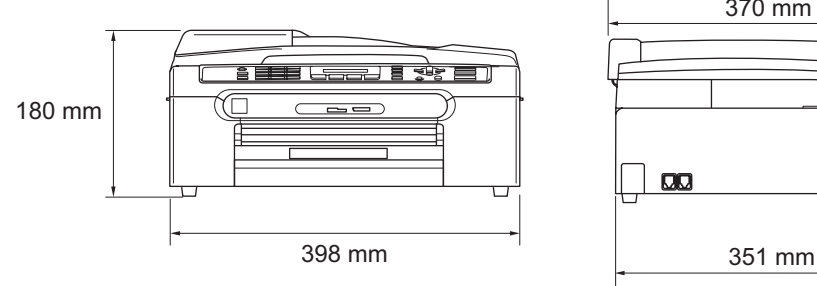

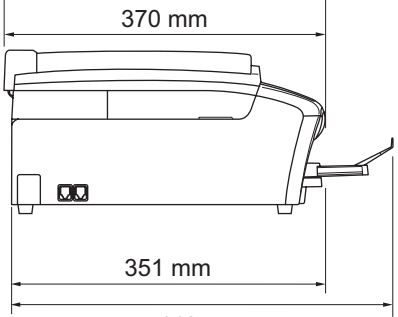

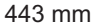

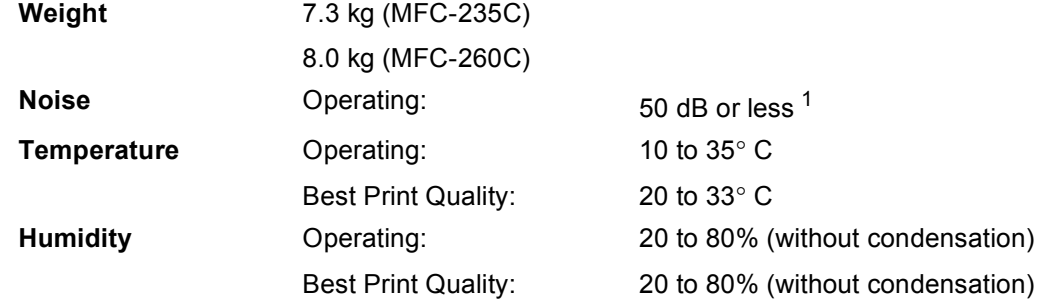

<span id="page-127-0"></span><sup>1</sup> This depends on printing conditions.

**D**

# **Print media**

<span id="page-128-2"></span>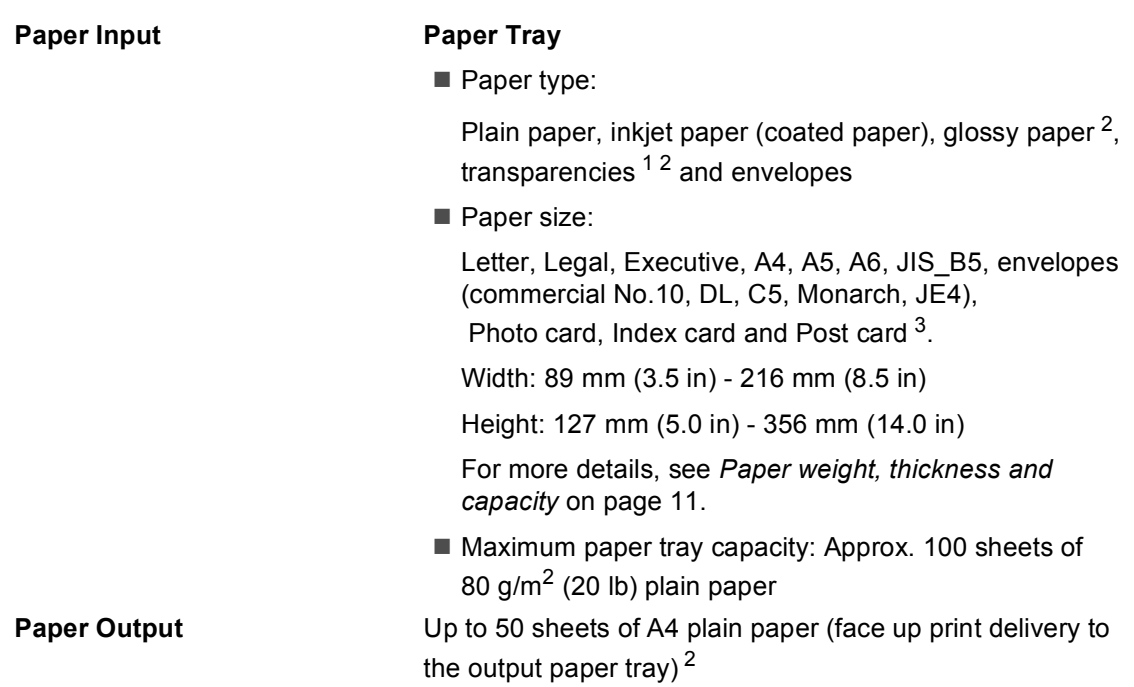

- <span id="page-128-1"></span><sup>1</sup> Use only transparencies recommended for inkjet printing.
- <span id="page-128-0"></span> $2$  For glossy paper or transparencies, we recommend removing printed pages from the output paper tray immediately after they exit the machine to avoid smudging.
- <sup>3</sup> See *[Paper type and size for each operation](#page-19-0)* on page 10.

**119**

# <span id="page-129-0"></span>**Fax <sup>D</sup>**

**Compatibility** ITU-T Group 3 **Coding System** MH/MR/MMR/JPEG **Modem Speed** Automatic Fallback 14,400 bps **Document Size** ADF Width: (MFC-260C) 148 mm to 216 mm ADF Height: (MFC-260C) 148 mm to 355.6 mm Scanner Glass Width: Max. 216 mm Scanner Glass Height: Max. 297 mm **Scanning Width** 208 mm **Printing Width** 204 mm Greyscale 256 levels **Contrast Control Mate Automatic/Light/Dark** (manual setting) **Resolution** ■ Horizontal 8 dot/mm ■ Vertical **Standard** 3.85 line/mm (Mono) 7.7 line/mm (Colour) Fine 7.7 line/mm (Mono/Colour) Photo 7.7 line/mm (Mono) Superfine 15.4 line/mm (Mono) **Speed Dial** 40 stations **Groups** Up to 6 **Broadcasting**<sup>[1](#page-130-0)</sup> 90 stations **Automatic Redial** 3 times at 5 minute intervals **Ring Delay** 0, 1, 2, 3, 4, 5, 6, 7 or 8 rings (1, 2, 3 or 4 rings - Ireland only) **Communication Source** Public switched telephone network.

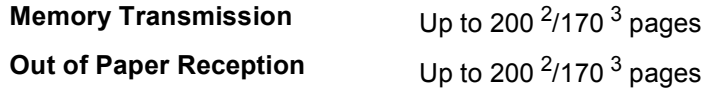

- <span id="page-130-0"></span><sup>1</sup> Black & White only
- <span id="page-130-1"></span><sup>2</sup> 'Pages' refers to the 'Brother Standard Chart No. 1' (a typical business letter, Standard resolution, MMR code). Specifications and printed materials are subject to change without prior notice.
- <span id="page-130-2"></span><sup>3</sup> 'Pages' refers to the 'ITU-T Test Chart #1' (a typical business letter, Standard resolution, MMR code). Specifications and printed materials are subject to change without prior notice.

# $\mathsf{Copy}$

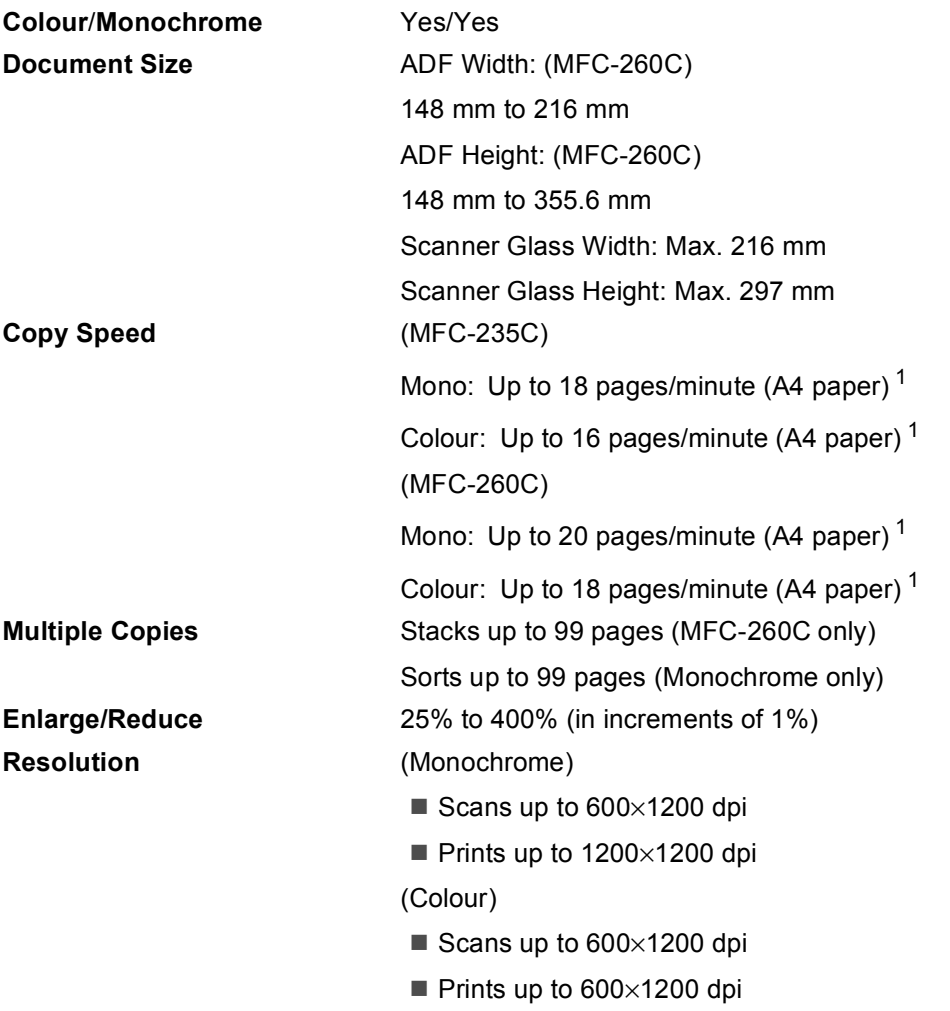

<span id="page-131-0"></span><sup>1</sup> Based on Brother standard pattern (Fast mode/Stack Copy). Copy speeds vary with the complexity of the document.

**D**

# **PhotoCapture Center™**

# **Note**

The MFC-235C only supports a USB Flash memory drive.

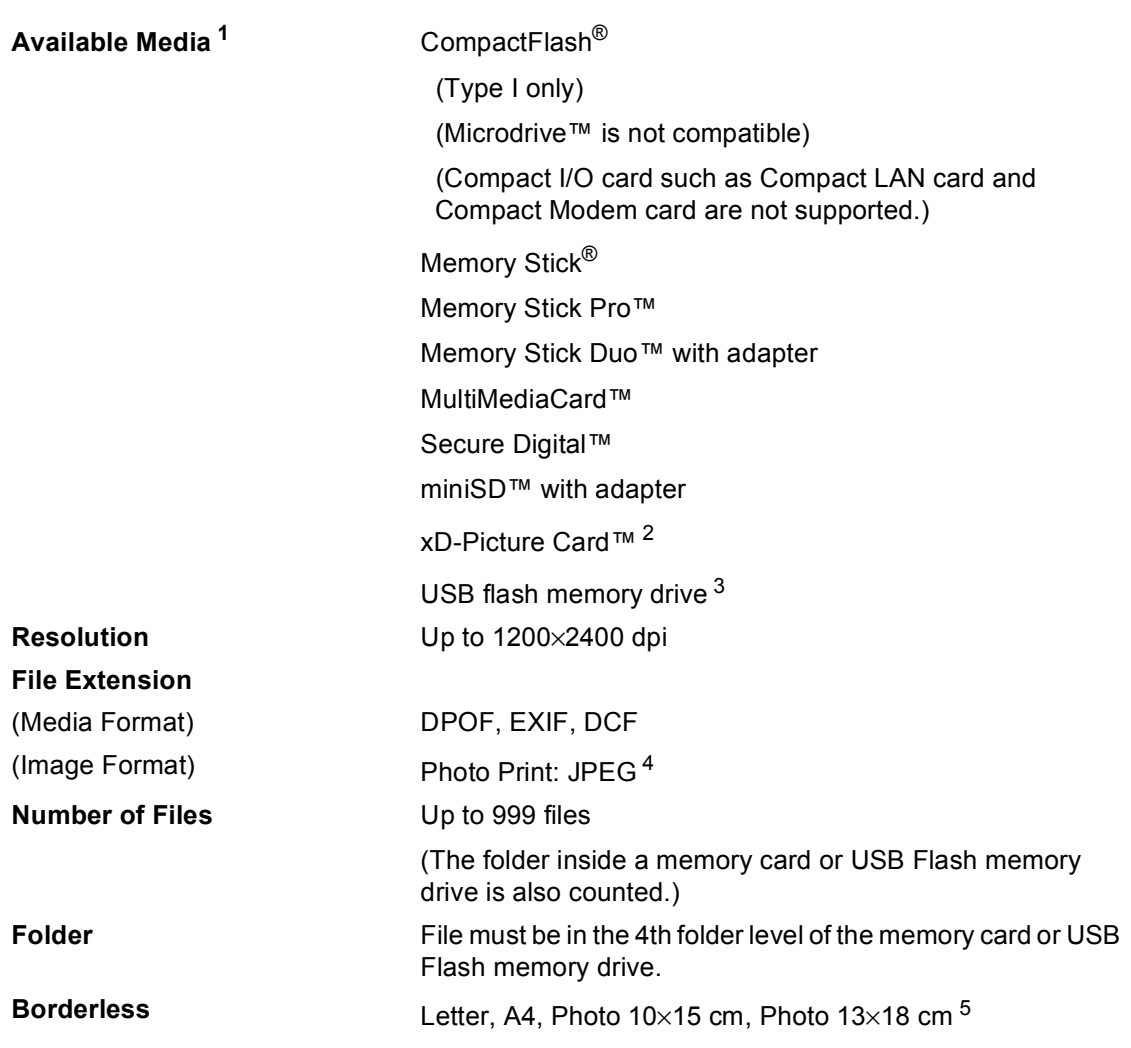

<span id="page-132-0"></span><sup>1</sup> Memory cards, Adapters and USB Flash memory drive are not included.

- <span id="page-132-1"></span><sup>2</sup> xD-Picture Card™ Conventional Card from 16MB to 512MB xD-Picture Card™ Type M from 256MB to 2GB xD-Picture Card™ Type H from 256MB to 2GB
- <span id="page-132-2"></span><sup>3</sup> USB 2.0 standard USB Mass Storage Class from 16 MB to 8 GB Support format: FAT 12/FAT16/FAT32
- <span id="page-132-3"></span><sup>4</sup> Progressive JPEG format is not supported.
- <span id="page-132-4"></span><sup>5</sup> See *[Paper type and size for each operation](#page-19-0)* on page 10.

# **PictBridge**

**Compatibility Supports the Camera & Imaging Products Association** PictBridge standard CIPA DC-001 [Visit http://www.cipa.jp/pictbridge for more information](http://www.cipa.jp/pictbridge) **Interface** PictBridge (USB) Port

# **Scanner**

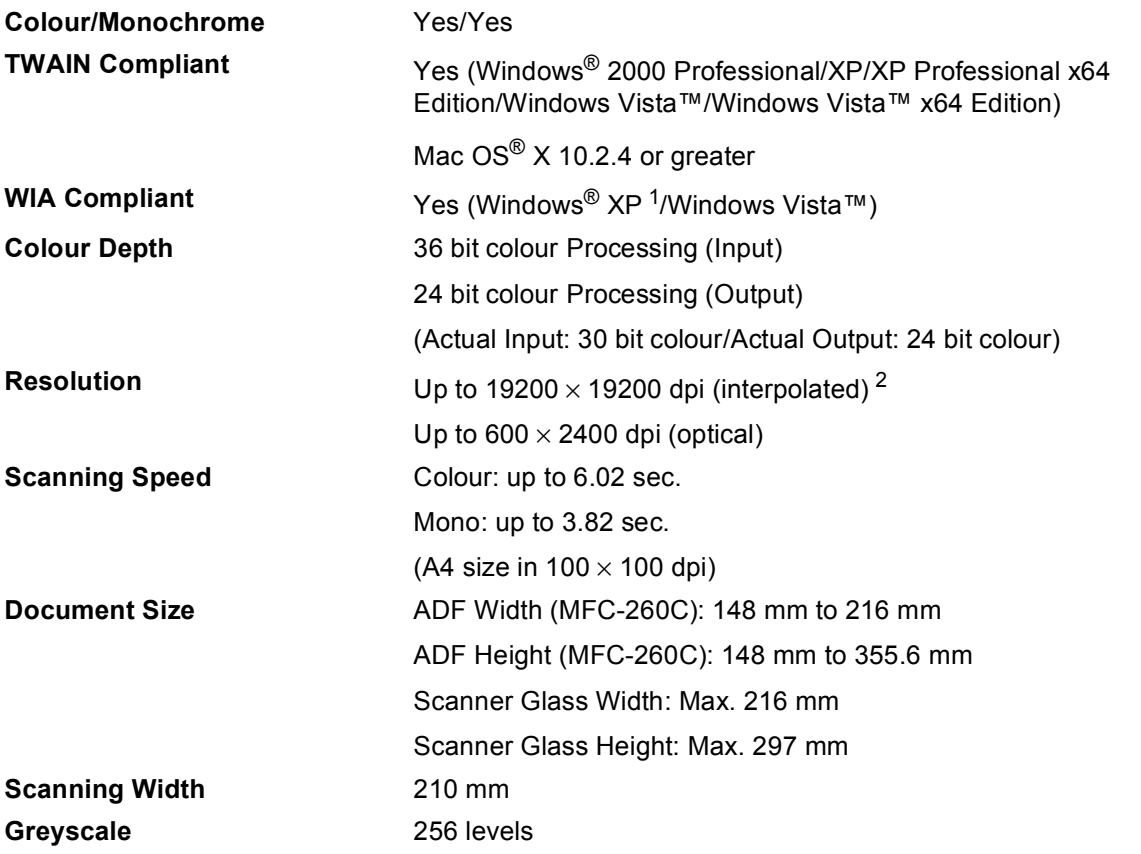

<span id="page-134-2"></span><span id="page-134-0"></span><sup>1</sup> Windows<sup>®</sup> XP in this User's Guide includes Windows<sup>®</sup> XP Home Edition, Windows<sup>®</sup> XP Professional, and Windows<sup>®</sup> XP Professional x64 Edition.

<span id="page-134-1"></span><sup>2</sup> Maximum 1200 × 1200 dpi scanning when using the WIA Driver for Windows<sup>®</sup> XP and Windows Vista™ (resolution up to 19200  $\times$  19200 dpi can be chosen by using the Brother scanner utility)

# **Printer**

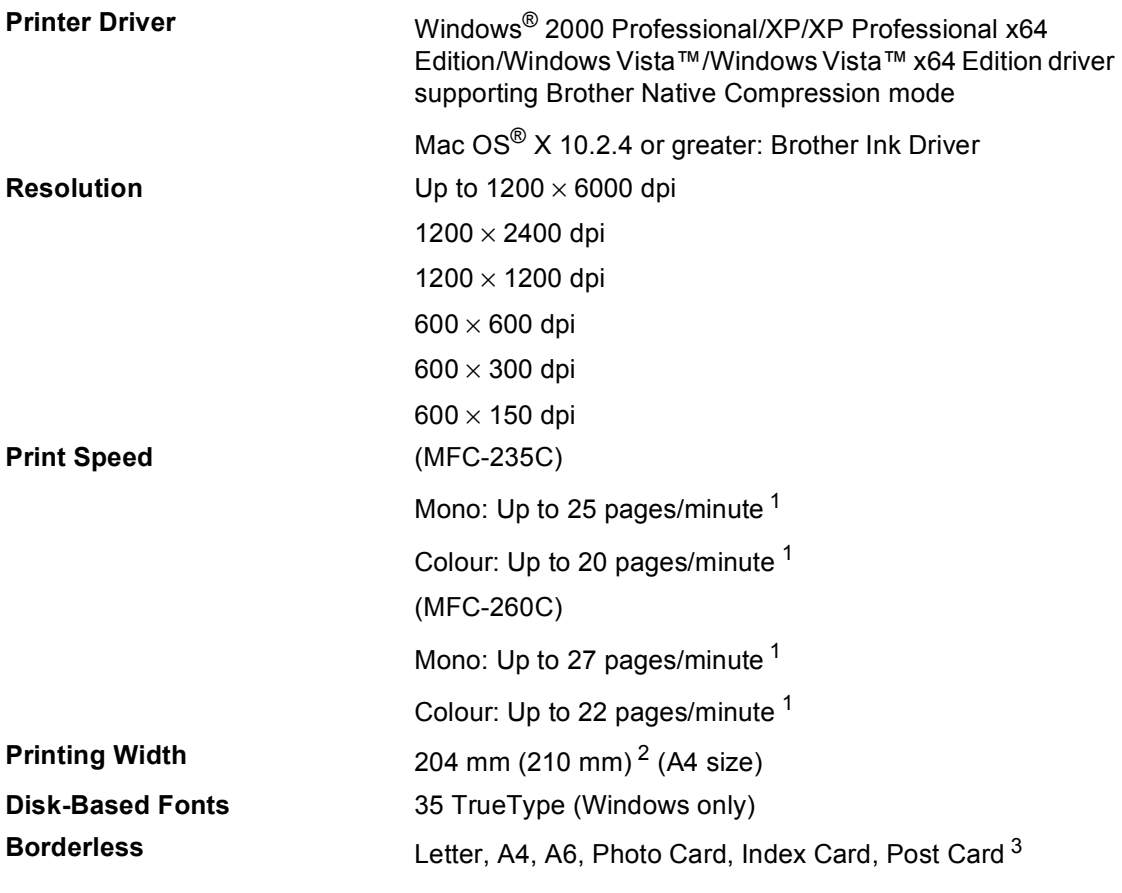

<span id="page-135-0"></span><sup>1</sup> Based on Brother standard pattern. A4 size in draft mode.

<span id="page-135-1"></span><sup>2</sup> When you set the Borderless feature to On.

<span id="page-135-2"></span><sup>3</sup> See *[Paper type and size for each operation](#page-19-0)* on page 10.

# **Interfaces**

### **USB** A USB 2.0 interface cable that is no longer than 2.0 m. <sup>[1](#page-136-0)2</sup>

- <span id="page-136-0"></span><sup>1</sup> Your machine has a full-speed USB 2.0 interface. This interface is compatible with Hi-Speed USB 2.0; however, the maximum data transfer rate will be 12 Mbits/s. The machine can also be connected to a computer that has a USB 1.1 interface.
- <span id="page-136-1"></span><sup>2</sup> Third party USB ports are not supported for Macintosh®.

# **Computer requirements**

<span id="page-137-5"></span><span id="page-137-4"></span><span id="page-137-3"></span><span id="page-137-2"></span><span id="page-137-1"></span><span id="page-137-0"></span>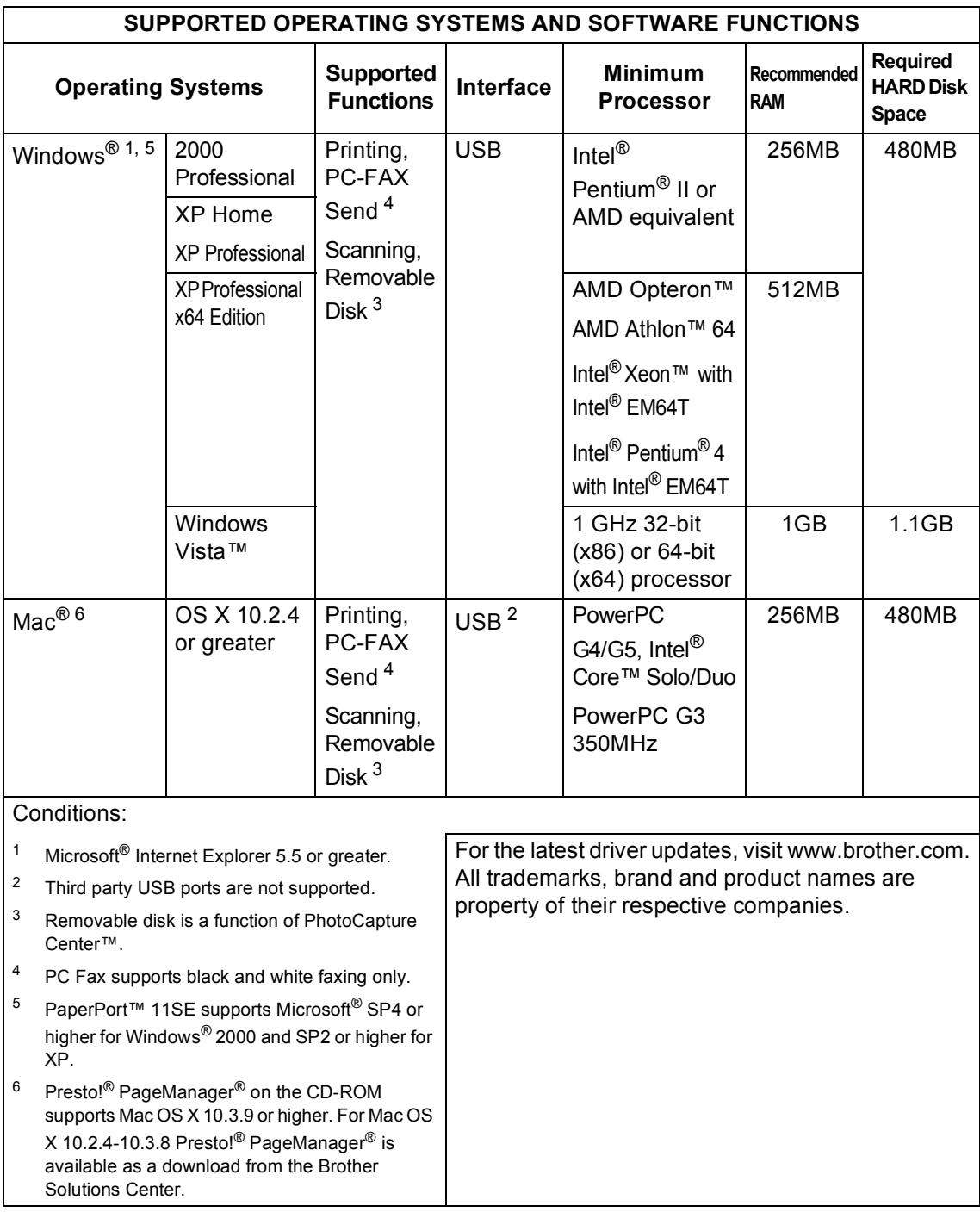

# <span id="page-138-0"></span>**Consumable items**

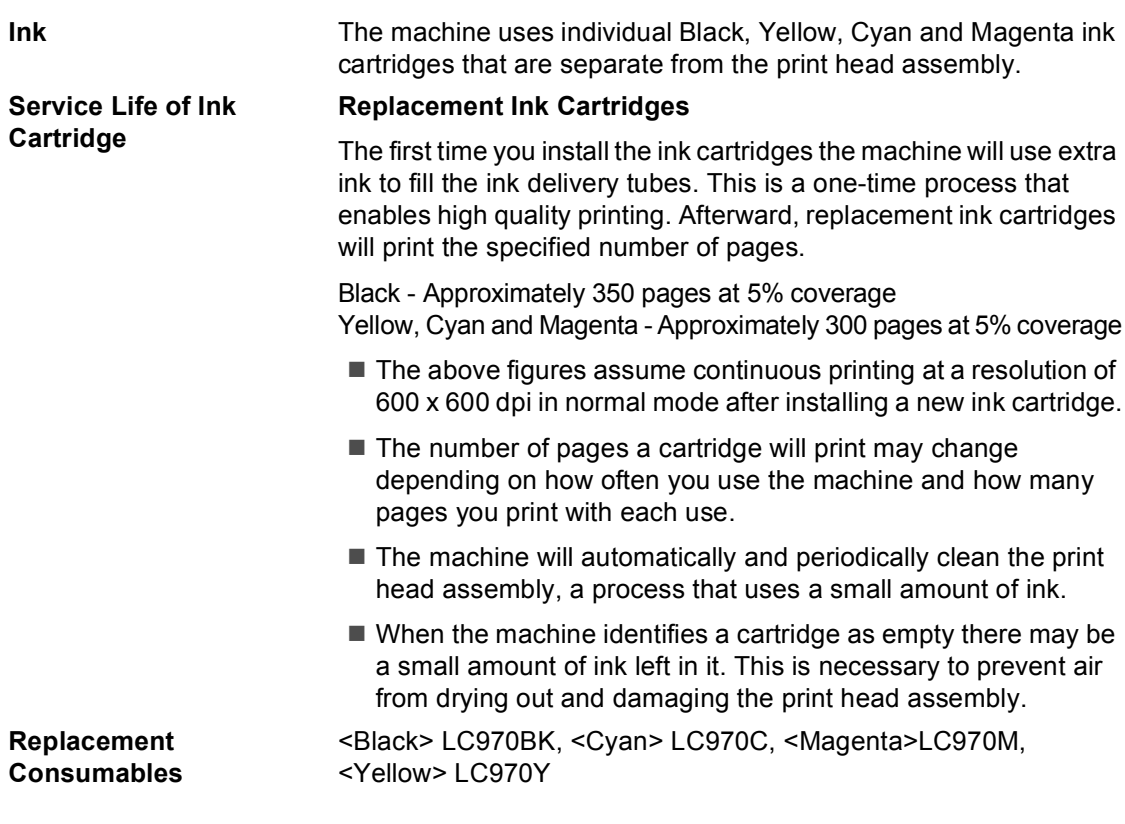

#### <span id="page-138-1"></span>**What is Innobella™?**

Innobella™ is a range of genuine consumables offered by Brother. The name "Innobella™" derives from the words "Innovation" and "Bella" (meaning "Beautiful" in Italian) and is a representation of the "innovative" technology providing you with "beautiful"and "long lasting" print results.

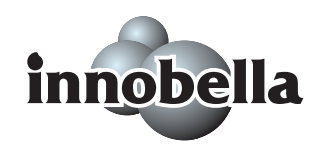

When you print photo images, Brother recommends Innobella™ glossy photo paper (BP61GL series) for high quality. Brilliant prints are made easier with Innobella™ Ink and paper.

**Glossary** 

This is a comprehensive list of features and terms that appear in Brother manuals. Availability of these features depends on the model you purchased.

#### **ADF (automatic document feeder)**

The document can be placed in the ADF and scanned one page at a time automatically.

#### **Auto Reduction**

**E**

Reduces the size of incoming faxes.

#### **Automatic fax transmission**

Sending a fax without picking up the handset of an external telephone.

#### **Automatic Redial**

A feature that enables your machine to redial the last fax number after five minutes if the fax did not go through because the line was busy.

#### **Backup Print**

Your machine prints a copy of every fax that is received and stored in memory.This is a safety feature so you will not lose messages during a power failure.

#### **Beeper Volume**

Volume setting for the beep when you press a key or make an error.

#### **Brightness**

Changing the Brightness makes the whole image lighter or darker.

#### **Broadcasting**

The ability to send the same fax message to more than one location.

#### **Caller ID**

A service purchased from the telephone company that lets you see the number (or name) of the party calling you.

#### **CNG tones**

The special tones (beeps) sent by fax machines during automatic transmission to tell the receiving machine that a fax machine is calling.

#### **Coding method**

Method of coding the information contained in the document. All fax machines must use a minimum standard of Modified Huffman (MH). Your machine is capable of greater compression methods, Modified Read (MR), Modified Modified Read (MMR) and JPEG, if the receiving machine has the same capability.

#### **Communication error (Comm. Error)**

An error during fax sending or receiving, usually caused by line noise or static.

#### **Compatibility group**

The ability of one fax unit to communicate with another. Compatibility is assured between ITU-T Groups.

#### **Contrast**

Setting to compensate for dark or light documents, by making faxes or copies of dark documents lighter and light documents darker.

#### **Dual Access**

Your machine can scan outgoing faxes or scheduled jobs into memory at the same time it is sending a fax from memory or receiving or printing an incoming fax.

#### **ECM (Error Correction Mode)**

Detects errors during fax transmission and resends the pages of the fax that had an error.

#### **Extension telephone**

A telephone using the same line as your fax but plugged into a separate wall socket.

#### **External telephone**

A TAD (telephone answering device) or telephone that is connected to your machine.

#### **F/T Ring Time**

The length of time that the Brother machine rings (when the Receive Mode setting is Fax/Tel) to notify you to pick up a voice call that it answered.

#### **Fax Detect**

Enables your machine to respond to CNG tones if you interrupt a fax call by answering it.

#### **Fax Journal**

Lists information about the last 200 incoming and outgoing faxes. TX means Transmit. RX means Receive.

#### **Fax tones**

The signals sent by sending and receiving fax machines while communicating information.

#### **Fax/Tel**

You can receive faxes and telephone calls. Do not use this mode if you are using a telephone answering device (TAD).

#### **Fine resolution**

Resolution is  $203 \times 196$  dpi. It is used for small print and graphs.

#### **Greyscale**

The shades of grey available for copying, scanning and faxing photographs.

#### **Group number**

A combination of Speed Dial numbers that are stored in a Speed Dial location for Broadcasting.

#### **Help list**

A printout of the complete Menu table that you can use to program your machine when you do not have the User's Guide with you.

#### **Innobella™**

Innobella™ is a range of genuine consumables offered by Brother. For best quality results Brother recommends Innobella™ Ink and Paper.

#### **Journal Period**

The pre-programmed time period between automatically printed Fax Journal Reports. You can print the Fax Journal on demand without interrupting the cycle.

#### **LCD (liquid crystal display)**

The display screen on the machine that shows interactive messages during On-Screen Programming and shows the date and time when the machine is idle.

#### **Manual fax**

When you lift the handset of your external telephone you can hear the receiving fax machine answer before you press **Mono** or **Colour** to begin sending.

#### **Menu mode**

Programming mode for changing your machine's settings.

#### **OCR (optical character recognition)**

The bundled ScanSoft™ PaperPort™ 11SE with OCR or

Presto!® PageManager® software application converts an image of text to text you can edit.

#### **Out of Paper Reception**

Receives faxes into the machine's memory when the machine is out of paper.

#### **Overseas Mode**

Makes temporary changes to the fax tones to accommodate noise and static on overseas telephone lines.

#### **Pause**

Allows you to place a 3.5 second delay in the dialing sequence stored on Speed Dial numbers. Press **Redial/Pause** as many times as needed for longer pauses.

#### **Photo resolution (Mono only)**

A resolution setting that uses varying shades of grey for the best representation of photographs.

#### **PhotoCapture Center™**

Allows you to print digital photos from your digital camera at high resolution for photo quality printing.

#### **PictBridge**

Allows you to print photos directly from your digital camera at high resolution for photo quality printing.

#### **Pulse**

A form of rotary dialing on a telephone line.

#### **Quick Dial List**

A listing of names and numbers stored in Speed Dial memory, in numerical order.

#### **Real Time Transmission**

When memory is full, you can send faxes in real time.

#### **Remaining jobs**

You can check which jobs are waiting in memory and cancel jobs individually.

#### **Remote Activation Code**

Press this code  $(* 5 1)$  when you answer a fax call on an extension or external telephone.

#### **Remote Deactivation Code (For Fax/Tel mode only)**

When the machine answers a voice call, it pseudo/double-rings. You can pick up at an extension telephone by pressing this code (**# 5 1**).

#### **Resolution**

The number of vertical and horizontal lines per inch. See: Standard, Fine, Super Fine and Photo.

#### **Ring Delay**

The number of rings before the machine answers in Fax Only and Fax/Tel mode.

#### **Ring Volume**

Volume setting for the machine's ring.

#### **Scanning**

The process of sending an electronic image of a paper document into your computer.

#### **Search**

An electronic, numerical or alphabetical listing of stored Speed Dial and Group numbers.

#### **Speed Dial**

A pre-programmed number for easy dialing. You must press the **Speed Dial**, **#**, and the two digit code, and **Mono** or **Colour** to start the dialing process.

#### **Standard resolution**

 $203 \times 97$  dpi. It is used for regular size text and quickest transmission.

#### **Station ID**

The stored information that appears on the top of faxed pages. It includes the sender's name and fax number.

#### **Super Fine resolution (Mono only)**

 $392 \times 203$  dpi. Best for very small print and line art.

#### **TAD (telephone answering device)**

You can connect an external TAD to your machine.

#### **Temporary settings**

You can choose certain options for each fax transmission and copy without changing the default settings.

#### **Tone**

A form of dialing on the telephone line used for Touch Tone telephones.

#### **Transmission**

The process of sending faxes over the telephone lines from your machine to the receiving fax machine.

#### **User Settings**

A printed report that shows the current settings of the machine.

#### **Xmit Report (Transmission Verification Report)**

A listing for each fax sent, that shows its date, time and number.

**Index**

## **A**

**F**

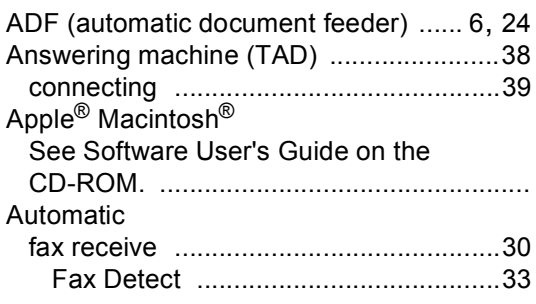

## **B**

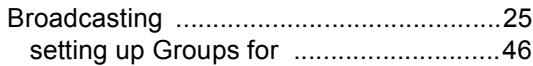

# **C**

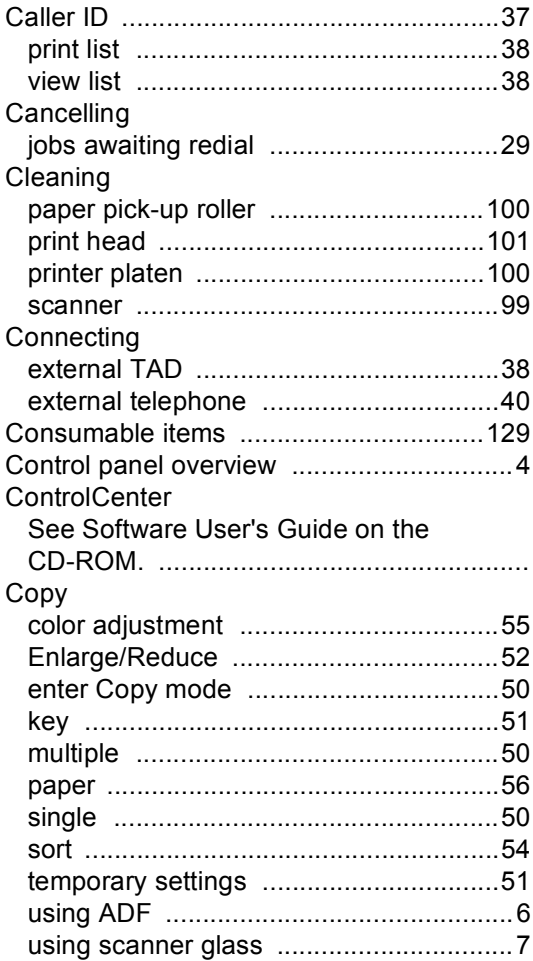

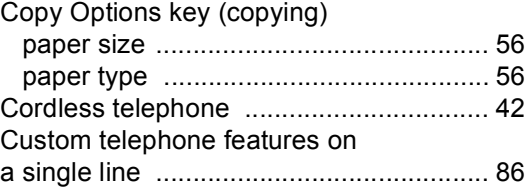

# **D**

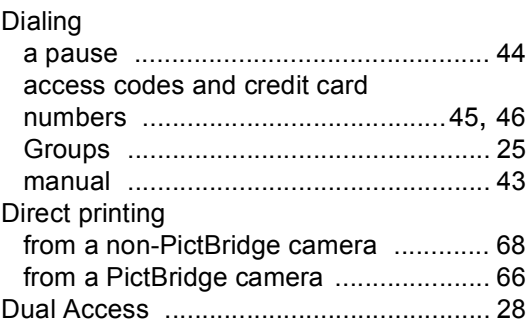

### **E** and the state of

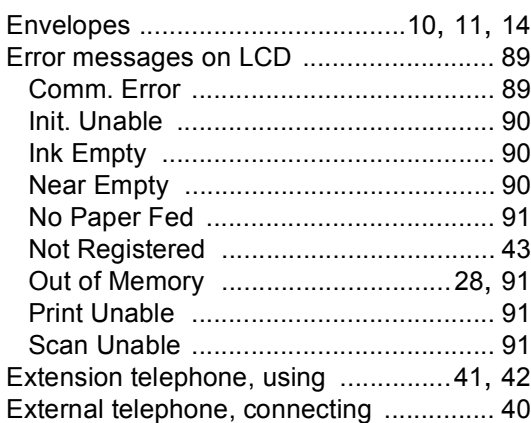

# **F**

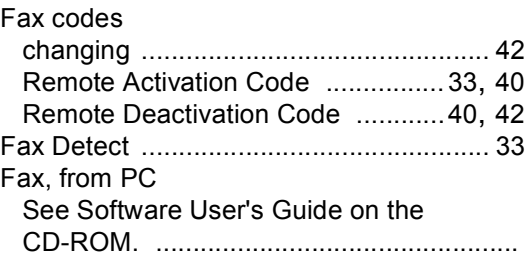

#### Fax, stand-alone

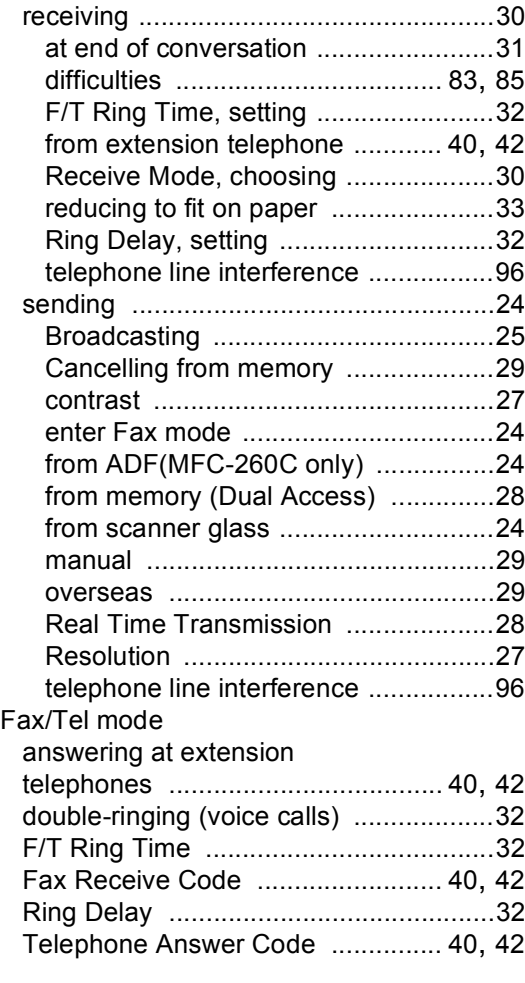

# **G**

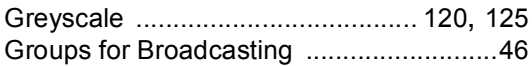

### **H**

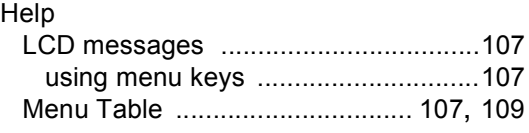

### **I**

# Ink cartridges

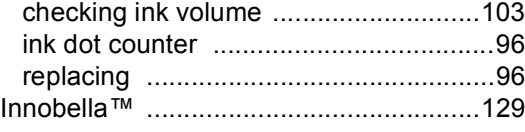

### **J**

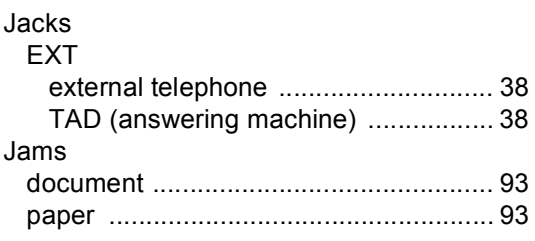

### **L**

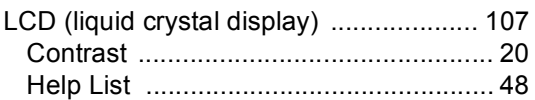

### **M**

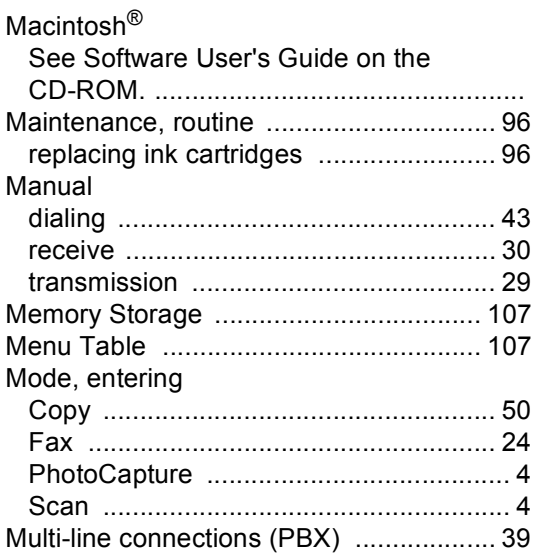

### **O**

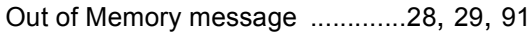

### **P**

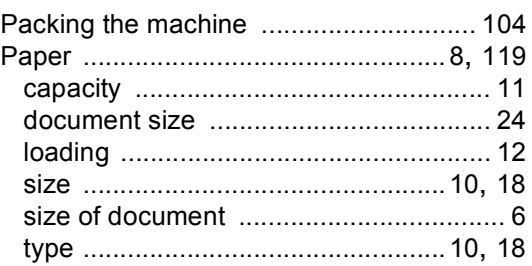
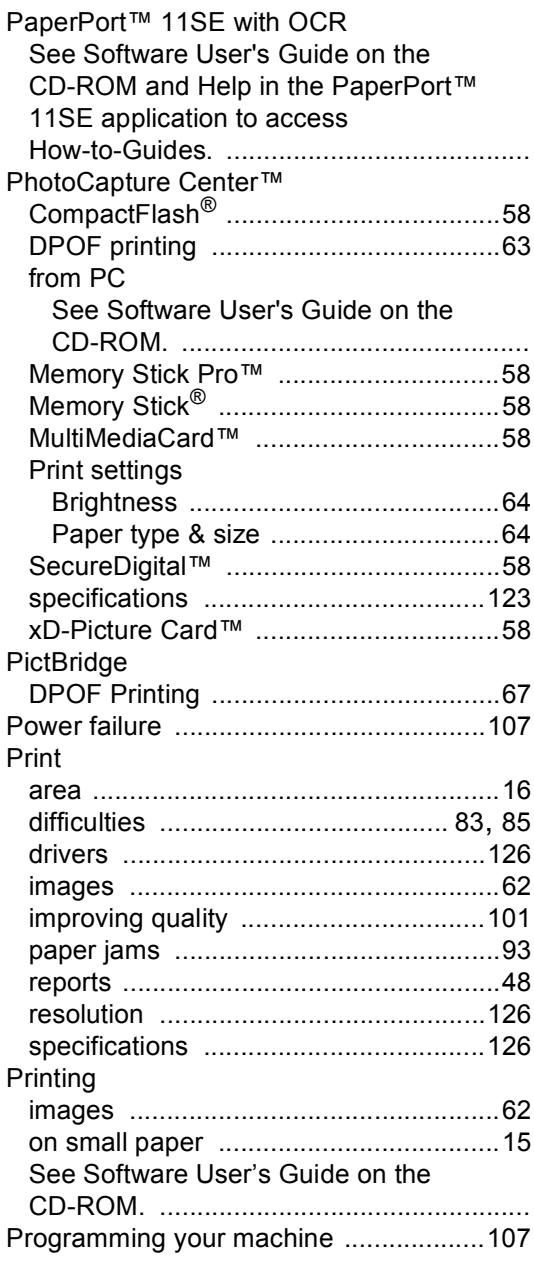

### **Q**

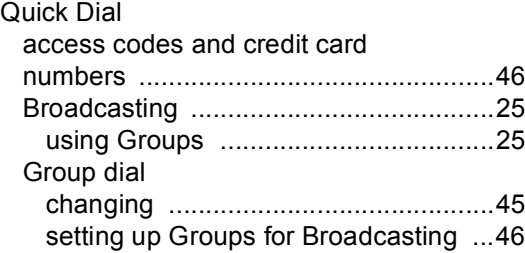

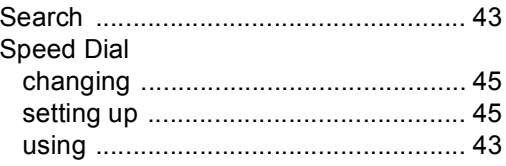

# **R**

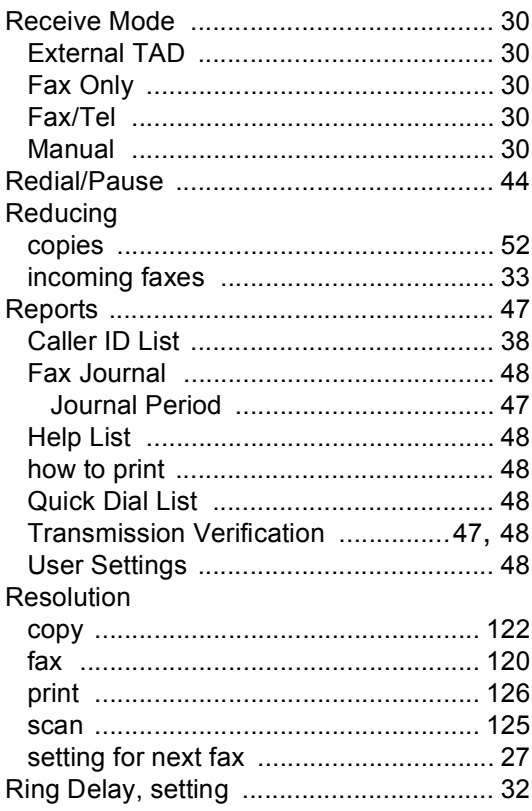

## **S**

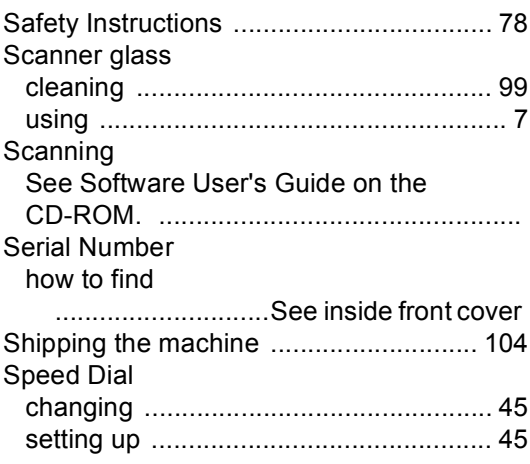

#### **T**

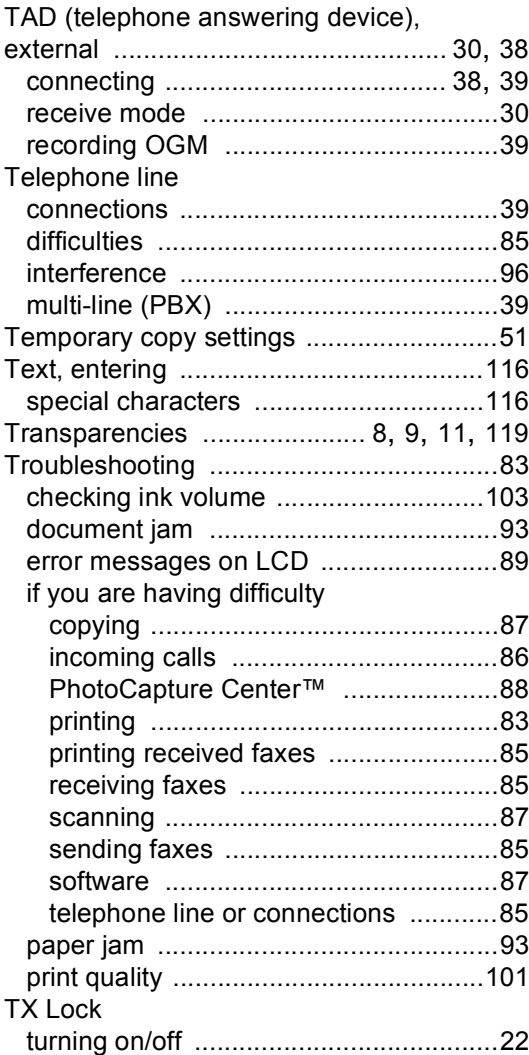

#### **V**

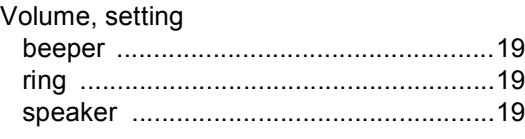

## **W**

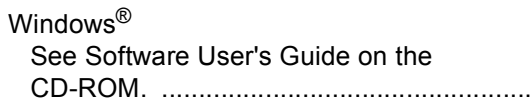

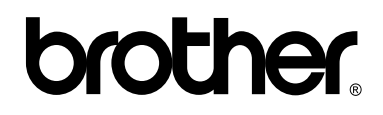

**Visit us on the World Wide Web <http://www.brother.com>**

This machine is approved for use in the country of purchase only. Local Brother companies or their dealers will only support machines purchsed in their own countries.

UK/IRE/GEN/SAF